# **Hortonworks Cybersecurity Package**

Administration

(August 7, 2017)

[docs.cloudera.com](http://docs.cloudera.com)

#### **Hortonworks Cybersecurity Package: Administration**

Copyright © 2012-2017 Hortonworks, Inc. Some rights reserved.

Hortonworks Cybersecurity Package (HCP) is a modern data application based on Apache Metron, powered by Apache Hadoop, Apache Storm, and related technologies.

HCP provides a framework and tools to enable greater efficiency in Security Operation Centers (SOCs) along with better and faster threat detection in real-time at massive scale. It provides ingestion, parsing and normalization of fully enriched, contextualized data, threat intelligence feeds, triage and machine learning based detection. It also provides end user near real-time dashboards.

Based on a strong foundation in the Hortonworks Data Platform (HDP) and Hortonworks DataFlow (HDF) stacks, HCP provides an integrated advanced platform for security analytics.

Please visit the [Hortonworks Data Platform](https://hortonworks.com/technology/hortonworksdataplatform) page for more information on Hortonworks technology. For more information on Hortonworks services, please visit either the [Support](https://hortonworks.com/support) or [Training](https://hortonworks.com/training/) page. Feel free to [Contact Us](https://hortonworks.com/about-us/contact-us/) directly to discuss your specific needs.

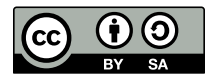

Except where otherwise noted, this document is licensed under **[Creative Commons Attribution ShareAlike 4.0 License](http://creativecommons.org/licenses/by-sa/4.0/legalcode)**. <http://creativecommons.org/licenses/by-sa/4.0/legalcode>

## **Table of Contents**

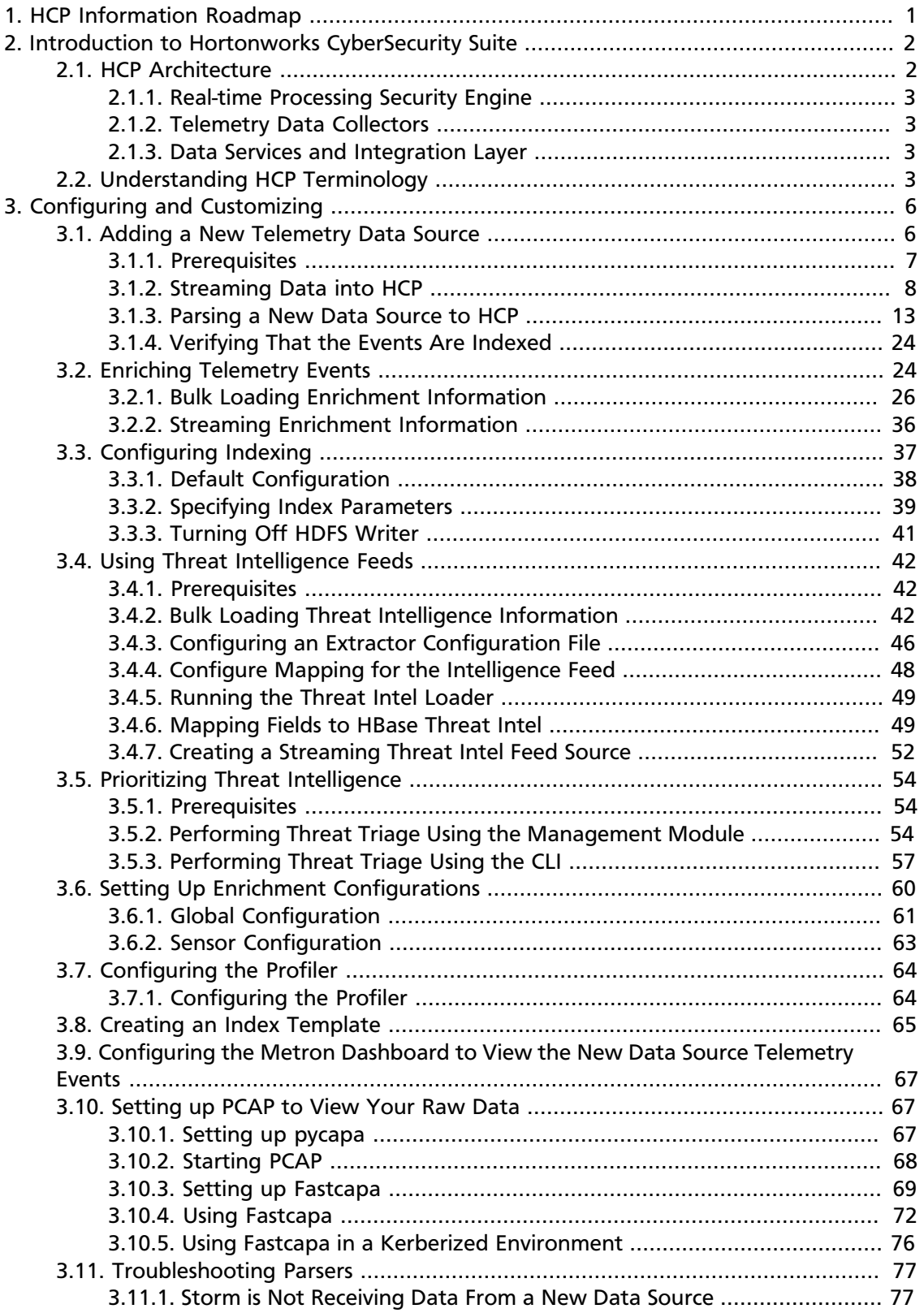

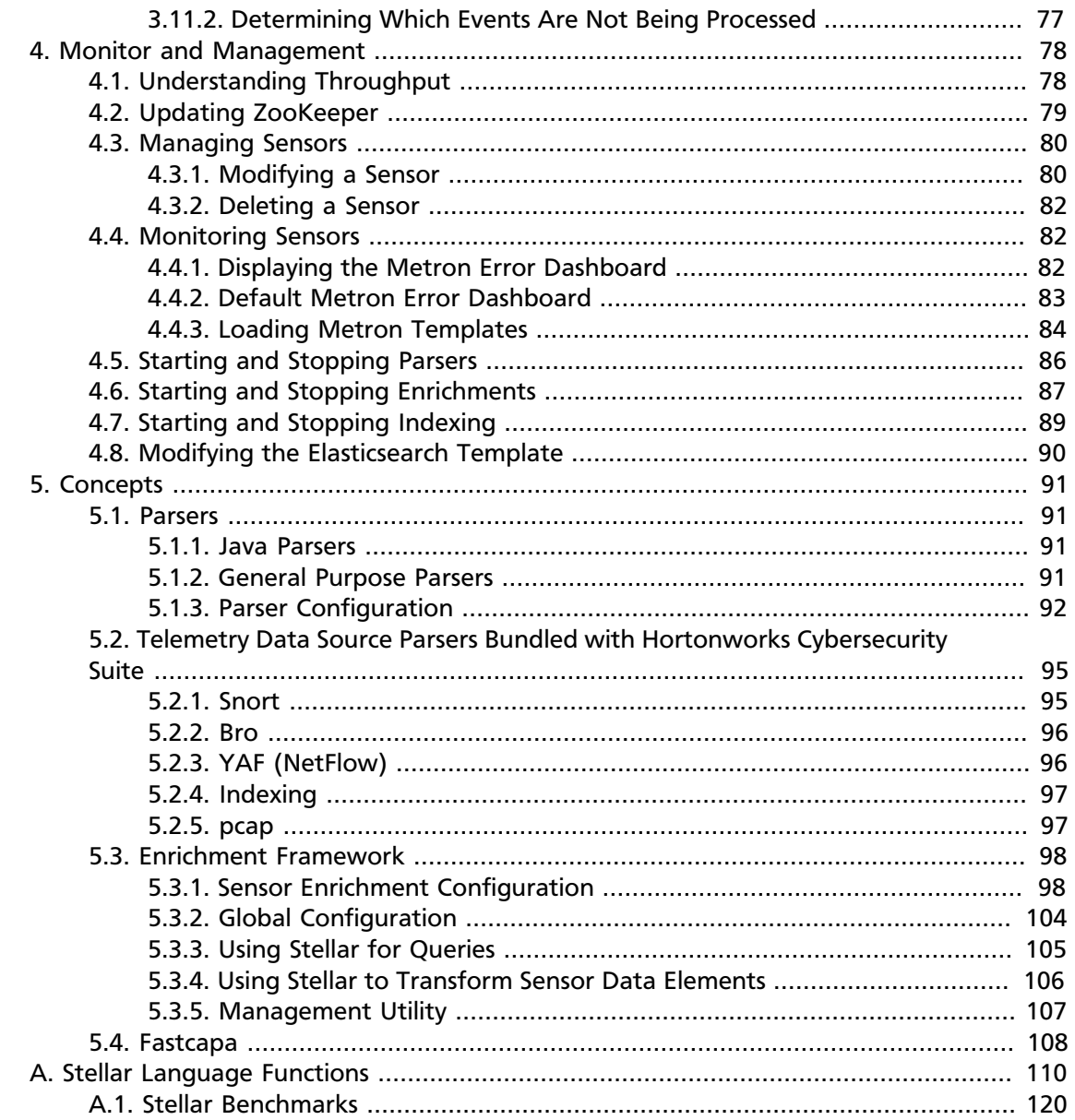

## **List of Figures**

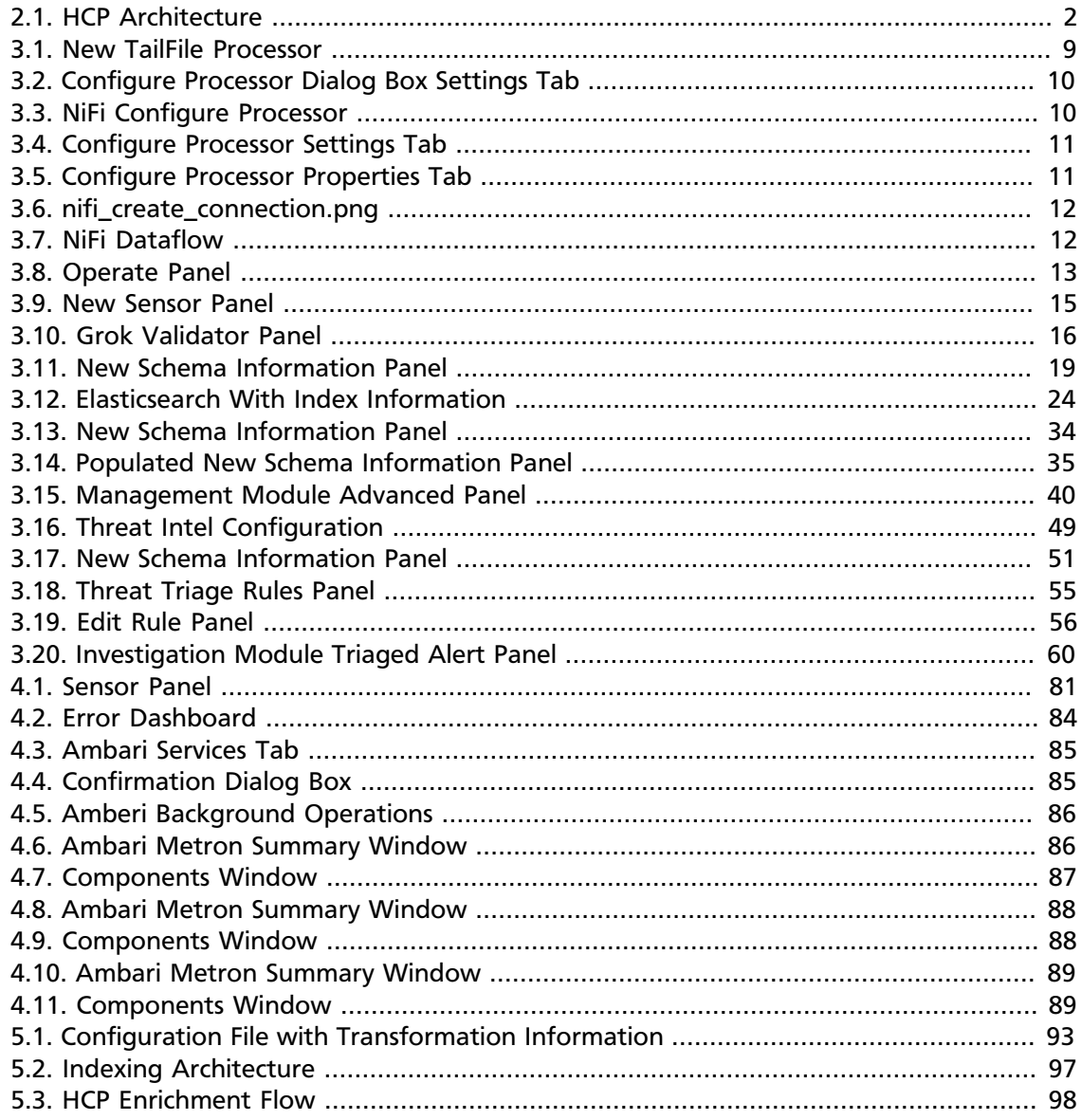

## **List of Tables**

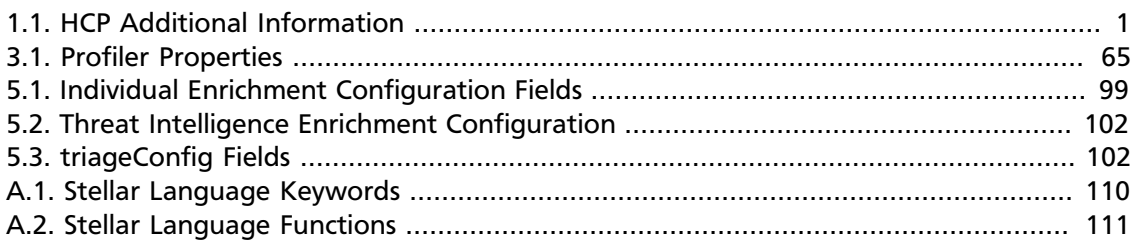

## <span id="page-6-0"></span>**1. HCP Information Roadmap**

This roadmap contains additional information on Hortonworks Cybersecurity Package (HCP) and Apache Metron.

#### <span id="page-6-1"></span>**Table 1.1. HCP Additional Information**

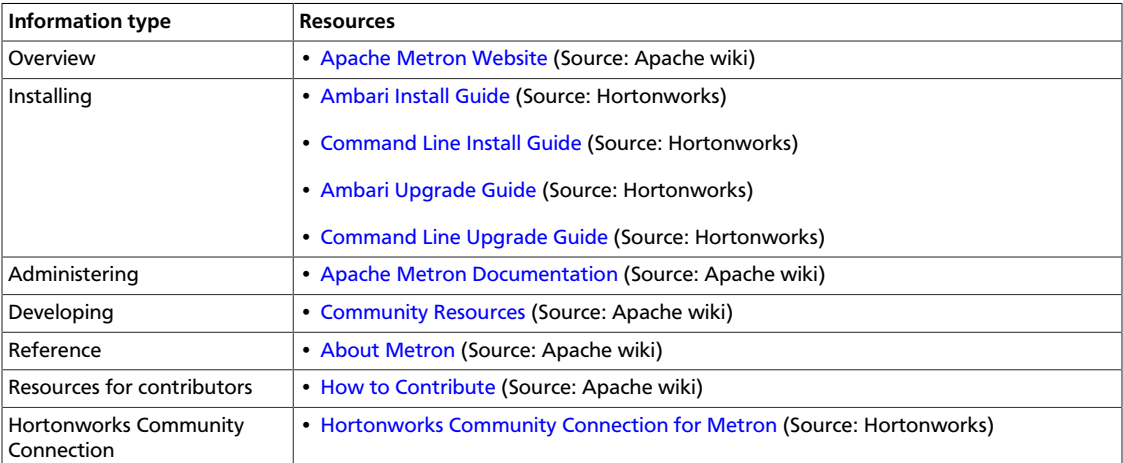

## <span id="page-7-0"></span>**2. Introduction to Hortonworks CyberSecurity Suite**

This guide is intended for Platform Engineers responsible for installing, configuring, and maintaining Hortonworks CyberSecurity Package (HCP) powered by Apache Metron. This guide is divided into three major sections:

- [Configuring and Customizing](https://docs.hortonworks.com/HDPDocuments/HCP1/HCP-1.2.1/bk_administration/content/setup_config.html)
- [Monitor and Management](https://docs.hortonworks.com/HDPDocuments/HCP1/HCP-1.2.1/bk_administration/content/management.html)
- [Concepts](https://docs.hortonworks.com/HDPDocuments/HCP1/HCP-1.2.1/bk_administration/content/management.html)

## <span id="page-7-1"></span>**2.1. HCP Architecture**

Hortonworks CyberSecurity Package (HCP) is a cybersecurity platform. It consists of the following components:

- [Real-time Processing Security Engine \[3\]](#page-8-0)
- [Telemetry Data Collectors \[3\]](#page-8-1)
- [Data Services and Integration Layer \[3\]](#page-8-2)

Each of these components is described in the following sections.

#### **Figure 2.1. HCP Architecture**

<span id="page-7-2"></span>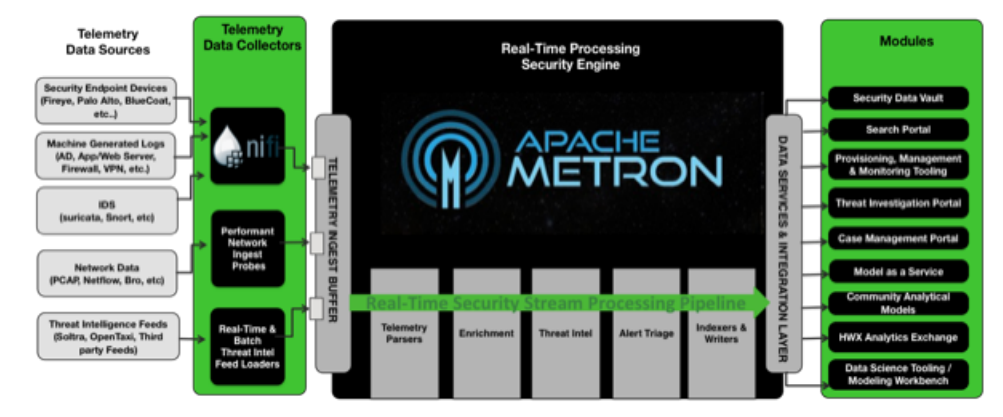

The core of the HCP architecture is the Apache Metron real-time processing security engine. The data flow for HCP is performed in real-time and contains the following steps:

- 1. Information from telemetry data sources is ingested into Kafka topics. (Kafka is the telemetry event buffer.) A Kafka topic is created for every telemetry data source. This information is the raw telemetry data consisting of host logs, firewall logs, emails, and network data.
- 2. Once the information is ingested into Kafka topics, the data is parsed into a normalized JSON structure that Metron can read.
- 3. The information is then enriched with asset, geo, threat intelligence information, etc.
- 4. The information is then indexed, stored, and any resulting alerts are sent to the Metron dashboard, the Alerts user interface, as well as telemetry.

### <span id="page-8-0"></span>**2.1.1. Real-time Processing Security Engine**

The core of the HCP architecture is the Apache Metron real-time processing security engine. This component provides the ingest buffer to capture the raw events, and, in real time, parses the raw events, enriches the events with relevant contextual information, enriches the events with threat intelligence, and applies available models (such as triaging threats via the Stellar language), then writes the events to a searchable index as well as HDFS for after-the-fact analytics.

### <span id="page-8-1"></span>**2.1.2. Telemetry Data Collectors**

Telemetry data collectors push or stream the data source events into Apache Metron. HCP works with NiFi to push the majority of data sources into Apache Metron. For highvolume network data, HCP provides a performant network ingest probe. And for threat intelligence feeds, HCP supports a set of both streaming and batch loaders that enables you to push third-party intelligence feeds into Apache Metron.

## <span id="page-8-2"></span>**2.1.3. Data Services and Integration Layer**

This set of HCP modules provides different features for different SOC personas. HCP provides the following three modules for the integration layer:

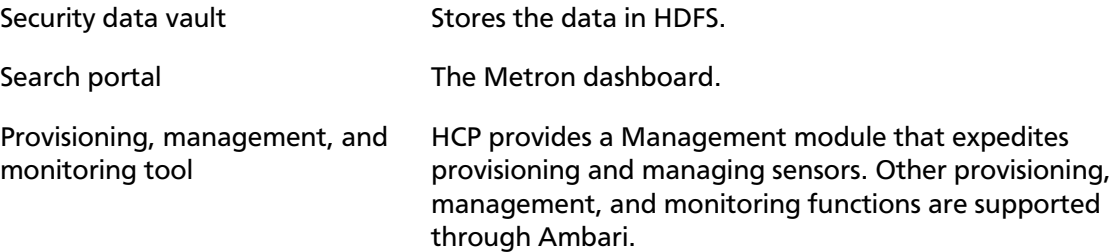

## <span id="page-8-3"></span>**2.2. Understanding HCP Terminology**

This section defines the key terminology associated with cybersecurity, Hadoop, and HCP:

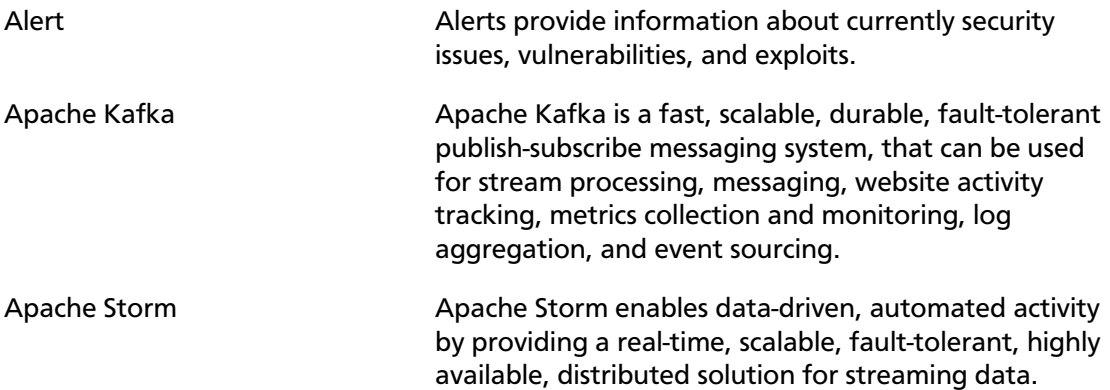

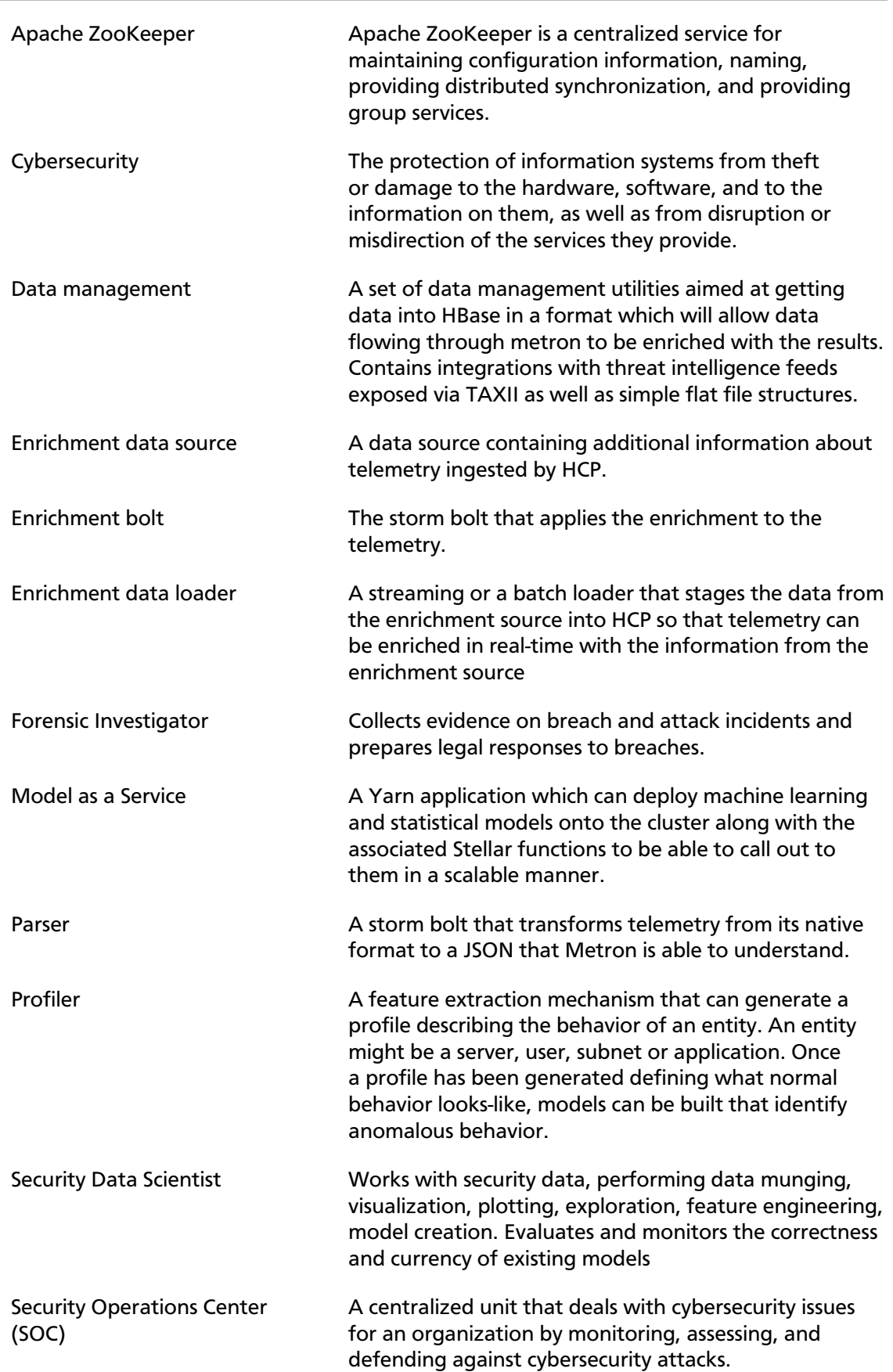

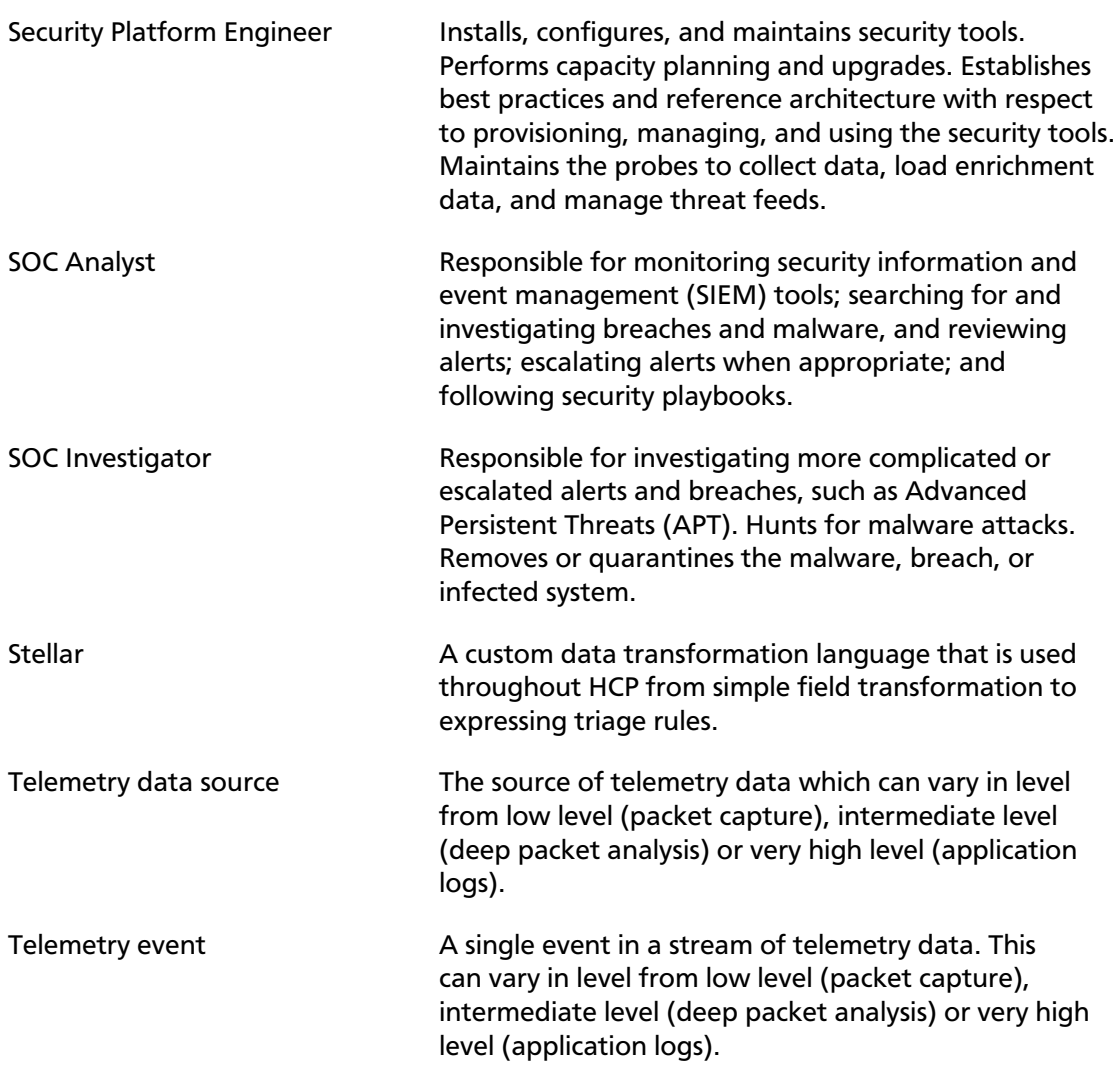

## <span id="page-11-0"></span>**3. Configuring and Customizing**

One of the key design goals of Hortonworks Cybersecurity Package (HCP) powered by Apache Metron is that it should be easily extensible. HCP comes bundled with several telemetry data sources, enrichment topologies, and threat intelligence feeds. However, you might want to use HCP as a platform and build custom capabilities on top of it.

This chapter describes the following ways you can customize your HCP platform:

- [Adding a New Telemetry Data Source \[6\]](#page-11-1)
- [Enriching Telemetry Events \[24\]](#page-29-1)
- [Configuring Indexing \[37\]](#page-42-0)
- [Using Threat Intelligence Feeds \[42\]](#page-47-0)
- [Prioritizing Threat Intelligence \[54\]](#page-59-0)
- [Setting Up Enrichment Configurations \[60\]](#page-65-0)
- [Configuring the Profiler \[64\]](#page-69-0)
- [Creating an Index Template \[65\]](#page-70-0)
- [Configuring the Metron Dashboard to View the New Data Source Telemetry](#page-72-0) [Events \[67\]](#page-72-0)
- [Setting up PCAP to View Your Raw Data \[67\]](#page-72-1)
- [Troubleshooting Parsers \[77\]](#page-82-0)

## <span id="page-11-1"></span>**3.1. Adding a New Telemetry Data Source**

This section describes how you add a new telemetry data source. Before HCP can process the information from a new telemetry data source, you must use one of the telemetry data collectors to ingest the information into the telemetry ingest buffer. Information moves from the data ingest buffer into the Metron real-time processing security engine, where it is parsed, enriched, triaged, and indexed. Finally, certain telemetry events can initiate alerts that can be assessed in the Metron dashboard.

To add a new telemetry data source, perform the following tasks:

- 1. [Streaming Data into HCP \[8\]](#page-13-0)
- 2. [Parsing a New Data Source to HCP \[13\]](#page-18-0)
- 3. [Verifying That the Events Are Indexed \[24\]](#page-29-0)
- 4. For instructions on how to configure the Metron Dashboard to view the new data source telemetry events, see [Hortonworks Cybersecurity User Guide.](https://docs.hortonworks.com/HDPDocuments/HCP1/HCP-1.2.1/bk_user-guide/content/index.html)

The following sections provide steps for each task. You can perform these tasks by using the HCP Management module or CLI. Instructions are provided for both methods.

### <span id="page-12-0"></span>**3.1.1. Prerequisites**

Before you add a new telemetry device, you must perform the following actions:

• Install HDP and HDF, and then install HCP.

For information about installing HCP, see the [HCP Installation Guide](https://docs.hortonworks.com/HDPDocuments/HCP1/HCP-1.2.1/bk_installation/content/index.html).

- Ensure that the new sensor is installed and set up.
- Ensure that NiFi or another telemetry data collection tool can feed the telemetry data source events into a Kafka topic.
- Determine your requirements.

For example, you might decide that you need to meet the following requirements:

- Proxy events from the data source logs must be ingested in real-time.
- Proxy logs must be parsed into a standardized JSON structure suitable for analysis by Metron.
- In real-time, new data source proxy events must be enriched so that the domain names contain the IP information.
- In real-time, the IP within the proxy event must be checked against for threat intelligence feeds.
- If there is a threat intelligence hit, an alert must be raised.
- The SOC analyst must be able to view new telemetry events and alerts from the new data source.
- Set HCP values

When you install HCP, you will set up several hosts. You will need the locations of these hosts, along with port numbers, and the Metron version. These values are listed below.

- KAFKA HOST = The host where a Kafka broker is installed.
- ZOOKEEPER\_HOST = The host where a ZooKeeper server is installed.
- PROBE HOST = The host where your sensor, probes are installed. If don't have any sensors installed, pick the host where a Storm supervisor is running.
- NIFI\_HOST = Host where you will install NIFI.
- HOST WITH\_ENRICHMENT\_TAG = The host in your inventory hosts file that you put under the group "enrichment."
- SEARCH\_HOST = The host where you have Elastic or Solr running. This is the host in your inventory hosts file that you put under the group "search". Pick one of the search hosts.
- SEARCH\_HOST\_PORT = The port of the search host where indexing is configured. (For example, 9300).
- METRON\_UI\_HOST = The host where your Metron UI web application is running. This is the host in your inventory hosts file that you put under the group "web."
- METRON\_VERSION = The release of the Metron binaries you are working with. (For example, HCP-1.1.0.0)

## <span id="page-13-0"></span>**3.1.2. Streaming Data into HCP**

The first step in adding a new data source telemetry is to stream all raw events from the telemetry data source into its own Kafka topic.

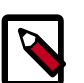

#### **Note**

Although HCP includes parsers for several data sources (for example, Bro, Snort, and YAF), you must still stream the raw data into HCP through a Kafka topic.

By default, the Snort parser is configured to use ZoneId.systemDefault() for the source `timeZone` for the incoming data and MM/dd/yy-HH:mm:ss.SSSSSS as the default `dateFormat`. Valid timezones are per Java's ZoneId.getAvailableZoneIds(). DateFormats shouId be valid per the options defined in https://docs.oracle.com/javase/8/docs/api/java/ time/format/DateTimeFormatter.html. Below is a sample configuration with the `dateFormat` and `timeZone` explicitly set in the parser config.

```
"parserConfig": {
"dateFormat" : "MM/dd/yy-HH:mm:ss.SSSSSS",
 "timeZone" : "America/New_York"
```
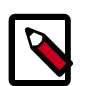

#### **Note**

When you install and configure Snort, you must configure Snort to include the year in the timestamp by modifying the snort.conf file as follows:

```
# Configure Snort to show year in timestamps
config show_year
```
This is important for the proper functioning of indexing and analytics.

Depending on the type of data you are streaming into HCP, you can use one of the following methods:

NiFi NiFi This type of streaming method works for most types of data sources. For information on installing NiFi, see the NiFi documentation.

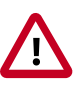

#### **Important**

NiFi cannot be installed on top of HDP, so you must install NiFi manually to use it with HCP.

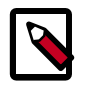

#### **Note**

Ensure that the NiFi web application is using port 8089.

Performant network ingestion probes

This type of streaming method is ideal for streaming high volume packet data. See [Setting up PCAP to View](#page-72-1) [Your Raw Data](#page-72-1) for more information.

Real-time and batch threat intelligence feed loaders

This type of streaming method is used for real-time and batch threat intelligence feed loaders. For more information see [Using Threat Intelligence Feeds](#page-47-0).

#### **3.1.2.1. Creating a NiFi Flow to Stream Events to HCP**

This section provides instructions to create a flow to capture events from the new data source and push them into HCP.

1. Drag the first icon on the toolbar  $\Box$  (the processor icon) to your workspace.

NiFi displays the Add Processor dialog box.

<span id="page-14-0"></span>2. Select the TailFile type of processor and click **Add**.

NiFi displays a new TailFile processor.

#### **Figure 3.1. New TailFile Processor**

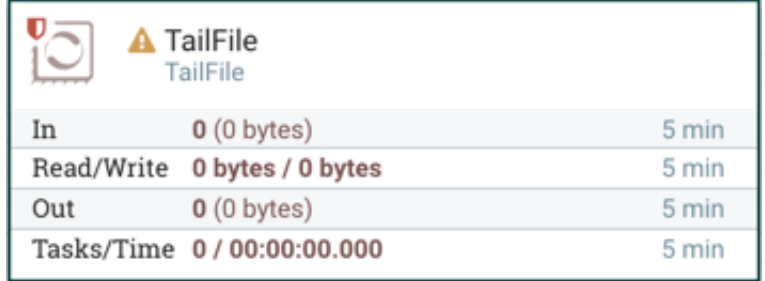

- 3. Right-click the processor icon and select **Configure** to display the Configure Processor dialog box.
	- In the Settings tab, change the name to **Ingest \$DATASOURCE Events**.

<span id="page-15-0"></span>**Figure 3.2. Configure Processor Dialog Box Settings Tab**

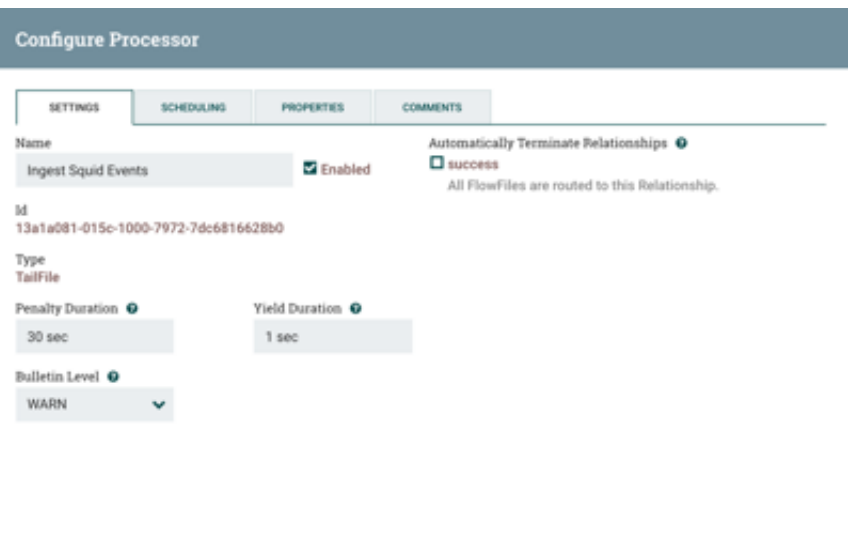

<span id="page-15-1"></span>• In the **Properties** tab, enter the path to the datasource file in the **Value** column for the **File(s) to Tail** property:

CANCEL.

#### **Figure 3.3. NiFi Configure Processor**

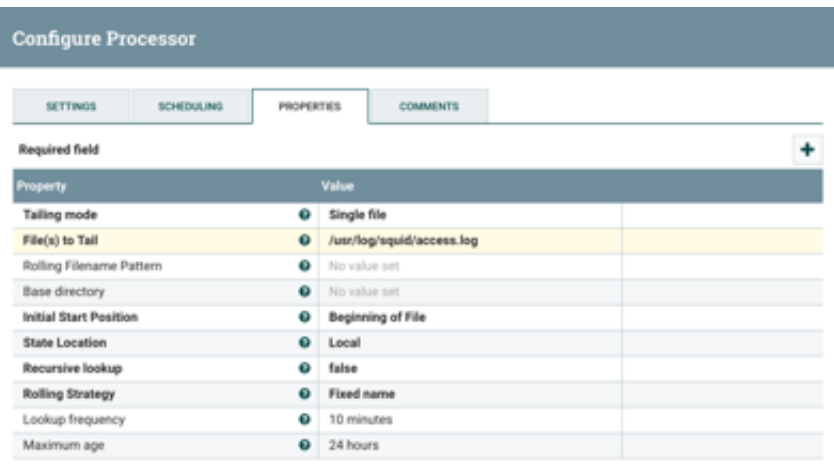

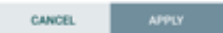

- 4. Add another processor by dragging the Processor icon to the main window.
- 5. Select the **PutKafka** type of processor and click **Add**.
- 6. Right-click the processor and select **Configure**.

<span id="page-16-0"></span>7. In the Settings tab, change the name to **Stream to Metron** and then click the relationship check boxes for failure and success.

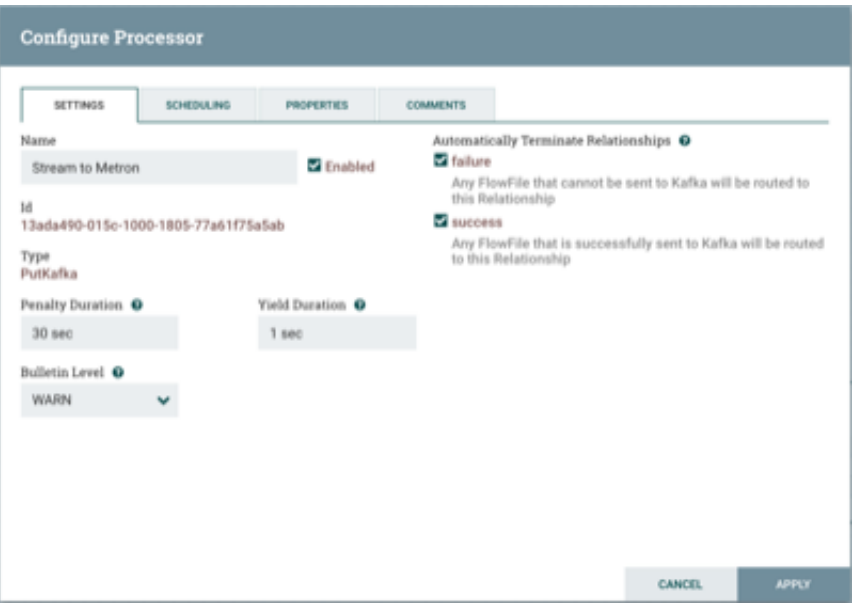

#### **Figure 3.4. Configure Processor Settings Tab**

- 8. In the Properties tab, set the following three properties:
	- Known Brokers: \$KAFKA\_HOST:6667
	- Topic Name: \$DATAPROCESSOR
	- Client Name: nifi-\$DATAPROCESSOR

#### <span id="page-16-1"></span>**Figure 3.5. Configure Processor Properties Tab**

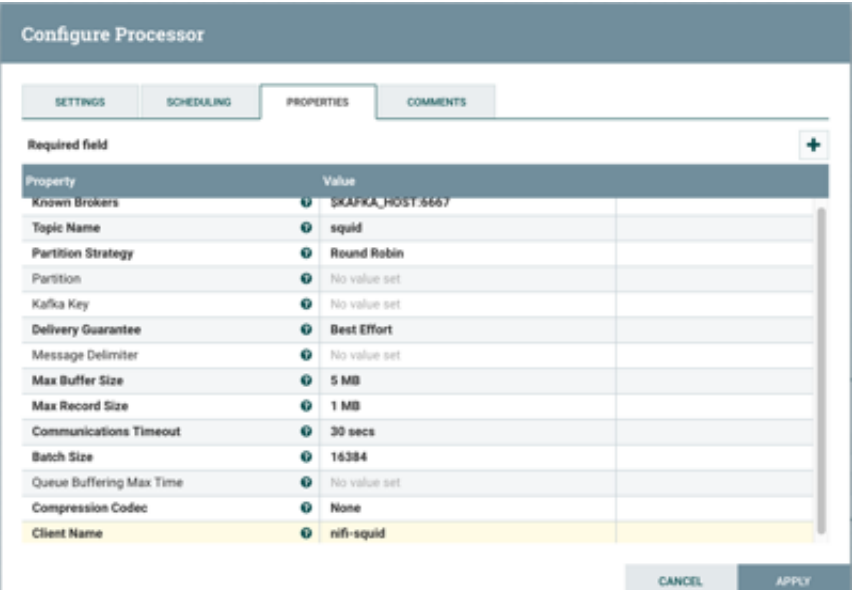

9. Create a connection by dragging the arrow from the Ingest \$DATAPROCESSOR Events processor to the Stream to Metron processor.

<span id="page-17-0"></span>NiFi displays a Create Connection dialog box.

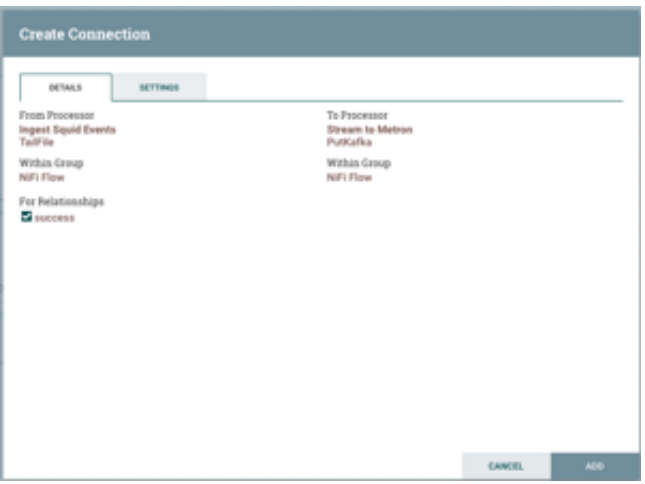

**Figure 3.6. nifi\_create\_connection.png**

10.Click **Add** to accept the default settings for the connection.

11.Press the Shift key and draw a box around both parsers to select the entire flow; then click the play button (green arrow).

You should see all of the processor icons turn into green arrows.

<span id="page-17-1"></span>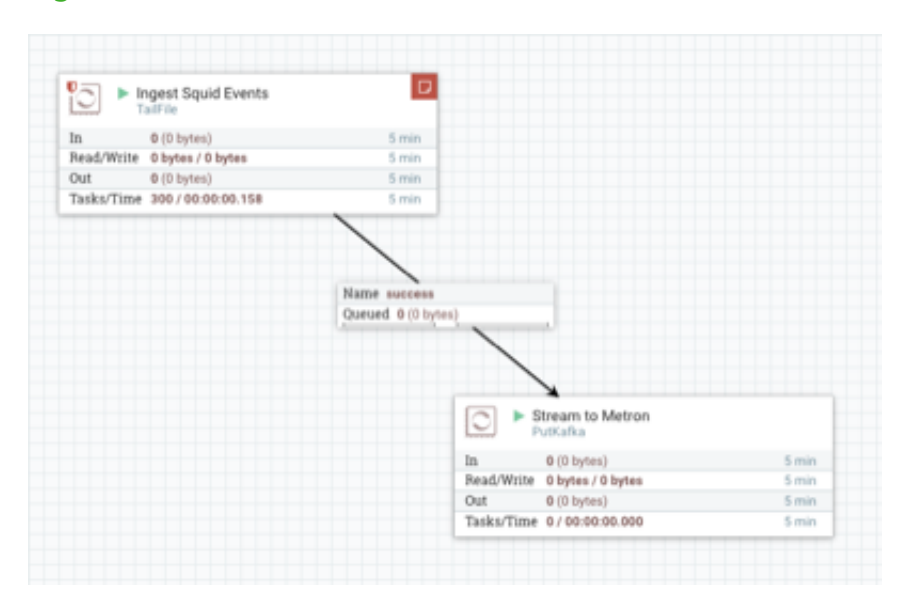

**Figure 3.7. NiFi Dataflow**

12.Click (Start button in the Operate panel.

#### **Figure 3.8. Operate Panel**

<span id="page-18-1"></span>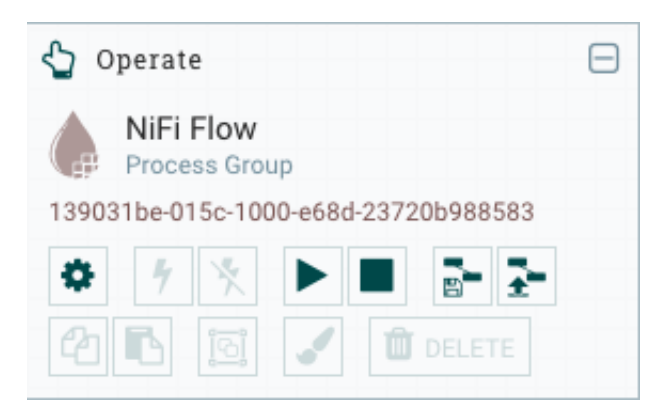

13.Generate some data using the new data processor client.

You should see metrics on the processor of data being pushed into Metron.

14.Look at the Storm UI for the parser topology and you should see tuples coming in.

15.After about five minutes, you should see a new Elastic Search index called \$DATAPROCESSOR\_index\* in the Elastic Admin UI.

For more information about creating a NiFi data flow, see the NiFi documentation.

### <span id="page-18-0"></span>**3.1.3. Parsing a New Data Source to HCP**

Parsers transform raw data (textual or raw bytes) into JSON messages suitable for downstream enrichment and indexing by HCP. There is one parser for each data source and the information is piped to the Enrichment/Threat Intelligence topology.

You can transform the field output in the JSON messages into information and formats to make the output more useful. For example, you can change the timestamp field output from GMT to your timezone.

You must make two decisions before you parse a new data source:

• Type of parser you will use for your data source

For more information about which parser to use, see [Parsers](https://docs.hortonworks.com/HDPDocuments/HCP1/HCP-1.2.1/bk_administration/content/parsers.html).

HCP supports two types of parsers: Java and general purpose:

- General Purpose HCP supports two general purpose parsers: Grok and CSV. These parsers are ideal for structured or semi structured logs that are well understood and telemetries with lower volumes of traffic.
- A Java parser is appropriate for a telemetry type that is complex to parse, with high volumes of traffic.
- How you will parse the new data source

HCP enables you to parse a new data source and transform data fields using the HCP Management module or the command line interface. Both methods are described in the following sections:

- [Using the Management Module User Interface \[14\]](#page-19-0)
- [Using the CLI \[19\]](#page-24-1)

#### <span id="page-19-0"></span>**3.1.3.1. Using the Management Module User Interface**

This section explains how to use the HCP Management module to parse a new data source and transform data fields.

Although HCP supports both Java and general purpose parsers, the following workflow uses the general purpose parser, Grok.

- 1. Determine the format of the new data source's log entries, so you can parse them:
	- a. Look at the different log files that can be created and determine which log file needs to be parsed:

```
sudo su - 
cd /var/log/$NEW_DATASOURCE 
ls
```
The file you want is typically the  $\alpha$  access.  $\log$ , but your data source might use a different name.

b. Generate entries for the log that needs to be parsed so that you can see the format of the entries.

For example:

```
timestamp | time elapsed | remotehost | code/status | bytes | method |
 URL rfc931 peerstatus/peerhost | type
```
- 2. Create a Kafka topic for the new data source:
	- a. Log in to \$KAFKA\_HOST as root.
	- b. Create a Kafka topic named the same as the new data source:

```
/usr/hdp/current/kafka-broker/bin/kafka-topics.sh 
--zookeeper $ZOOKEEPER_HOST:2181 --create --topic $NEW_DATASOURCE 
--partitions 1 --replication-factor 1
```
c. List all of the Kafka topics, to ensure that the new topic exists:

```
/usr/hdp/current/kafka-broker/bin/kafka-topics.sh --zookeeper
 $ZOOKEEPER_HOST:2181 --list
```
3. Create a Grok statement file that defines the Grok expression for the log type you identified in Step 1.

Refer to the Grok documentation for additional details.

6.

- 4. Launch the HCP Management module:
	- a. From the Ambari Dashboard panel, click Metron.
	- b. Make sure you have the Summary tab selected.
	- c. Select the Metron Management UI from the Summary list.

The Metron Management UI tool should display in a separate browser tab.

Alternatively, you can launch the module from \$METRON\_MANAGEMENT\_UI\_HOST:4200 in a browser.

5. Click **Sensors** on the left side of the window, under **Operations**.

Click  $\sim$  (the add button) in the lower right corner of the screen.

The Management module displays a panel used to create the new sensor.

#### <span id="page-20-0"></span>**Figure 3.9. New Sensor Panel**

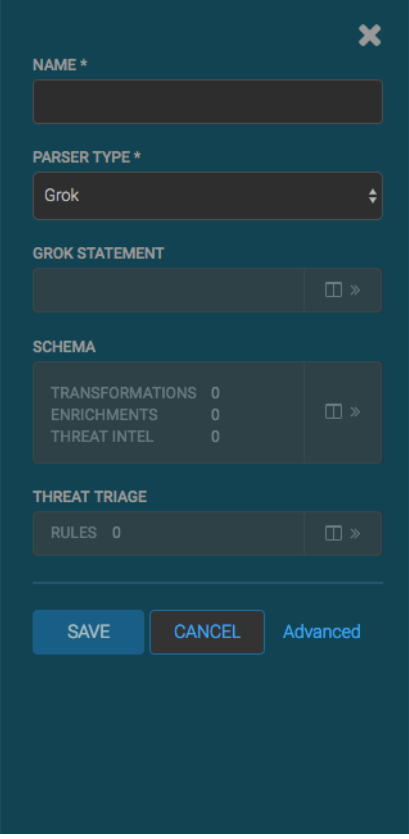

7. In the **NAME** field, enter the name of the new sensor.

If a Kafka topic already exists for the sensor name, the module displays a message similar to **Kafka Topic Exists. Emitting**. If no matching Kafka topic is found, the module displays **No Matching Kafka Topic**.

8. In the **Parser Type** field, choose the type of parser for the new sensor.

If you chose a Grok parser type and no Kafka type is detected, the module prompts for a Grok Statement.

- 9. If no Kafka topic exists for your sensor, create a Kafka topic for the sensor.
	- a. In the Kafka Topic text box, click the arrow to display the Configure Kafka Topic dialog box
	- b. Enter the partition and replication factor for the Kafka type associated with the new sensor, and then click Save.

10. Enter a Grok statement for the new parser:

<span id="page-21-0"></span>a. In the Grok Statement box, click the  $\Box$   $\Box$  expand window button) to display the Grok Validator panel.

#### **Figure 3.10. Grok Validator Panel**

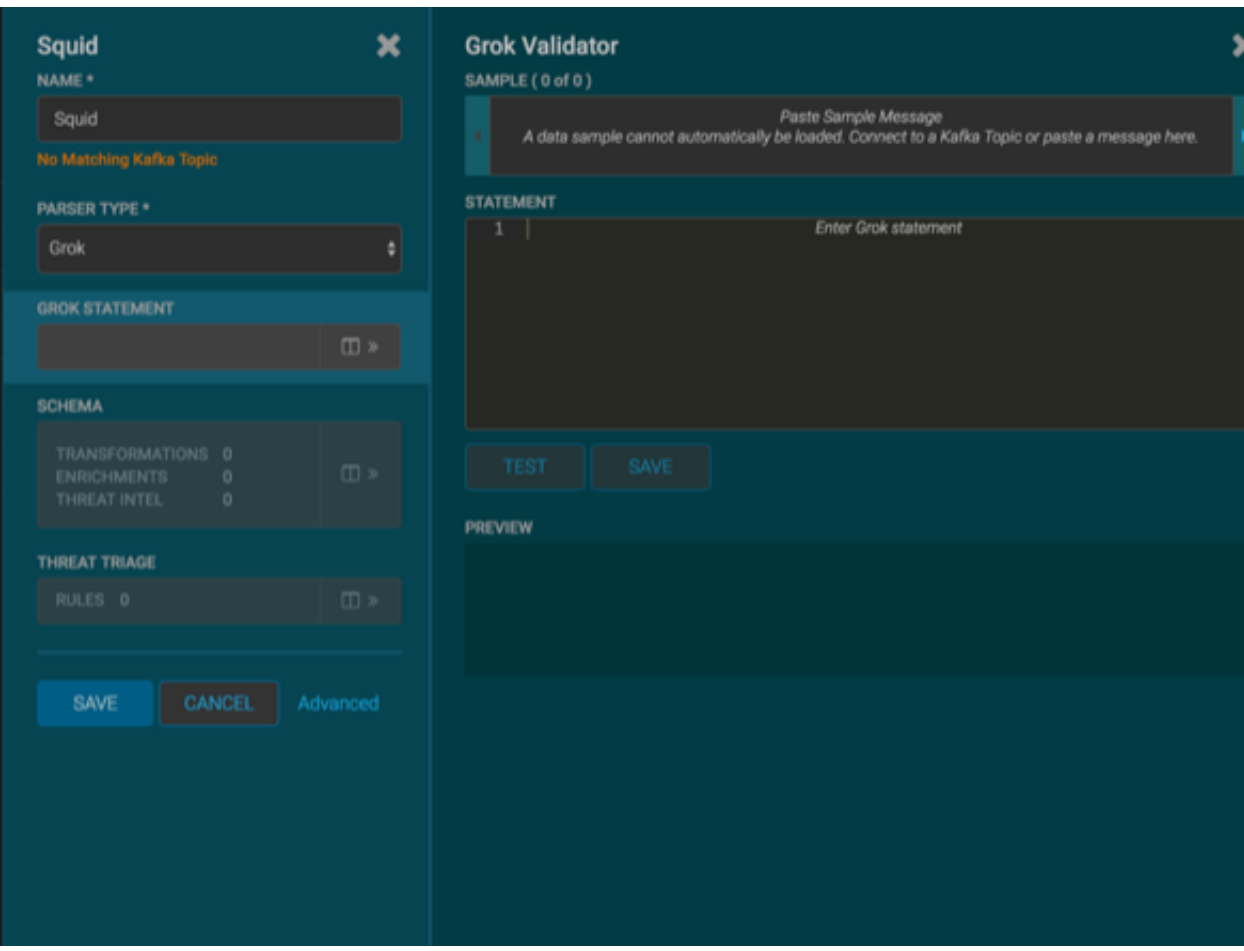

b. In the **SAMPLE** text field, enter a sample log entry for the data source.

c. In the **STATEMENT** text field, enter the Grok statement you created for the data source, and then click **TEST**.

The Management module will automatically complete partial words in your Grok statement as you enter them.

The validator displays the results of the test. If the validator finds an error, it displays the error information. If the validation succeeds, it displays the valid mapping in the **PREVIEW** field.

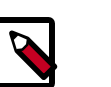

#### **Note**

You should perform the Grok validation using several different sensor log entries to ensure that the Grok statement is valid for all sensor logs. To display additional sensor log entries, click the forward or backward arrow icon on the side of the **SAMPLE** text box.

d. Click **SAVE** to save the Grok statement for the sensor.

11.Click **SAVE** to save the sensor information and add it to the list of Sensors.

This new data source processor topology ingests from the \$Kafka topic and then parses the event with the HCP Grok framework using the Grok pattern. The result is a standard JSON Metron structure that then is added to the "enrichment" Kafka topic for further processing.

12.Add your transformation information:

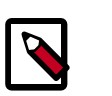

#### **Note**

Your sensor must be running and producing data before you can add transformation information.

a.

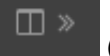

In the Schema box, click (expand window button).

The Management module populates the panel with message, field, and value information.

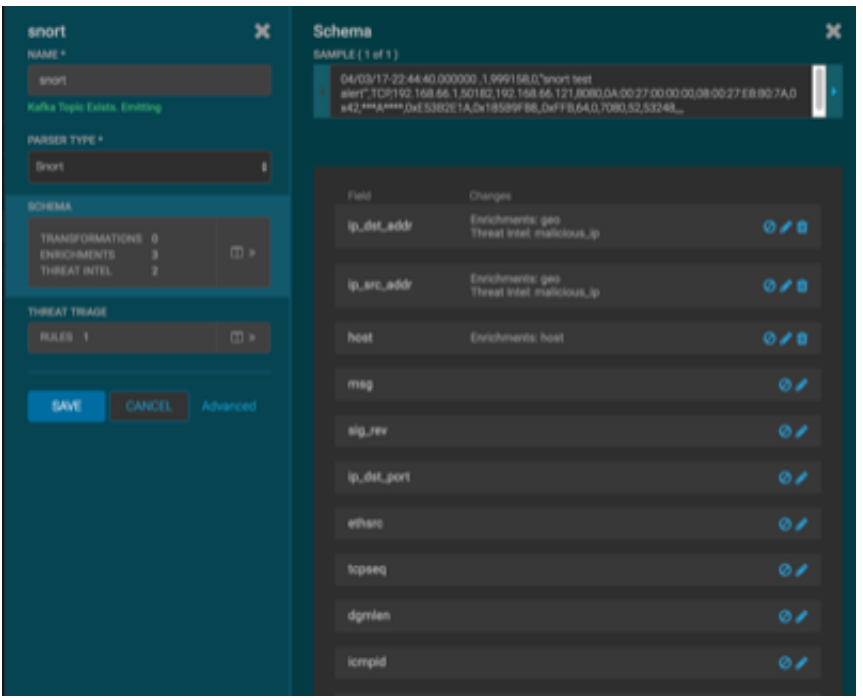

The Sample field, at the top of the panel, displays a parsed version of a sample message from the sensor. The Management module will test your transformations against these parsed messages.

You can use the right and left arrow buttons in the Sample field to view the parsed version of each sample message available from the sensor.

You can apply transformations to an existing field or create a new field. Typically users choose to create and transform a new field, rather than transforming an existing field.

b.

To add a new transformation, either click the next to a field or click the

(plus sign) at the bottom of the **Schema** panel.

The module displays a new dialog box for your transformations.

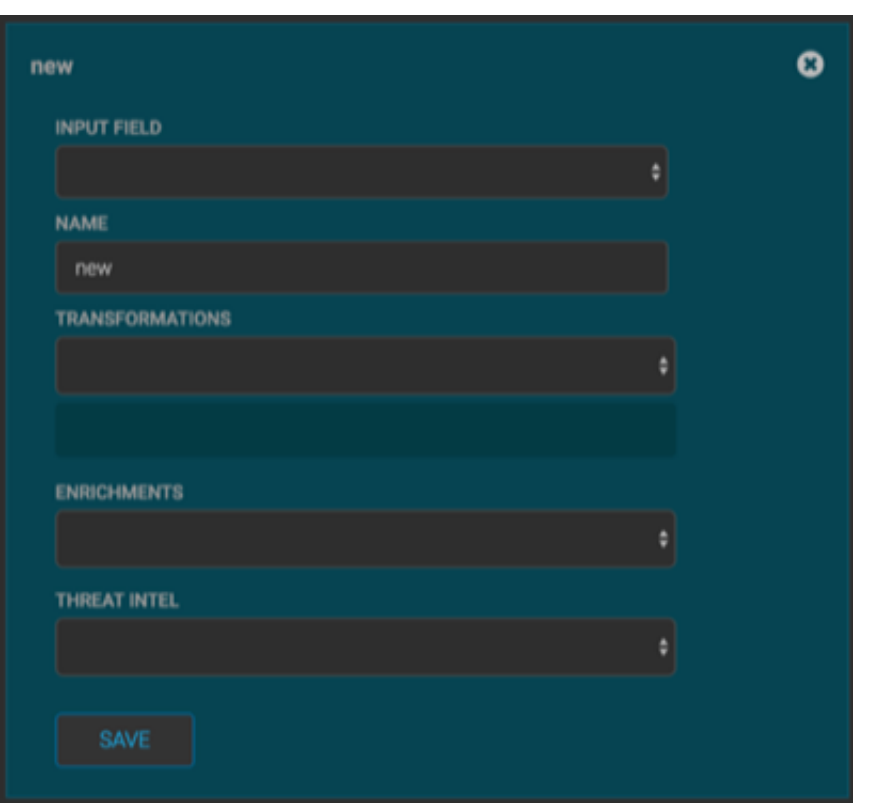

<span id="page-24-0"></span>**Figure 3.11. New Schema Information Panel**

- c. In the dialog box, choose the field you want to transform from the INPUT FIELD box, enter the name of the new field in the NAME field, and then choose a function with the appropriate parameters in the TRANSFORMATIONS box.
- d. Click **SAVE** to save your additions.

The Management module populates the Transforms field with the number of transformations applied to the sensor.

If you change your mind and want to remove a transformation, click the "x" next to the field.

e. You can also suppress fields with the transformation feature by clicking  $\bigcirc$  (suppress icon).

This icon prevents the field from being displayed, but it does not remove the field entirely.

f. Click **SAVE** in the parser panel to save the transformation information.

#### <span id="page-24-1"></span>**3.1.3.2. Using the CLI**

This section shows you how to use the Grok parser to parse a new data source using the CLI.

- 1. Determine the format of the new data source's log entries, so that you can parse them:
	- a. Use ssh to access the host for the new data source.
	- b. Look at the different log files that can be created and determine which log file needs to be parsed. This is typically the access.log, but your data source might use a different name.

```
sudo su - 
cd /var/log/$NEW_DATASOURCE 
ls
```
c. Generate entries for the log that needs to be parsed so you can see the format of the entries.

For example:

```
timestamp | time elapsed | remotehost | code/status | bytes | method |
 URL rfc931 peerstatus/peerhost | type
```
- 2. Create a Kafka topic for the new data source:
	- a. Log in to \$KAFKA\_HOST as root.
	- b. Create a Kafka topic named the same as the new data source:

```
/usr/hdp/current/kafka-broker/bin/kafka-topics.sh 
--zookeeper $ZOOKEEPER_HOST:2181 --create --topic $NEW_DATASOURCE 
--partitions 1 --replication-factor 1
```
c. List all of the Kafka topics, to ensure that the new topic exists:

```
/usr/hdp/current/kafka-broker/bin/kafka-topics.sh --zookeeper
 $ZOOKEEPER_HOST:2181 --list
```
- 3. Create a Grok statement.
	- a. Define the Grok expression for the log type you identified in Step 1 by creating a Grok statement file.

Refer to the [Grok documentation](http://grok.zope.org/documentation//) for additional details.

b. Validate the Grok pattern to make sure it is valid.

You can use a tool such as [Grok Constructor](http://grokconstructor.appspot.com/) to validate your Grok pattern.

- c. Save the Grok pattern and load it into Hadoop Distributed File System (HDFS) in a named location:
	- i. Create a local file for the new data source:

touch /tmp/\$DATASOURCE

ii. Open \$DATASOURCE and add the Grok pattern defined in Step 3b:

vi /tmp/\$DATASOURCE

iii. Put the \$DATASOURCE file into the HDFS directory where Metron stores its Grok parsers.

```
Existing Grok parsers that ship with HCP are staged under /apps/metron/
patterns:
```

```
su - hdfs 
hadoop fs -rmr /apps/metron/patterns/$DATASOURCE 
hdfs dfs -put /tmp/$DATASOURCE /apps/metron/patterns/
```
4. Define a parser configuration for the Metron Parsing Topology.

After the Grok pattern is staged in HDFS, you must define a parser configuration for the Metron Parsing Topology. The Metron Parsing Topology (also known as the Normalizing Topology) is designed to take a sensor input (in its native format) and turn it into a Metron JSON Object. For more information about the Metron parsing topology, see [Parsers.](https://docs.hortonworks.com/HDPDocuments/HCP1/HCP-1.2.1/bk_administration/content/parsers.html)

- a. ssh as root into host with HCP installed.
- b. Create a \$DATASOURCE parser configuration file at  $\beta$ METRON\_HOME/config/ zookeeper/parsers/\$DATASOURCE.json:

For example: **\*\*\* Please check out the following syntax. Is the placement for each field correct? \*\*\***

```
{ 
"parserClassName": "org.apache.metron.parsers.GrokParser",
"readMetadata" : true
"mergeMetadata" : true
"metron.metadata.topic : topic"
"metron.metadata.customer_id : "my_customer_id"
"filterClassName" : "STELLAR"
,"parserConfig" : {
"filter.query" : "exists(field1)"
"sensorTopic": "$DATASOURCE", 
"parserConfig": { 
"grokPath": "/apps/metron/patterns/$DATASOURCE", 
"patternLabel": "$DATASOURCE_DELIMITED", 
"timestampField": "timestamp" 
}, 
"fieldTransformations" : [ 
    { ere
      "transformation" : "STELLAR" 
      ,"output" : [ "full_hostname", "domain_without_subdomains" ] 
      ,"config" : { 
                     "full_hostname" : "URL_TO_HOST(url)" 
                     ,"domain_without_subdomains" : 
  "DOMAIN_REMOVE_SUBDOMAINS(full_hostname)" 
\{a_1, a_2, \ldots, a_n\} . The set of \{a_1, a_2, \ldots, a_n\} } 
    ] 
}
```
Where:

parserClassName The name of the parser's class that is in the jar file.

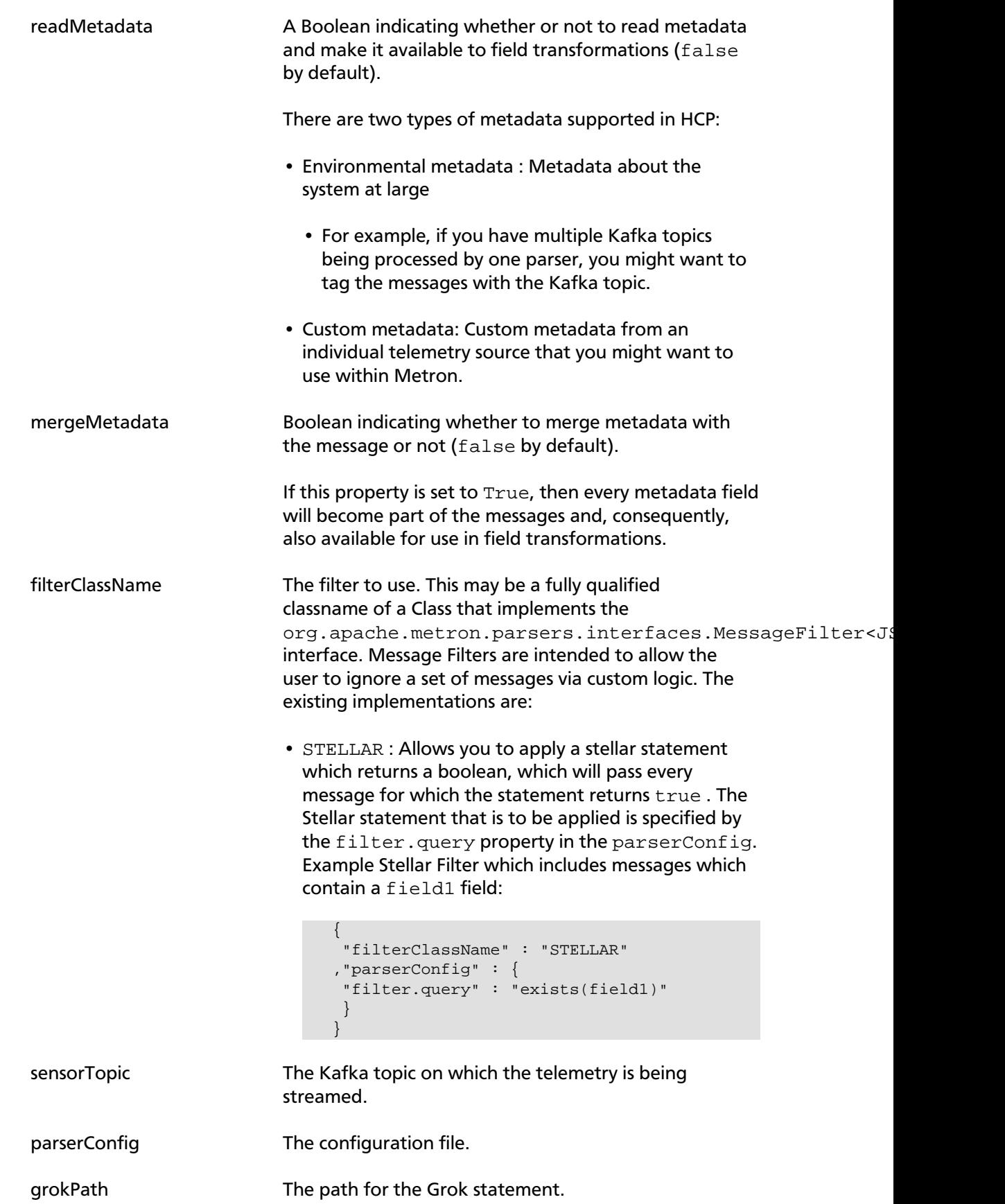

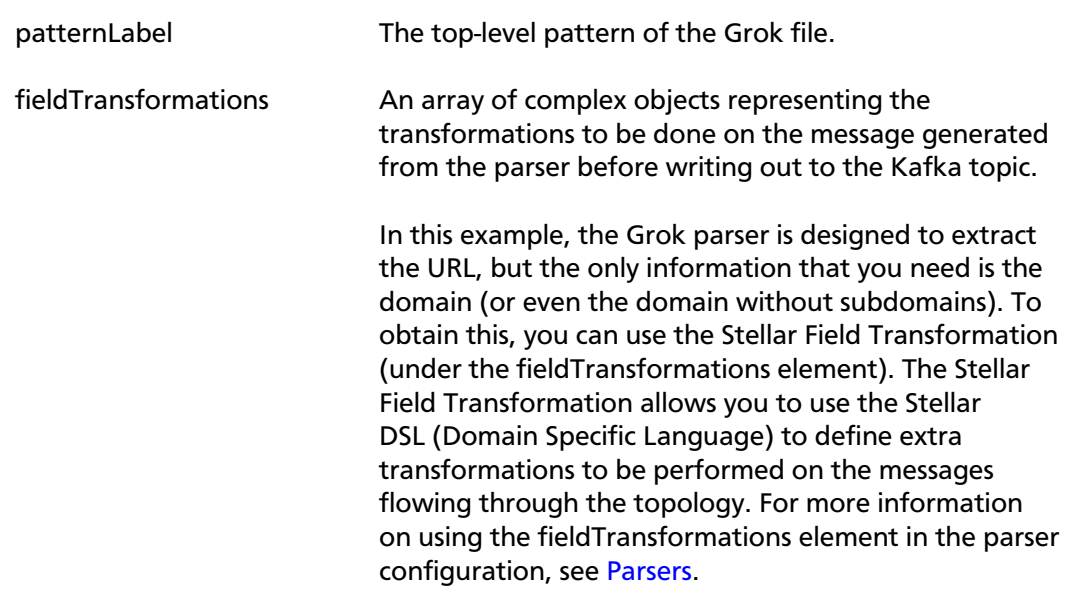

c. Use the following script to upload configurations to Apache ZooKeeper:

```
 $METRON_HOME/bin/zk_load_configs.sh --mode PUSH -i $METRON_HOME/config/
zookeeper -z $ZOOKEEPER_HOST:2181
```
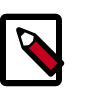

#### **Note**

You might receive the following warning messages when you execute the previous command. You can safely ignore these warning messages.

```
log4j:WARN No appenders could be found for logger (org.apache.
curator.framework.imps.CuratorFrameworkImpl). 
log4j:WARN Please initialize the log4j system properly. 
log4j:WARN See http://logging.apache.org/log4j/1.2/faq.
html#noconfig for more info.
```
- 5. Deploy the new parser topology to the cluster:
	- a. Log in to the host that has Metron installed as root user.
	- b. Deploy the new parser topology:

```
$METRON_HOME/bin/start_parser_topology.sh -k $KAFKA_HOST:6667 -z
 $ZOOKEEPER_HOST:2181 -s $DATASOURCE
```
c. Use the Apache Storm UI to ensure that the new topology is listed and that it has no errors.

This new data source processor topology ingests from \$DATASOURCE Kafka topic that you created earlier and then parses the event with the HCP Grok framework using the Grok pattern defined earlier. The result of the parsing is a standard JSON Metron structure that is added to the enrichment Kafka topic for further processing.

## <span id="page-29-0"></span>**3.1.4. Verifying That the Events Are Indexed**

After you finish adding your new data source, you should verify that the data source events are indexed and the output matches any Stellar transformation functions you used.

By convention, the index where the new messages are indexed is called \$DATASOURCE\_index\_[timestamp] and the document type is \$DATASOURCE\_doc.

Use the Elasticsearch Head plug-in to verify that the messages were indexed correctly:

1. Log in to \$SEARCH\_HOST host:

ssh into Host \$SEARCH\_HOST

2. Install the head plug-in:

/usr/share/elasticsearch/bin/plugin install mobz/elasticsearch-head/1.x

- 3. Navigate to ElasticSearch Head UI: http://\$SEARCH\_HOST:9200/\_plugin/head/.
- 4. Click the Browser tab and select \$DATASOURCE document in the left panel; then select one of the sample docs.

You should see something like the following:

#### **Figure 3.12. Elasticsearch With Index Information**

<span id="page-29-2"></span>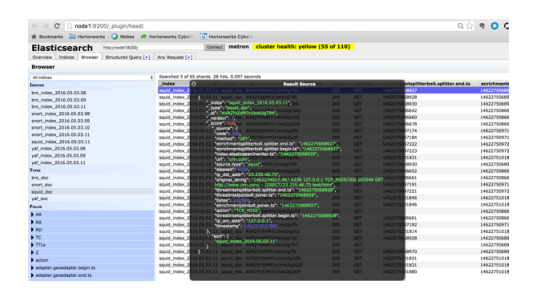

5. Review the output to ensure it reflects the Stellar transformation functions you used.

## <span id="page-29-1"></span>**3.2. Enriching Telemetry Events**

After the raw security telemetry events have been parsed and normalized, the next step is to enrich the data elements of the normalized event. Enrichments add external data from data stores (such as HBase). Examples of enrichments are GEO where an external IP address is enriched with GeoIP information (lat/long coordinates + City/ State/Country) and HOST enrichment where an IP gets enriched with Host details (for example, IP corresponds to Host X which is part of a web server farm for an e-commerce application). This information makes the data more useful and relevant, which assists the SOC analyst and SOC investigator in researching alerts. Threat intelligence is another type of enrichment. For information about threat intelligence see [Using Threat Intelligence](#page-47-0) [Feeds](#page-47-0).

HCP provides the following enrichment sources but you can add your own enrichment sources to suit your needs:

- Asset
- GeoIP
- User

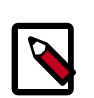

#### **Note**

The telemetry data sources for which HCP includes parsers (for example, Bro, Snort, and YAF) already include enrichment topologies. These topologies will become effective when you start the data sources in HCP.

One of the features of the enrichment topology is that it groups messages together by the HBase key. An advantage of grouping messages together is that whenever you execute a Stellar function, you can add a caching layer, thus decreasing the need to do a call to HBase for every event.

Prior to enabling an enrichment capability within HCP, the enrichment store (which for HCP is primarily HBase) must be loaded with enrichment data. Enrichment data can either be bulk loaded from the local file system, HDFS, or be streamed into the enrichment store via the parser framework. The enrichment loader transforms the enrichment into a JSON format that is understandable to Metron. The loading framework has additional capabilities for aging data out of the enrichment stores based on time. Once the stores are loaded, an enrichment bolt that can interact with the enrichment store can be incorporated into the enrichment topology.

Each enrichment bolt can enrich a specific field/tag within a Metron message. When a bolt recognizes that it is able to enrich a field, it reaches into the enrichment store, pulls out the enrichment, and tags the message with the enrichment. The enrichment is then stored within the bolt's in-memory cache. HCP uses the underlying Storm routing capabilities to make sure that similar enrichment values are sent to the appropriate bolts that already have these values cached in-memory.

HCP provides the following enrichment sources but you can add your own enrichment sources to suit your needs:

- Asset
- GeoIP
- User

To configure an enrichment source, complete the following steps:

- [Prerequisites \[7\]](#page-12-0)
- [Bulk Loading Enrichment Information \[26\]](#page-31-0)
	- [Configuring an Extractor Configuration File \[28\]](#page-33-0)
	- [Configuring Element-to-Enrichment Mapping \[31\]](#page-36-0)
	- [Running the Enrichment Loader \[31\]](#page-36-1)
	- [Mapping Fields to HBase Enrichments \[32\]](#page-37-0)

#### • [Streaming Enrichment Information \[36\]](#page-41-0)

For more information about the Metron enrichment framework, see [Enrichment](https://docs.hortonworks.com/HDPDocuments/HCP1/HCP-1.2.1/bk_administration/content/hcs_enrichment_framework.html) [Framework](https://docs.hortonworks.com/HDPDocuments/HCP1/HCP-1.2.1/bk_administration/content/hcs_enrichment_framework.html).

### <span id="page-31-0"></span>**3.2.1. Bulk Loading Enrichment Information**

Enrichment data can either be bulk loaded from HDFS or be streamed into enrichment store via pluggable loading framework. This section provides the steps to bulk load enrichment data.

You can bulk load enrichment information from the following sources:

- Taxii Loader
- HDFS via MapReduce
- Flat File Ingestion

#### **Taxii Loader**

The shell script \$METRON\_HOME/bin/threatintel\_taxii\_load.sh can be used to poll a Taxii server for STIX documents and ingest them into HBase.

It is quite common for this Taxii server to be an aggregation server such as Soltra Edge.

In addition to the Enrichment and Extractor configs described in the following sections, this loader requires a configuration file describing the connection information to the Taxii server. The following is an example of a configuration file:

```
 "endpoint" : "http://localhost:8282/taxii-discovery-service"
 ,"type" : "DISCOVER"
 ,"collection" : "guest.Abuse_ch"
 ,"table" : "threat_intel"
 ,"columnFamily" : "cf"
 ,"allowedIndicatorTypes" : [ "domainname:FQDN", "address:IPV_4_ADDR" ]
```
where:

{

}

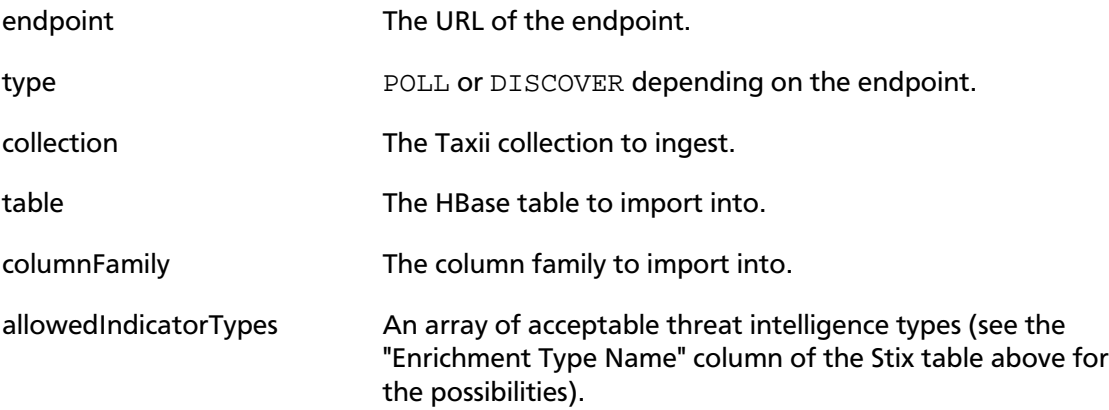

The parameters for the utility are as follows:

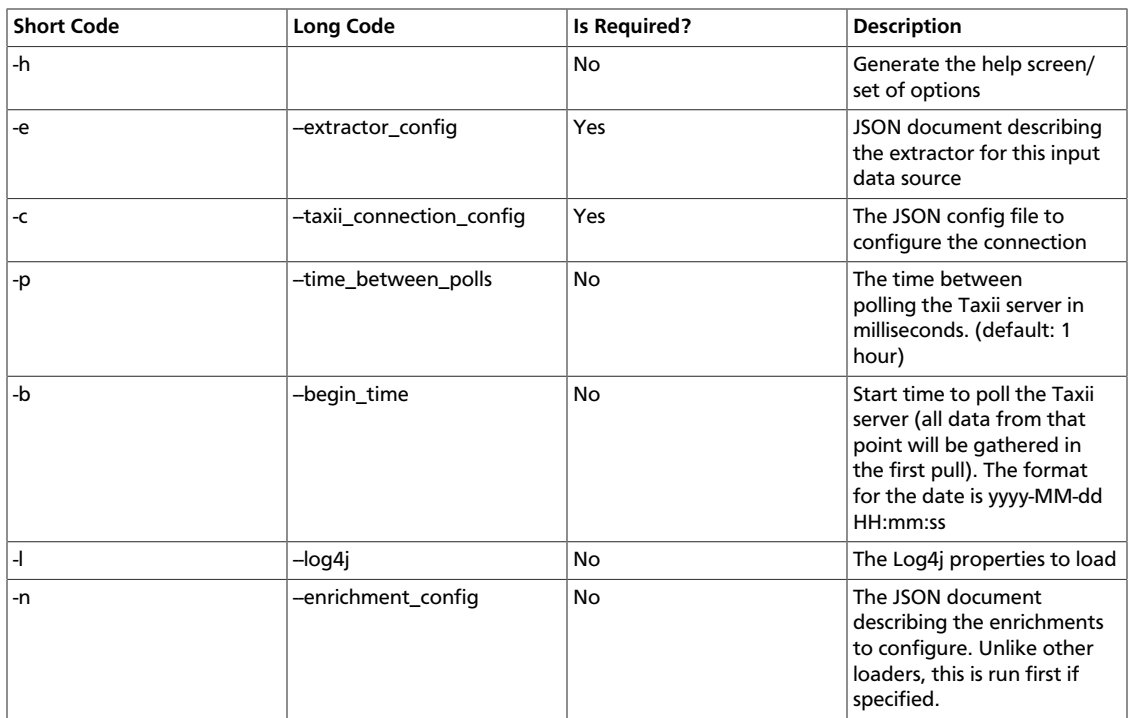

#### **HDFS via MapReduce**

The shell script \$METRON\_HOME/bin/threatintel\_bulk\_load.sh will kick off a MapReduce job to load data staged in HDFS into an HBase table.

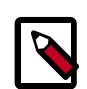

#### **Note**

Despite what the naming might suggest, this utility works for enrichment as well as threat intel due to the underlying infrastructure being the same.

The parameters for the utility are as follows:

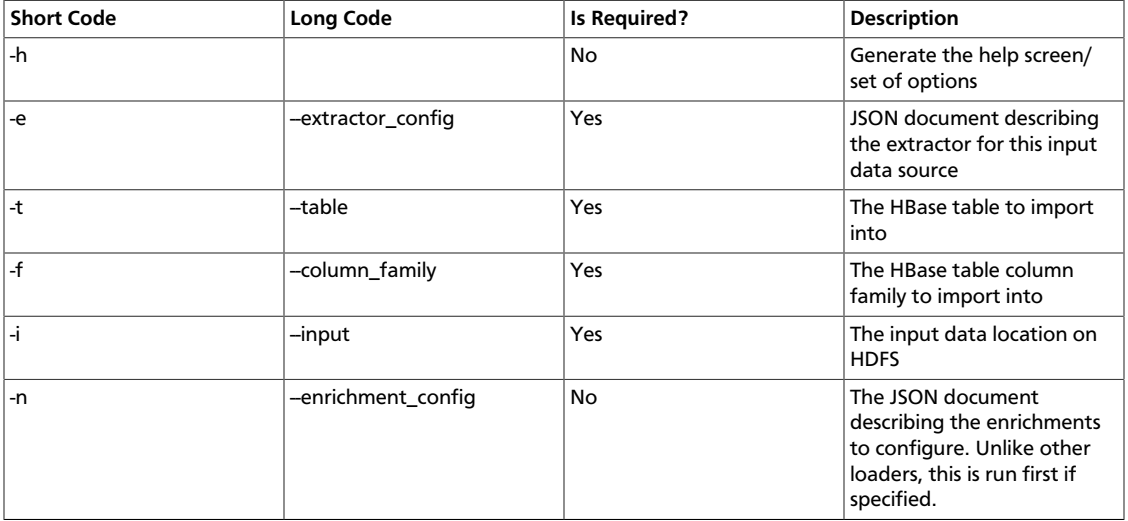

**CSV File**

The shell script \$METRON\_HOME/bin/flatfile\_loader.sh will read data from local disk and load the enrichment or threat intel data into an HBase table.

One special thing to note here is that there is a special configuration parameter to the Extractor config that is only considered during this loader:

inputFormatHandler This specifies how to consider the data. The two implementations are BY LINE and org.apache.metron.dataloads.extractor.inputformat. WholeFileFormat

The default is BY\_LINE, which makes sense for a list of CSVs where each line indicates a unit of information which can be imported. However, if you are importing a set of STIX documents, then you want each document to be considered as input to the Extractor.

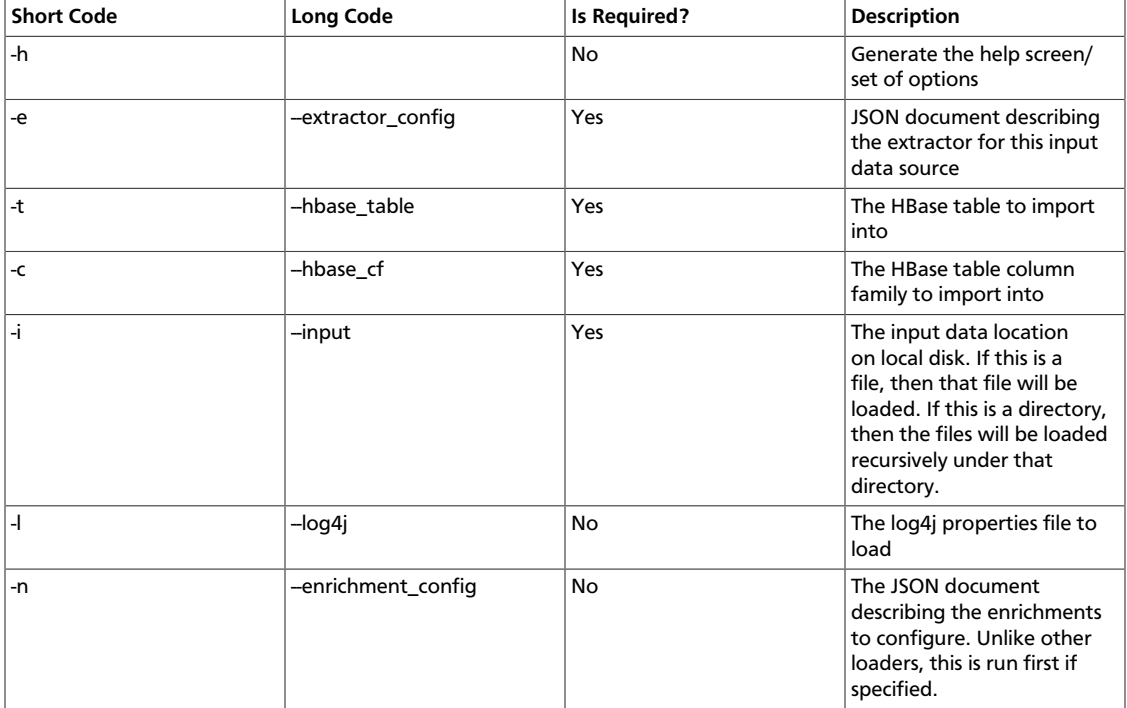

The parameters for the utility are as follows:

#### <span id="page-33-0"></span>**3.2.1.1. Configuring an Extractor Configuration File**

The extractor configuration file is used to bulk load the enrichment store into HBase. Complete the following steps to configure the extractor configuration file:

- 1. Log in as root to the host on which Metron is installed.
- 2. Determine the schema of the enrichment source.
- 3. Create an extractor configuration file called extractor\_config\_temp.json and populate it with the enrichment source schema.

For example:

{ "config" : { }

```
"columns" : {
    "domain" : 0
    ,"owner" : 1
    ,"home_country" : 2
    ,"registrar": 3
     ,"domain_created_timestamp": 4
 }
 ,"indicator_column" : "domain"
 ,"type" : "whois"
 ,"separator" : ","
}
,"extractor" : "CSV"
```
4. You can transform and filter the enrichment data as it is loaded into HBase by using Stellar extractor properties in the extractor configuration file. HCP supports the following Stellar extractor properties:

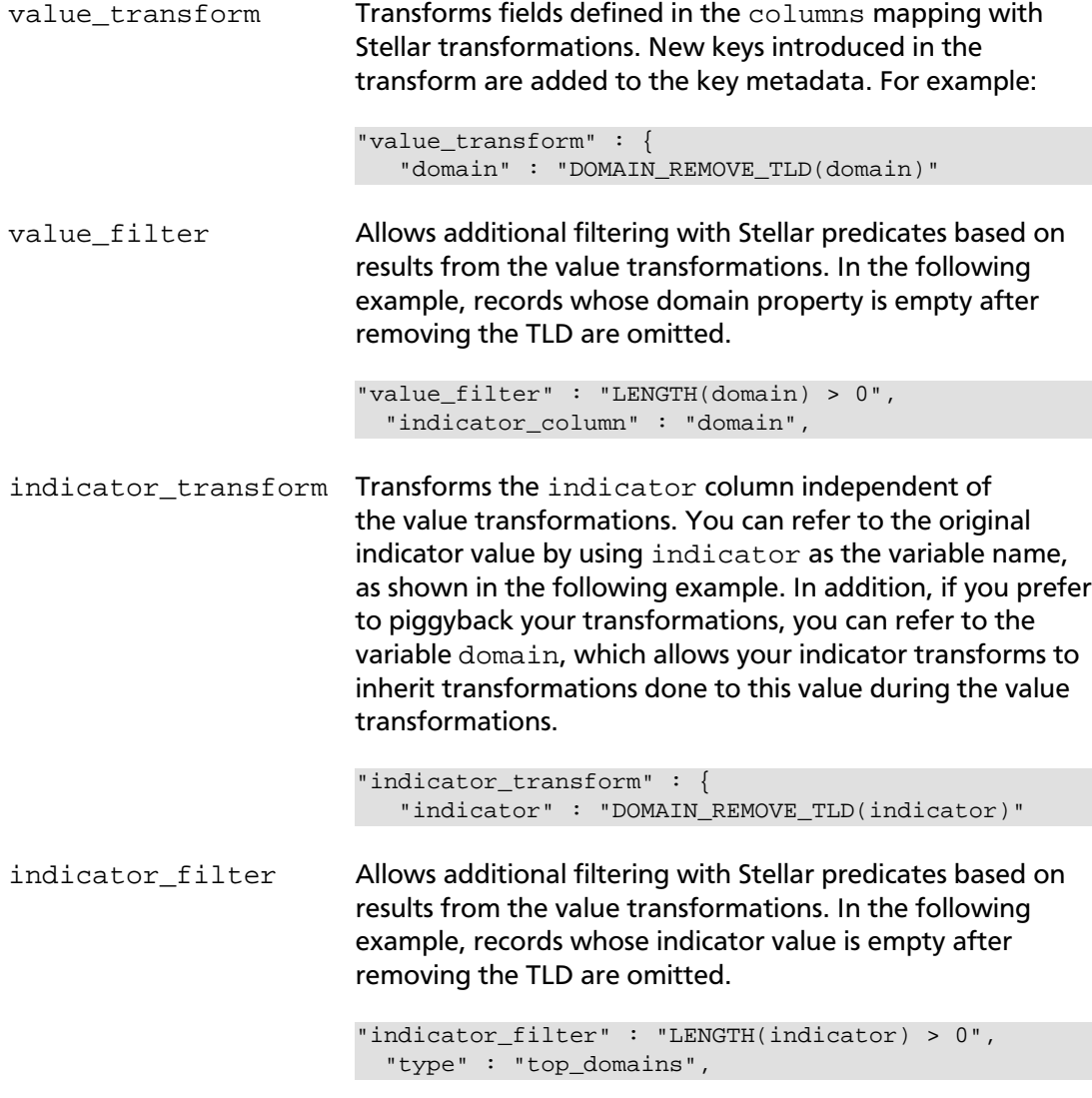

If you include all of the supported Stellar extractor properties in the extractor configuration file, it will look similar to the following:

```
 {
    "config" : {
      "zk_quorum" : "$ZOOKEEPER_HOST:2181",
      "columns" : {
         "rank" : 0,
         "domain" : 1
      },
      "value_transform" : {
         "domain" : "DOMAIN_REMOVE_TLD(domain)"
      },
      "value_filter" : "LENGTH(domain) > 0",
      "indicator_column" : "domain",
      "indicator_transform" : {
         "indicator" : "DOMAIN_REMOVE_TLD(indicator)"
      },
      "indicator_filter" : "LENGTH(indicator) > 0",
      "type" : "top_domains",
      "separator" : ","
    },
    "extractor" : "CSV"
 }
```
Running a file import with the above data and extractor configuration will result in the following two extracted data records:

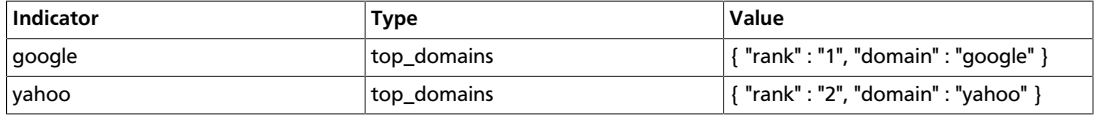

5. To access properties that reside in the global configuration file, provide a ZooKeeper quorum via the zk\_quorum property. If the global configuration looks like "global\_property" : "metron-ftw", enter the following to expand the value\_transform:

```
"value_transform" : {
    "domain" : "DOMAIN_REMOVE_TLD(domain)",
      "a-new-prop" : "global_property"
 },
```
The resulting value data will look like the following:

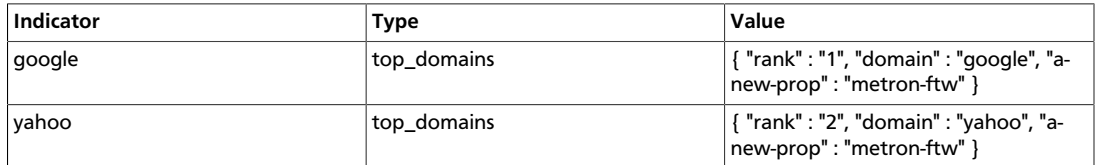

6. Remove any non-ASCII invisible characters that might have been included when you cut and pasted:

iconv -c -f utf-8 -t ascii extractor\_config\_temp.json -o extractor\_config. json
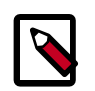

{

}

**Note**

The extractor\_config.json file is not stored anywhere by the loader. This file is used once by the bulk loader to parse the enrichment dataset. It is up the user to keep this configuration file for future use, if needed.

## **3.2.1.2. Configuring Element-to-Enrichment Mapping**

Configure which element of a tuple should be enriched with which enrichment type.

This configuration is stored in ZooKeeper.

- 1. Log in as root user to the host that has Metron installed.
- 2. Cut and paste the following into a file called enrichment config temp. json, being sure to customize \$ZOOKEEPER\_HOST and \$DATASOURCE to your specific values, where \$DATASOURCE refers to the name of the datasource that is used to bulk load the enrichment:

```
 "zkQuorum" : "$ZOOKEEPER_HOST:2181"
     ,"sensorToFieldList" : {
           "$DATASOURCE" : {
             "type" : "ENRICHMENT"
             ,"fieldToEnrichmentTypes" : {
                  "domain_without_subdomains" : [ "whois" ]
 }
           }
     }
```
3. Remove any non-ASCII invisible characters that might have been included when you cut and pasted:

```
iconv -c -f utf-8 -t ascii enrichment_config_temp.json -o enrichment_config.
json
```
## **3.2.1.3. Running the Enrichment Loader**

After the enrichment source and enrichment configuration are defined, you must run the loader to move the data from the enrichment source to the HCP enrichment store and store the enrichment configuration in ZooKeeper.

1. Use the loader to move the enrichment source to the enrichment store in ZooKeeper:

```
$METRON_HOME/bin/flatfile_loader.sh -n enrichment_config.json -i whois_ref.
csv -t enrichment -c t -e extractor_config.json
```
HCP loads the enrichment data into Apache HBase and establishes a ZooKeeper mapping. The data is extracted using the extractor and configuration defined in the extractor config.json file and populated into an HBase table called enrichment.

2. Verify that the logs were properly ingested into HBase:

hbase shell scan 'enrichment'

3. Verify that the ZooKeeper enrichment tag was properly populated:

\$METRON\_HOME/bin/zk\_load\_configs.sh -m DUMP -z \$ZOOKEEPER\_HOST:2181

4. Generate some data by using a client for your particular data source to execute requests.

## **3.2.1.4. Mapping Fields to HBase Enrichments**

Now that you have data flowing into the HBase table, you need to ensure that the enrichment topology can be used to enrich the data flowing past.

You can perform this step using either the HCP Management module or the CLI. Both of these methods are described in the following subsections.

#### **3.2.1.4.1. Management Module UI Method**

Now that you have parsed the data source, you can refine the parser output in three ways:

- Transformations
- Enrichments
- Threat Intel

Each of the parser outputs is added or modified in the **Schema** field. To modify any of the parser outputs, complete the following steps:

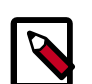

### **Note**

To load sample data from your sensor, the sensor must be running and producing data.

- 1. Select the new sensor from the list of sensors on the main window.
- 2.

Click the pencil icon in the list of tool icons  $\Box$   $\partial$   $\partial$   $\Box$  for the new sensor.

The Management Module displays the sensor panel for the new sensor.

3.

∏ ≫

In the Schema box, click  $\begin{bmatrix} 1 & 1 \\ 1 & 1 \end{bmatrix}$  (expand window button).

The Management module displays a second panel and populates the panel with message, field, and value information.

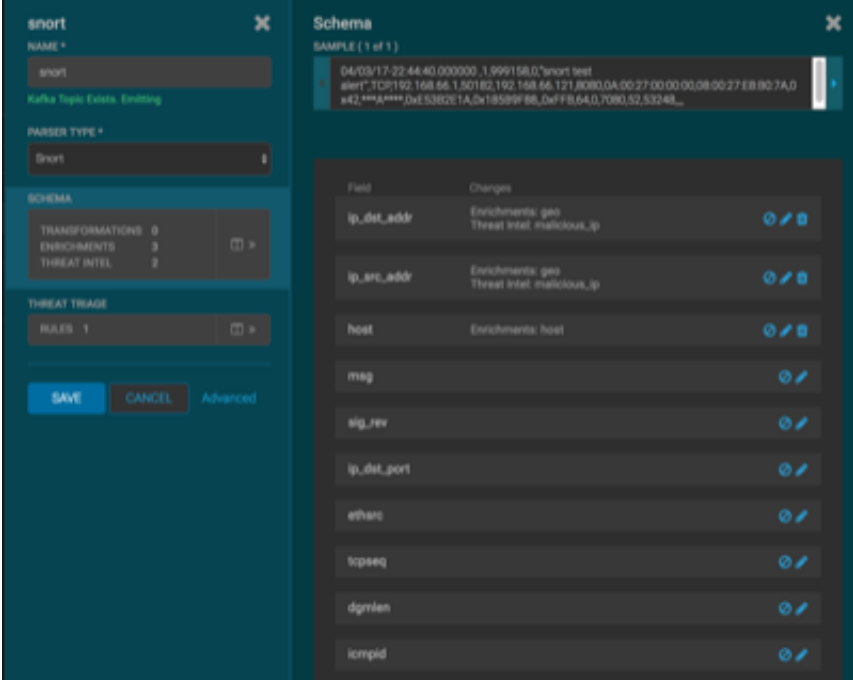

The Sample field, at the top of the panel, displays a parsed version of a sample message from the sensor. The Management module will test your transformations against these parsed messages.

You can use the right and left arrow buttons in the Sample field to view the parsed version of each sample message available from the sensor.

4. You can apply transformations to an existing field or create a new field. Click

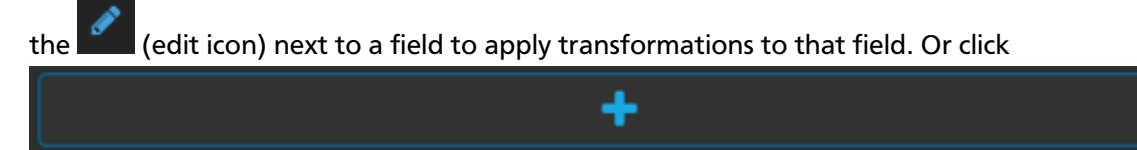

(plus sign) at the bottom of the Schema panel to create new fields.

Typically users store transformations in a new field rather than overriding existing fields.

For both options, the Management module expands the panel with a dialog box containing fields in which you can enter field information.

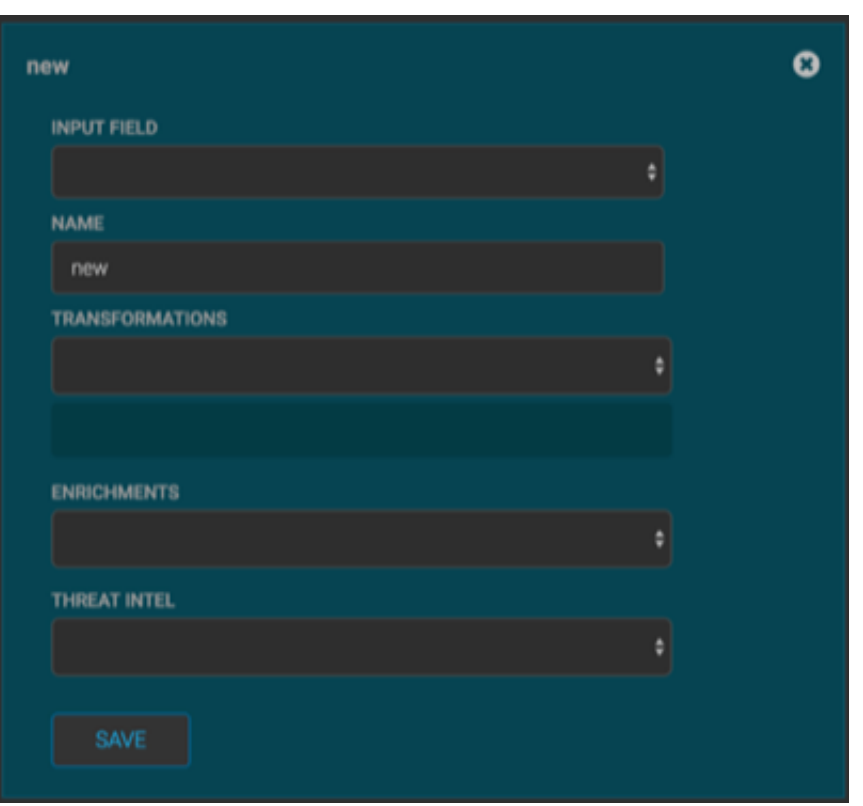

**Figure 3.13. New Schema Information Panel**

5. In the dialog box, enter the name of the new field in the **NAME** field, choose an input field from the **INPUT FIELD** box, and choose your transformation from the **TRANSFORMATIONS** field or enrichment from the **ENRICHMENTS** field.

For example, to create a new field showing the lower case version of the method field, do the following:

- Enter method-uppercase in the **NAME** field.
- Choose **method** from the **INPUT FIELD**.
- Choose **TO\_UPPER** in the **TRANSFORMATIONS** field.

Your new schema information panel should look like this:

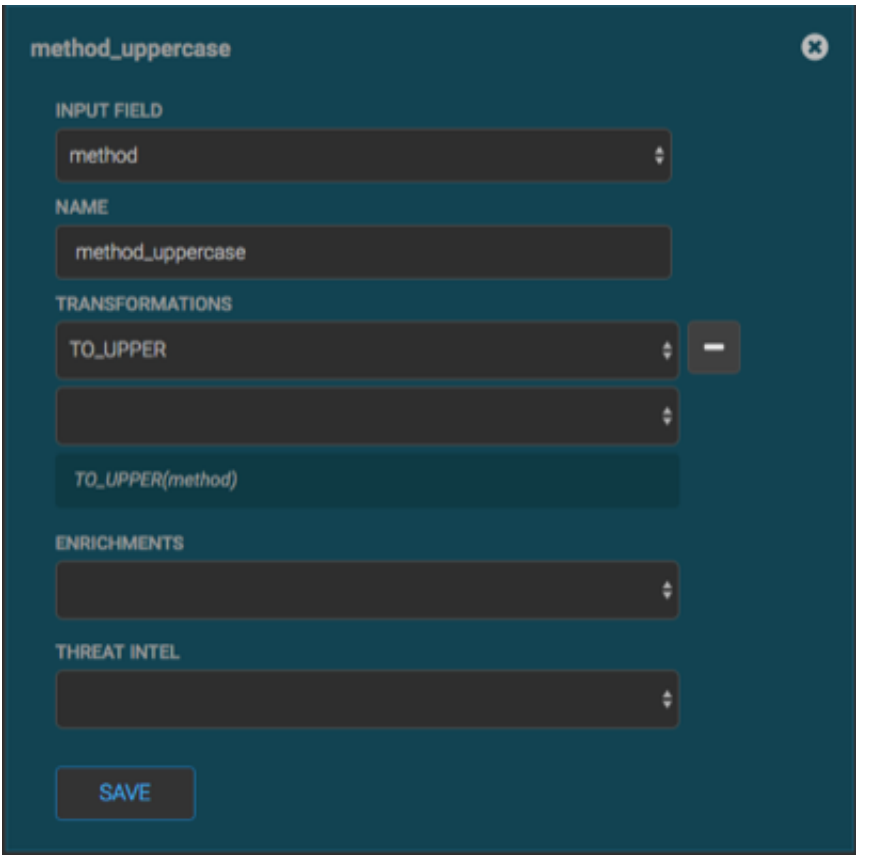

**Figure 3.14. Populated New Schema Information Panel**

- 6. Click **SAVE** to save your changes.
- 7. You can suppress fields from showing in the Index by clicking  $\bullet$  (suppress icon).
- 8. Click **SAVE** to save the changed information.

The Management module updates the Schema field with the number of changes applied to the sensor.

#### **3.2.1.4.2. CLI Method**

1. Edit the new data source enrichment configuration at \$METRON\_HOME/config/ zookeeper/enrichments/\$DATASOURCE to associate the ip\_src\_addr with the user enrichment.

For example:

```
{
 "index" : "squid",
 "batchSize" : 1,
 "enrichment" : {
   "fieldMap" : {
    "hbaseEnrichment" : [ "ip_src_addr" ]
   },
```
}

```
"fieldToTypeMap" : {
   "ip_src_addr" : [ "whois" ]
 },
 "config" : { }
},
"threatIntel" : {
 "fieldMap" : { },
 "fieldToTypeMap" : { },
 "config" : {} \},
 "triageConfig" : {
   "riskLevelRules" : { },
   "aggregator" : "MAX",
   "aggregationConfig" : { }
 }
},
"configuration" : { }
```
2. Push this configuration to ZooKeeper:

```
$METRON_HOME/bin/zk_load_configs.sh -m PUSH -z $ZOOKEEPER_HOST:2181 -i
 $METRON_HOME/zookeeper
```
After you have finished enriching the telemetry events, ensure that the enriched data is displaying on the Metron dashboard. For instructions on adding a new telemetry data source to the Metron Dashboard, see [Adding a New Data Source](https://docs.hortonworks.com/HDPDocuments/HCP1/HCP-1.2.1/bk_user-guide/content/setup_prerequisites.html).

## **3.2.2. Streaming Enrichment Information**

Streaming intelligence feeds are incorporated slightly differently than data from a flat CSV file. This section describes how to define a streaming source.

1. Because we are defining a streaming source, we need to define a parser topology to handle the streaming data. In order to do that, we will need to create a file in \$METRONHOME/zookeeper/parsers/user.json.

Define a parser topology to handle the streaming data:

touch \$METRONHOME/zookeeper/parsers/user.json

2. Populate the file the parser topology definition. For example:

```
{
  "parserClassName" : "org.apache.metron.parsers.csv.CSVParser"
  ,"writerClassName" : "org.apache.metron.enrichment.writer.
SimpleHbaseEnrichmentWriter"
  ,"sensorTopic":"user"
  ,"parserConfig":
  {
    "shew.table" : "enrichment"
    ,"shew.cf" : "t"
    ,"shew.keyColumns" : "ip"
    ,"shew.enrichmentType" : "user"
    ,"columns" : {
      "user" : 0
      ,"ip" : 1
}<br>}<br>{}
 }
```
}

This file fully defines the input structure and how that data can be used in enrichment.

3. Push this configuration file to ZooKeeper and start the parser topology by running the following:

```
/usr/hdp/current/kafka-broker/bin/kafka-topics.sh --create --zookeeper
 $ZOOKEEPER_HOST:2181 --replication-factor 1 --partitions 1 --topic user
$METRON_HOME/bin/zk_load_configs.sh -m PUSH -z $ZOOKEEPER_HOST:2181 -i
 $METRON_HOME/zookeeper
$METRON_HOME/bin/start_parser_topology.sh -s user -z $ZOOKEEPER_HOST:2181 -k
 $KAKFA_HOST:6667
```
Now you have data flowing into the HBase table, but you need to ensure that the enrichment topology can be used to enrich the data flowing past.

4. Edit the new data source enrichment configuration at \$METRON\_HOME/config/ zookeeper/enrichments/\$DATASOURCE to associate the ip\_src\_addr with the user enrichment.

For example:

```
{
 "index" : "squid",
 "batchSize" : 1,
 "enrichment" : {
   "fieldMap" : {
    "hbaseEnrichment" : [ "ip_src_addr" ]
   },
   "fieldToTypeMap" : {
    "ip_src_addr" : [ "user" ]
   },
   "config" : { }
 },
 "threatIntel" : {
   "fieldMap" : { },
   "fieldToTypeMap" : { },
   "config" : {} \},
   "triageConfig" : {
    "riskLevelRules" : { },
     "aggregator" : "MAX",
     "aggregationConfig" : { }
   }
 },
 "configuration" : { }
}
```
5. Push this configuration to ZooKeeper:

```
$METRON_HOME/bin/zk_load_configs.sh -m PUSH -z $ZOOKEEPER_HOST:2181 -i
 $METRON_HOME/zookeeper
```
# **3.3. Configuring Indexing**

The indexing topology is a topology dedicated to taking the data from a topology that has been enriched and storing the data in one or more supported indices. More specifically, the

enriched data is ingested into Kafka, written in an indexing batch or bolt with a specified size, and sent to one or more specified indices. The configuration is intended to configure the indexing used for a given sensor type (for example, snort).

Currently, HCP supports the following indices:

- Elasticsearch
- Solr
- HDFS under /apps/metron/enrichment/indexed

Depending on how you start the indexing topology, it can have HDFS and either elasticsearch or SOLR writers running.

Just like the Global Configuration file, the Indexing Configuration file format is a JSON stored in ZooKeeper and on disk at \$METRON\_HOME/config/zookeeper/ indexing.

Errors during indexing are sent to a Kafka queue called index\_errors.

Within the sensor-specific configuration, you can configure the individual writers. The parameters currently supported are:

- index: The name of the index to write to (defaulted to the name of the sensor).
- batchSize: The size of the batch that is written to the indices at once (defaulted to 1).
- enabled: Whether the index or writer is enabled (default true).

## **3.3.1. Default Configuration**

If you do not configure the individual writers, the sensor-specific configuration will use the default values. You can choose to use this default configuration by either not creating the Indexing Configuration file or by entering the following in the file:

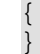

If a writer configuration is unspecified, then a warning is indicated in the Storm console. For example, WARNING: Default and (likely) unoptimized writer config used for hdfs writer and sensor squid. You can ignore this warning message if you intend to use the default configuration.

This default configuration uses the following configuration:

- elasticsearch writer
	- index name the same as the sensor
	- batch size of 1
	- enabled
- hdfs writer
	- index name the same as the sensor
	- batch size of 1
	- enabled

# **3.3.2. Specifying Index Parameters**

You can to specify the parameters for the writers rather than using the default values. You can use either the Management Module or the CLI to specify writer parameters:

- Specifying index parameters using the Management Module
- Specifying index parameters using the CLI

## **3.3.2.1. Specifying Index Parameters using the Management Module**

1.

Edit your sensor by clicking (the edit button) next your sensor in the Management Module.

2. Click the **Advanced** button next to **Save** and **Cancel**.

The Management Module expands the panel to display the Advanced fields.

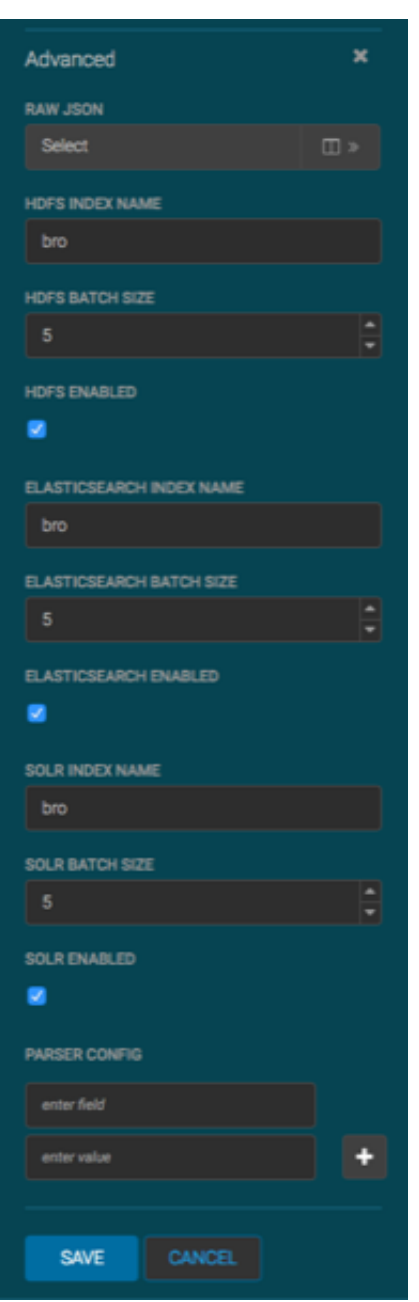

### **Figure 3.15. Management Module Advanced Panel**

- 3. Enter index configuration information for your sensor.
- 4. Click **Save** to save your changes and push your configuration to ZooKeeper.

## **3.3.2.2. Specifying Index Parameters Using the CLI**

To specify the parameters for the writers rather than using the default values, you can use the following syntax in the Indexing Configuration file, located at \$METRON\_HOME/ config/zookeeper/indexing.

1. Create the Indexing Configuration file at \$METRON\_HOME/config/zookeeper/ indexing.

```
touch /$METRON_HOME/config/zookeeper/indexing/index.json
```
2. Populate the \$sensor\_name. json file with index configuration information for each of your sensors, using syntax similar to the following:

```
{
    "elasticsearch": {
       "index": "foo",
       "batchSize" : 100,
       "enabled" : true 
     },
    "hdfs": {
       "index": "foo",
       "batchSize": 1,
       "enabled" : true
     }
}
```
This syntax specifies the following parameter values:

- Elasticsearch writer or index
	- index name of "foo"
	- batch size of 100
	- enabled
- HDFS writer or index
	- index name of "foo"
	- batch size of 1
	- enabled
- 3. Push the configuration to ZooKeeper:

```
 /usr/metron/$METRON_VERSION/bin/zk_load_configs.sh --mode PUSH -i /usr/
metron/$METRON_VERSION/config/zookeeper -z $ZOOKEEPER_HOST:2181
```
# **3.3.3. Turning Off HDFS Writer**

You can also turn off the HDFS index or writer using the following syntax in the index.json file.

Create or modify

{

```
 "elasticsearch": {
    "index": "foo",
    "enabled" : true 
 },
 "hdfs": {
```
}

```
 "index": "foo",
   "batchSize": 100,
   "enabled" : false
 }
```
# **3.4. Using Threat Intelligence Feeds**

The threat intelligence topology takes a normalized JSON message and cross references it against threat intelligence, tags it with alerts if appropriate, runs the results against the scoring component of machine learning models where appropriate, and stores the telemetry in a data store. This section provides the following steps for using threat intelligence feeds:

- [Prerequisites \[42\]](#page-47-0)
- [Bulk Loading Enrichment Information \[26\]](#page-31-0)
	- [Configuring an Extractor Configuration File \[46\]](#page-51-0)
	- [Configure Mapping for the Intelligence Feed \[48\]](#page-53-0)
	- [Running the Threat Intel Loader \[49\]](#page-54-0)
	- [Mapping Fields to HBase Threat Intel \[49\]](#page-54-1)
- [Creating a Streaming Threat Intel Feed Source \[52\]](#page-57-0)

Threat intelligence topologies perform the following tasks:

- Mark messages as threats based on data in external data stores
- Mark threat alerts with a numeric triage level based on a set of Stellar rules

## <span id="page-47-0"></span>**3.4.1. Prerequisites**

Perform the following tasks before configuring threat intelligence feeds:

- 1. Choose your threat intelligence sources.
- 2. **Recommended but not required:** Install a threat intelligence feed aggregator, such as SoltraEdge.

## **3.4.2. Bulk Loading Threat Intelligence Information**

You can bulk load threat intelligence information from the following sources:

- Taxii Loader
- HDFS via MapReduce
- Flat File Ingestion (CVS)

#### • GeoLite2 Loader

#### **Taxii Loader**

The shell script \$METRON\_HOME/bin/threatintel\_taxii\_load.sh can be used to poll a Taxii server for STIX documents and ingest them into HBase.

It is quite common for this Taxii server to be an aggregation server such as Soltra Edge.

In addition to the Enrichment and Extractor configs described in the following sections, this loader requires a configuration file describing the connection information to the Taxii server. The following is an example of a configuration file:

```
{
   "endpoint" : "http://localhost:8282/taxii-discovery-service"
   ,"type" : "DISCOVER"
   ,"collection" : "guest.Abuse_ch"
   ,"table" : "threat_intel"
   ,"columnFamily" : "cf"
   ,"allowedIndicatorTypes" : [ "domainname:FQDN", "address:IPV_4_ADDR" ]
}
```
where:

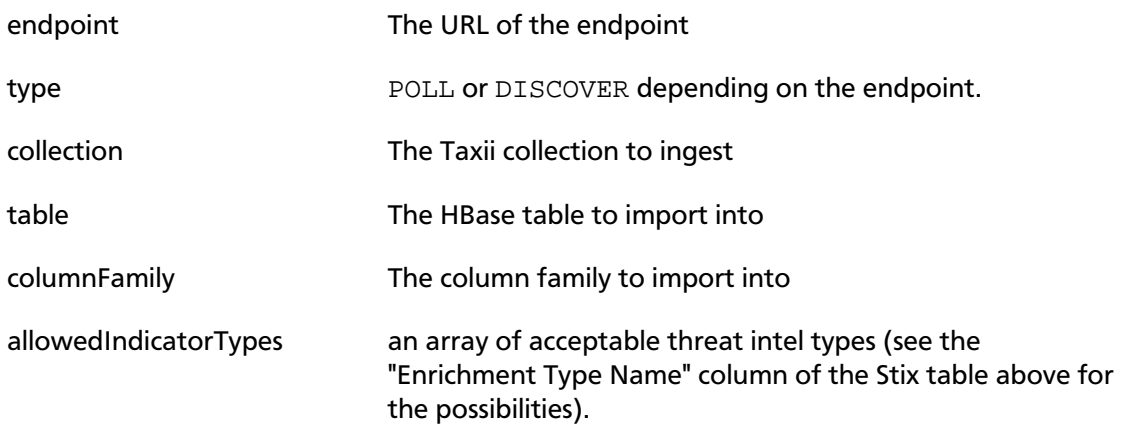

The parameters for the utility are as follows:

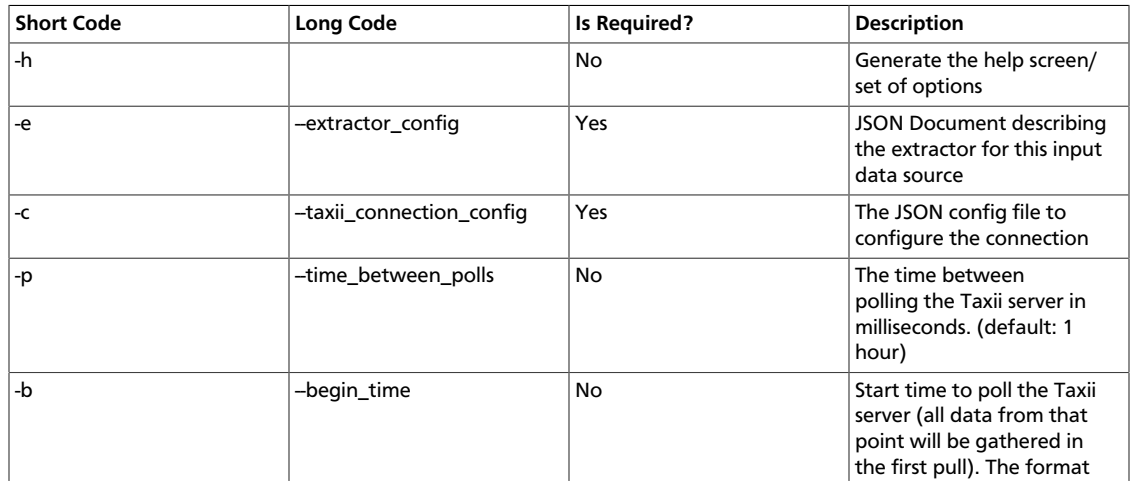

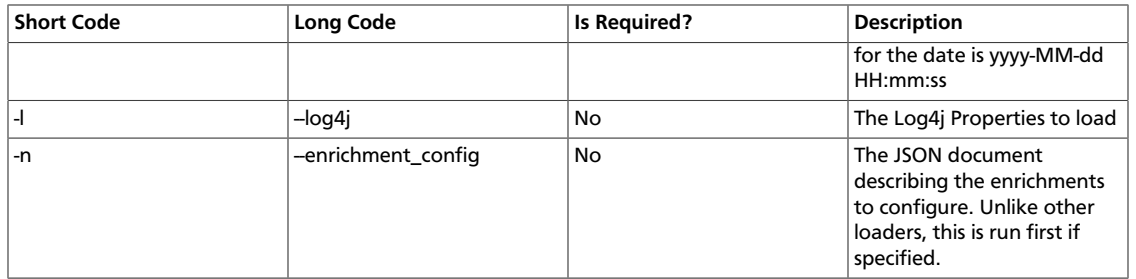

#### **HDFS via MapReduce**

The shell script \$METRON\_HOME/bin/threatintel\_bulk\_load.sh will kick off a MapReduce job to load data staged in HDFS into an HBase table.

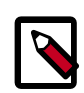

### **Note**

Despite what the naming might suggest, this utility works for enrichment as well as threat intel due to the underlying infrastructure being the same.

The parameters for the utility are as follows:

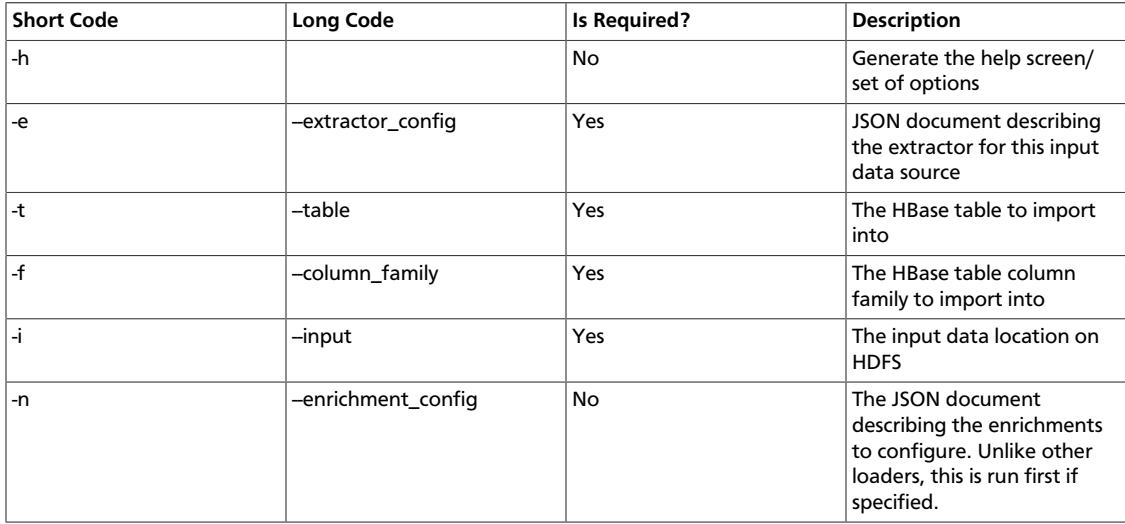

#### **CSV File**

The shell script \$METRON\_HOME/bin/flatfile\_loader.sh will read data from local disk and load the enrichment or threat intel data into an HBase table.

One special thing to note here is that there is a special configuration parameter to the Extractor config that is only considered during this loader:

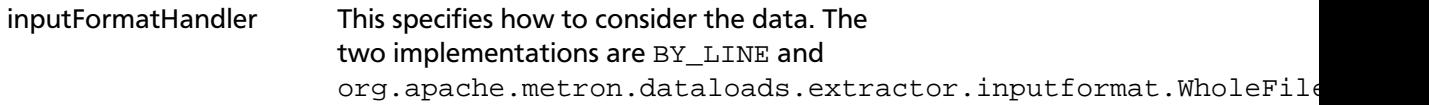

The default is BY LINE, which makes sense for a list of CSVs where each line indicates a unit of information which can be imported. However, if you are importing a set of STIX documents, then you want each document to be considered as input to the Extractor.

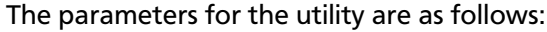

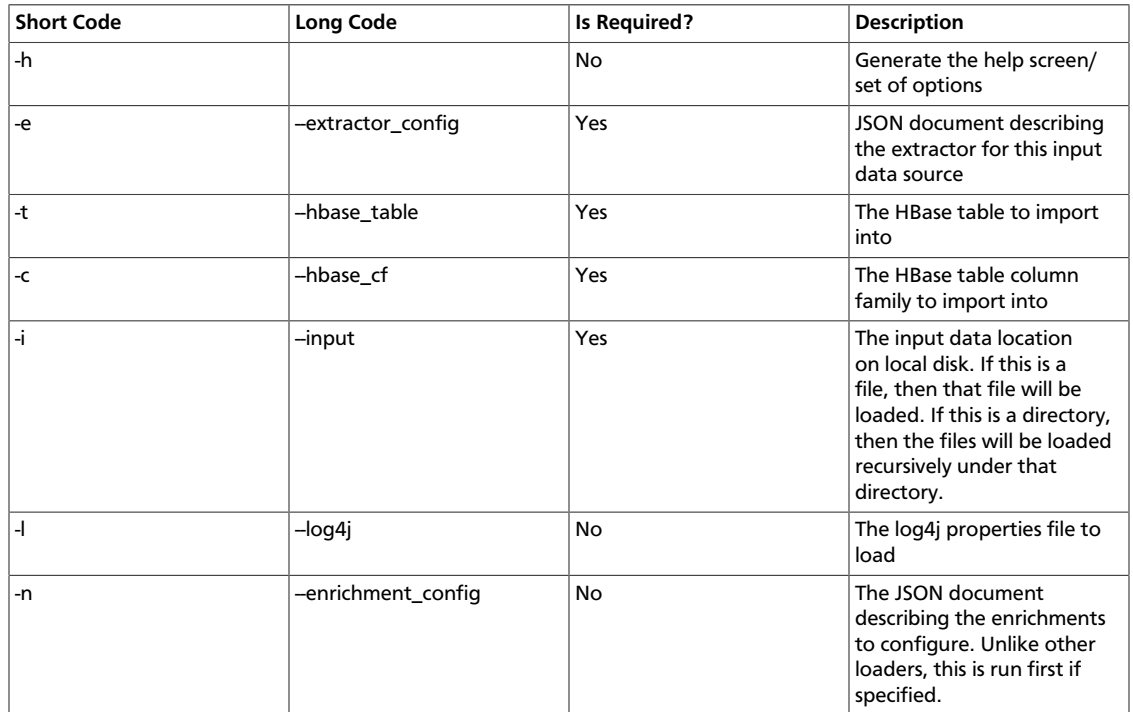

#### **GeoLite2 Loader**

The shell script \$METRON\_HOME/bin/geo\_enrichment\_load.sh will retrieve MaxMind GeoLite2 data and load data into HDFS, and update the configuration.

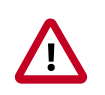

### **Important**

This script will not update Ambari's global.json, just the ZooKeeper configuration. Changes will go into effect, but will not persist past an Ambari restart until updated in the global.json file.

The parameters for the utility are as follows:

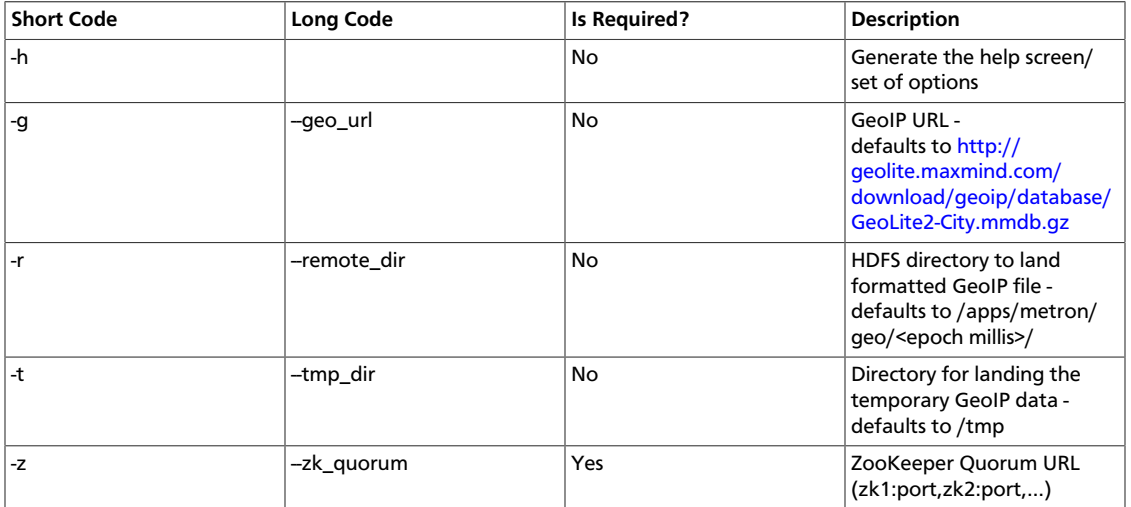

# <span id="page-51-0"></span>**3.4.3. Configuring an Extractor Configuration File**

After you have a threat intelligence feed source, you must configure an extractor configuration file that describes the source.

- 1. Log in as root user to the host on which Metron is installed.
- 2. Create a file called extractor\_config\_temp.json and add the following content:

```
{
"config" : {
  "columns" : {
      "domain" : 0
      ,"source" : 1
   }
   ,"indicator_column" : "domain"
   ,"type" : "zeusList"
   ,"separator" : ","
 }
 ,"extractor" : "CSV"
}
```
3. You can transform and filter the enrichment data as it is loaded into HBase by using Stellar extractor properties in the extractor configuration file. HCP supports the following Stellar extractor properties:

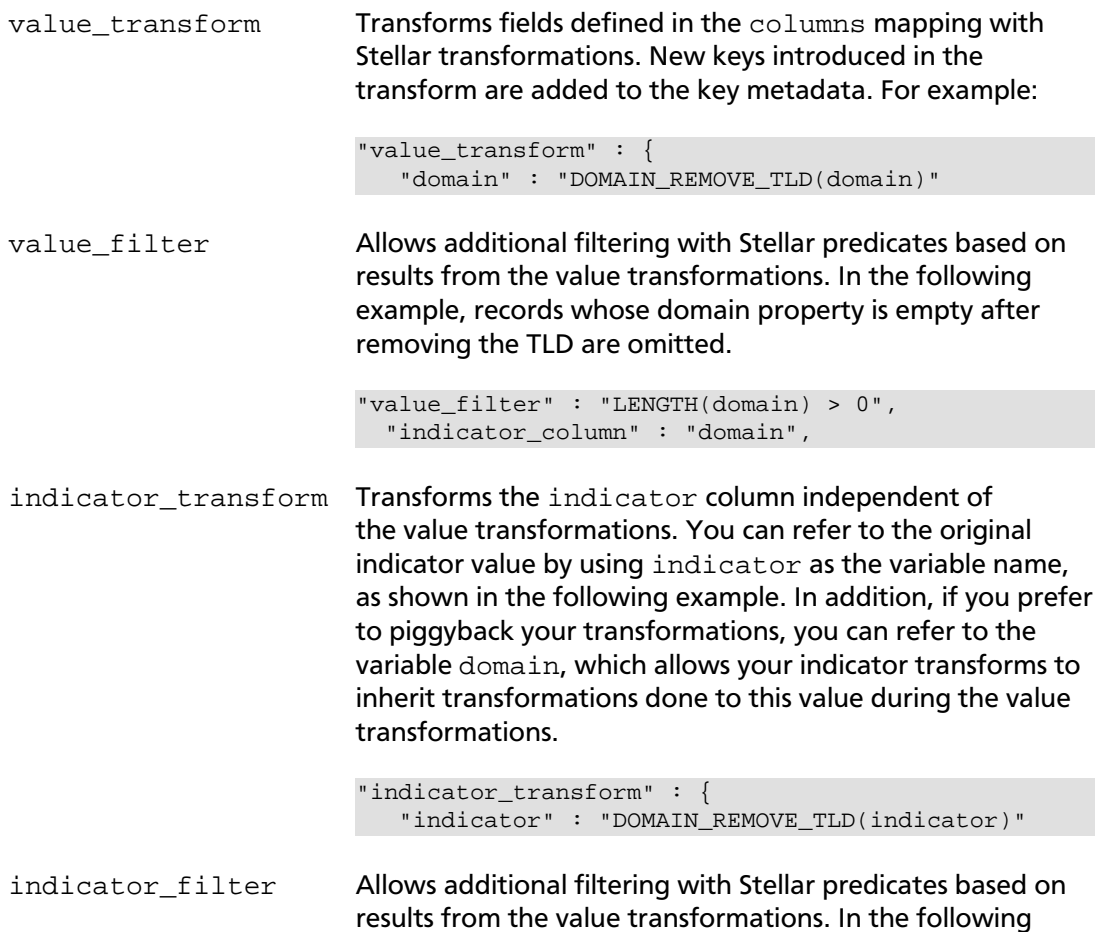

example, records whose indicator value is empty after removing the TLD are omitted.

```
"indicator_filter" : "LENGTH(indicator) > 0",
  "type" : "top_domains",
```
If you include all of the supported Stellar extractor properties in the extractor configuration file, it will look similar to the following:

```
{
   "config" : {
     "zk_quorum" : "$ZOOKEEPER_HOST:2181",
     "columns" : {
        "rank" : 0,
        "domain" : 1
     },
     "value_transform" : {
        "domain" : "DOMAIN_REMOVE_TLD(domain)"
     },
     "value_filter" : "LENGTH(domain) > 0",
     "indicator_column" : "domain",
     "indicator_transform" : {
        "indicator" : "DOMAIN_REMOVE_TLD(indicator)"
     },
     "indicator_filter" : "LENGTH(indicator) > 0",
     "type" : "top_domains",
     "separator" : ","
   },
   "extractor" : "CSV"
}
```
Running a file import with the above data and extractor configuration will result in the following two extracted data records:

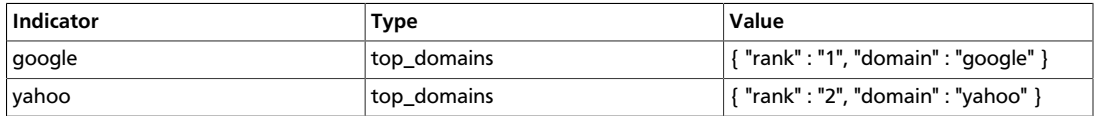

4. To access properties that reside in the global configuration file, provide a ZooKeeper quorum via the zk\_quorum property. If the global configuration looks like "global\_property" : "metron-ftw", enter the following to expand the value\_transform:

```
"value_transform" : {
    "domain" : "DOMAIN_REMOVE_TLD(domain)",
     "a-new-prop" : "global_property"
 },
```
The resulting value data will look like the following:

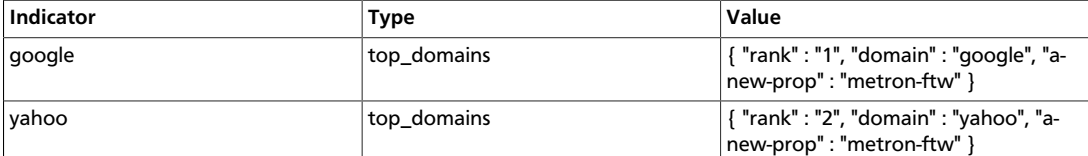

5. Remove any non-ASCII characters:

```
iconv -c -f utf-8 -t ascii extractor_config_temp.json -o extractor_config.
json
```
6. Configure the mapping for the element-to-threat intelligence feed.

This step configures which element of a tuple to cross-reference with which threat intelligence feed. This configuration is stored in ZooKeeper.

- a. Log in as root user to the host that has Metron installed.
- b. Cut and paste the following file into a file called enrichment\_config\_temp.json":

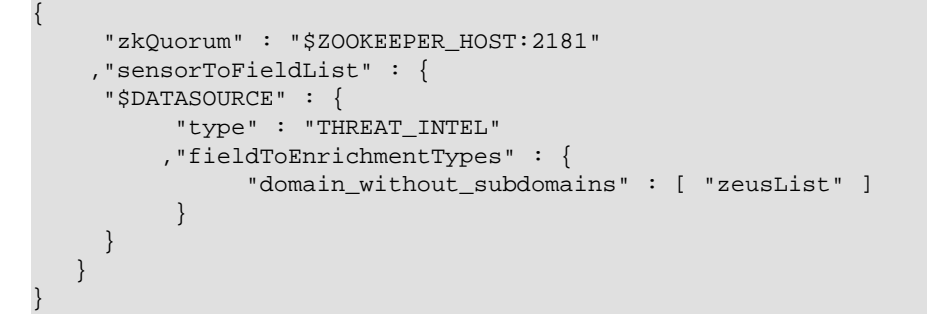

c. Remove the non-ASCII characters:

```
iconv -c -f utf-8 -t ascii enrichment_config_temp.json -o
 enrichment_config.json
```
## <span id="page-53-0"></span>**3.4.4. Configure Mapping for the Intelligence Feed**

1. Configure the mapping for the element-to-threat intelligence feed.

This step configures which element of a tuple to cross-reference with which threat intelligence feed. This configuration is stored in ZooKeeper.

- a. Log in as root user to the host on which Metron is installed.
- b. Cut and paste the following file into a file called enrichment\_config\_temp.json":

```
{
      "zkQuorum" : "$ZOOKEEPER_HOST:2181"
     ,"sensorToFieldList" : {
     "$DATASOURCE" : {
           "type" : "THREAT_INTEL"
          ,"fieldToEnrichmentTypes" : {
                 "domain_without_subdomains" : [ "zeusList" ]
           }
      }
    }
}
```
c. Remove the non-ASCII characters:

```
iconv -c -f utf-8 -t ascii enrichment_config_temp.json -o
enrichment_config.json
```
## <span id="page-54-0"></span>**3.4.5. Running the Threat Intel Loader**

After you have defined the threat intelligence source, threat intelligence extractor, and threat intelligence mapping configuration, run the loader to move the data from the threat intelligence source to the Metron threat intelligence store and to store the enrichment configuration in ZooKeeper.

- 1. Log in to \$HOST\_WITH\_ENRICHMENT\_TAG as root.
- 2. Run the loader:

```
$METRON_HOME/bin/flatfile_loader.sh -n enrichment_config.json -i
 domainblocklist.csv -t threatintel -c t -e extractor_config.json
```
This command adds the threat intelligence data into HBase and establishes a ZooKeeper mapping. The data is extracted using the extractor and configuration defined in the extractor\_config.json file and populated into an HBase table called threatintel.

3. Verify that the logs were properly ingested into HBase:

hbase shell scan 'threatintel'

You should see a configuration for the sensor that looks something like the following:

#### **Figure 3.16. Threat Intel Configuration**

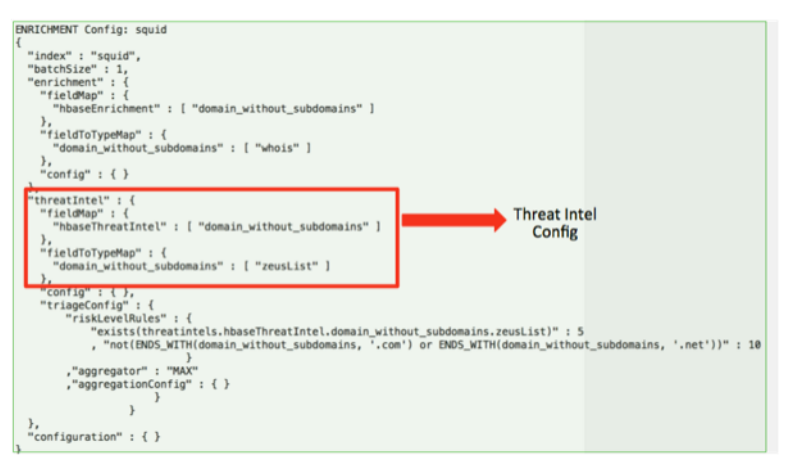

4. Generate some data to populate the Metron Dashboard.

# <span id="page-54-1"></span>**3.4.6. Mapping Fields to HBase Threat Intel**

Now that you have data flowing into the HBase table, you need to ensure that the threat intel topology can be used to enrich the data flowing past.

You can perform this step using either the HCP Management module or the CLI. Both of these methods are described in the following subsections.

## **3.4.6.1. Management Module Method**

Defining the threat intel topology is very similar to defining the transformation and enrichment topology.

Each of the parser outputs is added or modified in the **Schema** field. To modify any of the parser outputs, complete the following steps:

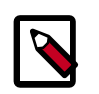

#### **Note**

To load sample data from your sensor, the sensor must be running and producing data.

1. Select the new sensor from the list of sensors on the main window.

2.

Click the pencil icon in the list of tool icons  $\Box \odot \triangle \Box$  for the new sensor.

The Management module displays the sensor panel for the new sensor.

- 3.
- ⊡ ≫ In the Schema box, click  $\begin{bmatrix} 1 & 1 \\ 1 & 1 \end{bmatrix}$  (expand window button).

The Management module displays a second panel and populates the panel with message, field, and value information.

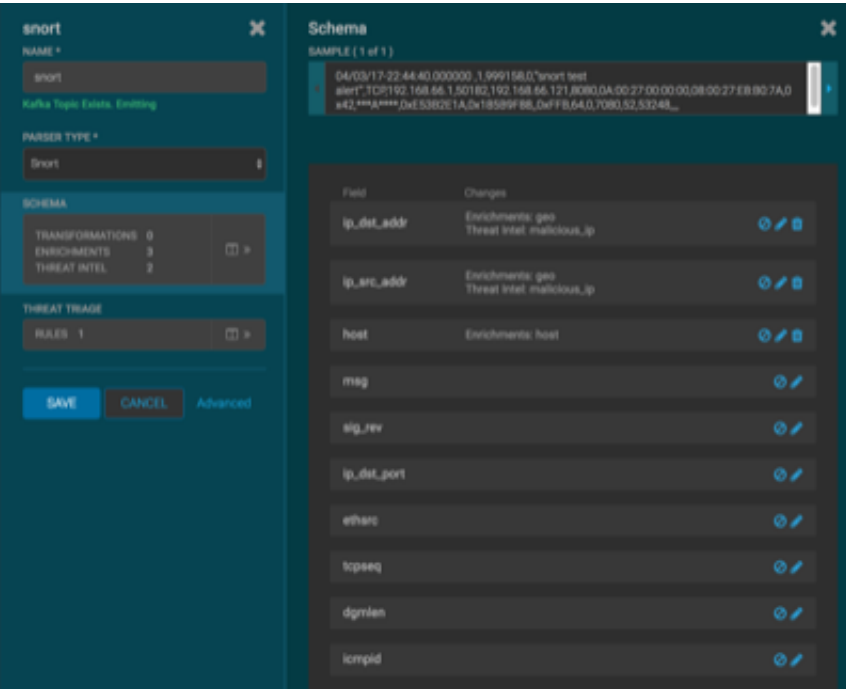

The Sample field, at the top of the panel, displays a parsed version of a sample message from the sensor. The Management module will test your threat intel against these parsed messages.

You can use the right and left arrow buttons in the Sample field to view the parsed version of each sample message available from the sensor.

4. You can apply threat intel to an existing field or create a new field. Click the

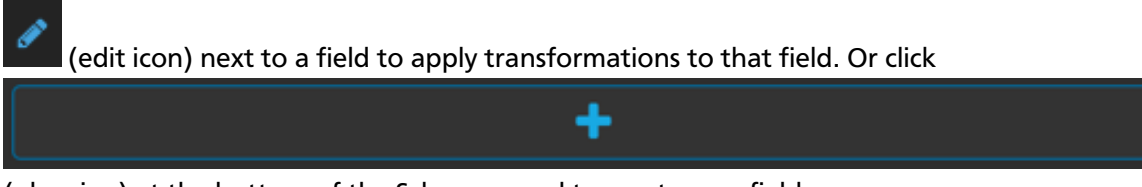

(plus sign) at the bottom of the Schema panel to create new fields.

Typically users choose to create and transform a new field, rather than transforming an existing field.

For both options, the Management Module expands the panel with a dialog box containing fields in which you can enter field information.

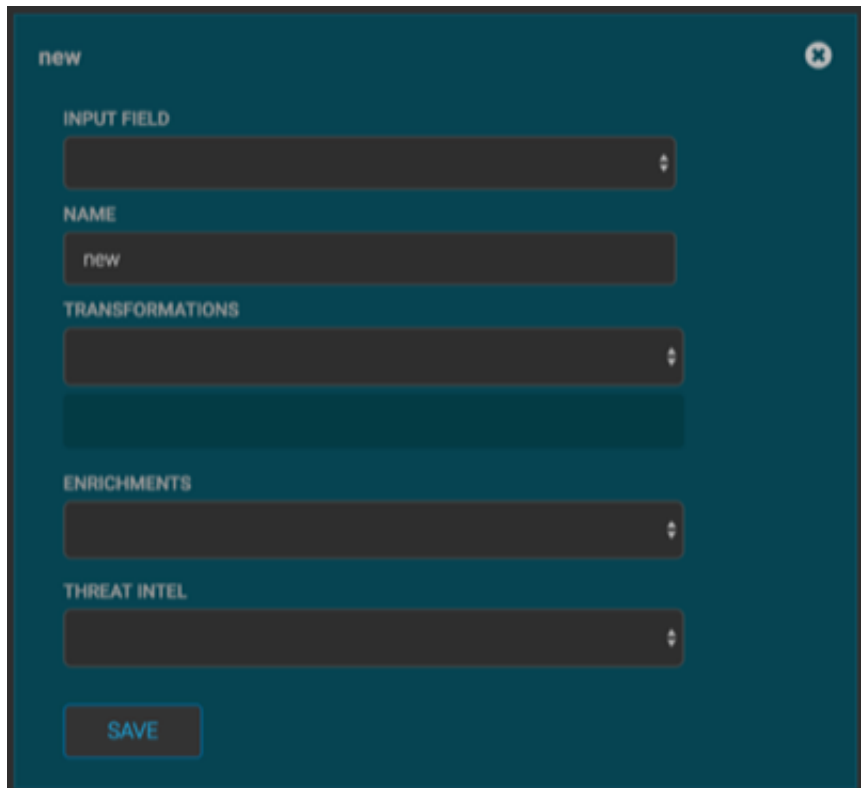

**Figure 3.17. New Schema Information Panel**

- 5. In the dialog box, enter the name of the new field in the **NAME** field, choose an input field from the **INPUT FIELD** box, and choose your transformation from the **THREAT INTEL** field .
- 6. Click **SAVE** to save your changes.

7. You can suppress fields from the Index by clicking  $\bigcirc$  (suppress icon).

8. Click **SAVE** to save the changed information.

The Management module updates the Schema field with the number of changes applied to the sensor.

## **3.4.6.2. CLI Method**

1. Edit the new data source threat intel configuration at \$METRON\_HOME/config/ zookeeper/enrichments/\$DATASOURCE to associate the ip\_src\_addr with the user enrichment.

For example:

```
{
 "index" : "squid",
 "batchSize" : 1,
 "enrichment" : {
   "fieldMap" : {
    "hbaseEnrichment" : [ "ip_src_addr" ]
   },
   "fieldToTypeMap" : {
    "ip_src_addr" : [ "whois" ]
   },
   "config" : { }
 },
 "threatIntel" : {
   "fieldMap" : { },
   "fieldToTypeMap" : { },
   "config" : {} \},
   "triageConfig" : {
    "riskLevelRules" : { },
     "aggregator" : "MAX",
     "aggregationConfig" : { }
   }
 },
 "configuration" : { }
}
```
2. Push this configuration to ZooKeeper:

```
$METRON_HOME/bin/zk_load_configs.sh -m PUSH -z $ZOOKEEPER_HOST:2181 -i
 $METRON_HOME/zookeeper
```
After you have finished enriching the telemetry events, ensure that the enriched data is displaying on the Metron dashboard. For instructions on adding a new telemetry data source to the Metron Dashboard, see [Adding a New Data Source](https://docs.hortonworks.com/HDPDocuments/HCP1/HCP-1.2.1/bk_user-guide/content/setup_prerequisites.html).

# <span id="page-57-0"></span>**3.4.7. Creating a Streaming Threat Intel Feed Source**

Streaming intelligence feeds and are incorporated slightly differently than data from a flat CSV file. This section describes how to define a streaming source.

Because we are defining a streaming source, we need to define a parser topology to handle the streaming data. In order to do that, we will need to create a file in \$METRONHOME/ zookeeper/parsers/user.json.

1. Define a parser topology to handle the streaming data:

touch \$METRONHOME/zookeeper/parsers/user.json

2. Populate the file the parser topology definition. For example:

```
{
  "parserClassName" : "org.apache.metron.parsers.csv.CSVParser"
  ,"writerClassName" : "org.apache.metron.enrichment.writer.
SimpleHbaseEnrichmentWriter"
  ,"sensorTopic":"user"
  ,"parserConfig":
 {
    "shew.table" : "enrichment"
    ,"shew.cf" : "t"
    ,"shew.keyColumns" : "ip"
    ,"shew.enrichmentType" : "user"
    ,"columns" : {
      "user" : 0
      ,"ip" : 1
}<br>}<br>{}
 }
}
```
This file fully defines the input structure and how that data can be used in enrichment.

3. Push this configuration file to ZooKeeper and start the parser topology by running the following:

```
/usr/hdp/current/kafka-broker/bin/kafka-topics.sh --create --zookeeper
 $ZOOKEEPER_HOST:2181 --replication-factor 1 --partitions 1 --topic user
$METRON_HOME/bin/zk_load_configs.sh -m PUSH -z $ZOOKEEPER_HOST:2181 -i
 $METRON_HOME/zookeeper
$METRON HOME/bin/start parser topology.sh -s user -z $ZOOKEEPER HOST:2181 -k
 $KAFKA_HOST:6667
```
Now you have data flowing into the HBase table, but you need to ensure that the enrichment topology can be used to enrich the data flowing past.

4. Edit the new data source enrichment configuration at  $\beta$ METRON HOME/config/ zookeeper/enrichments/\$DATASOURCE to associate the ip\_src\_addr with the user enrichment.

For example:

```
{
 "index" : "squid",
 "batchSize" : 1,
 "enrichment" : {
   "fieldMap" : {
    "hbaseEnrichment" : [ "ip_src_addr" ]
   },
   "fieldToTypeMap" : {
    "ip_src_addr" : [ "user" ]
   },
   "config" : { }
 },
 "threatIntel" : {
   "fieldMap" : { },
   "fieldToTypeMap" : { },
   "config" : {} \},
```

```
"triageConfig" : {
    "riskLevelRules" : { },
     "aggregator" : "MAX",
     "aggregationConfig" : { }
   }
 },
 "configuration" : { }
}
```
5. Push this configuration to ZooKeeper:

```
$METRON HOME/bin/zk load configs.sh -m PUSH -z $ZOOKEEPER HOST:2181 -i
 $METRON_HOME/zookeeper
```
# **3.5. Prioritizing Threat Intelligence**

Not all threat intelligence indicators are equal. Some require immediate response, while others can be dealt with or investigated as time and availability permits. As a result you need to triage and rank threats by severity.

In HCP, you assign severity by associating possibly complex conditions with numeric scores. Then, for each message, you use a configurable aggregation function to evaluate the set of conditions and to aggregate the set of numbers for matching conditions This aggregated score is added to the message in the threat.triage.level field. For more information about Stellar and threat triage configurations, see [Using Stellar to Set up Threat Triage](https://docs.hortonworks.com/HDPDocuments/HCP1/HCP-1.2.1/bk_administration/content/stellar_set_up_threat_triage_configurations.html) [Configurations.](https://docs.hortonworks.com/HDPDocuments/HCP1/HCP-1.2.1/bk_administration/content/stellar_set_up_threat_triage_configurations.html)

This section details the steps to understand and create severity rules, configure them in ZooKeeper, and view the resulting alerts in the HCP Investigation module:

- [Prerequisites \[54\]](#page-59-0)
- [Performing Threat Triage Using the Management Module \[54\]](#page-59-1)
- [Uploading the Threat Triage Configuration to ZooKeeper \[59\]](#page-64-0)
- [Viewing Triaged or Scored Alerts \[60\]](#page-65-0)

## <span id="page-59-0"></span>**3.5.1. Prerequisites**

Before you can prioritize a threat intelligence enrichment, you must ensure that the enrichment is working properly

## <span id="page-59-1"></span>**3.5.2. Performing Threat Triage Using the Management Module**

To create a threat triage rule configuration, you must first define your rules. These rules identify the conditions in the data source data flow and associate alert scores with those conditions. Following are some examples:

Rule 1 If a threat intelligence enrichment type is alerted, imagine that you want to receive an alert score of 5.

Rule 2 If the URL ends with neither .com nor .net, then imagine that you want to receive an alert score of 10.

To create these rules, complete the following steps:

1.

On the sensor panel, in the Threat Triage field, click the incon (expand window).

The module displays the Threat Triage Rules panel.

#### snort  $\pmb{\times}$ **Threat Triage Rules** × NAME\* AGGREGATOR MAX Kafka Topic Exists. Emitting Rules **PARSER TYPE \*** ю.  $\bullet$ <sup>0</sup> Snort **SCHEMA** 10 not(IN\_SUBNET(ip\_dst\_add... 王窗 TRANSFORMATIONS 1<br>ENRICHMENTS 4<br>THREAT INTEL 2 ۰ THREAT TRIAGE  $\square$ SAVE

**Figure 3.18. Threat Triage Rules Panel**

2. Click the **+** button to add a rule.

The module displays the **Edit Rule** panel.

#### **Figure 3.19. Edit Rule Panel**

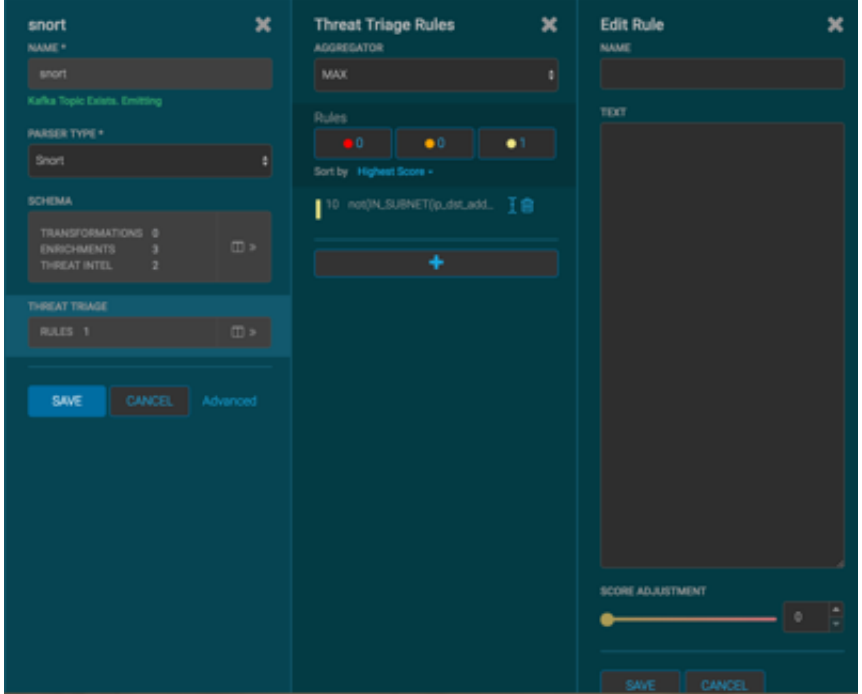

- 3. Assign a name to the new rule by entering the name in the NAME field.
- 4. In the Text field, enter the syntax for the new rule.

For example:

Exists(IsAlert)

- 5. Use the **SCORE ADJUSTMENT** slider to choose the threat score for the rule.
- 6. Click **SAVE** to save the new rule.

The new rule is listed in the Threat Triage Rules panel.

7. Choose how you want to aggregate your rules by choosing a value from the Aggregator menu.

You can choose between:

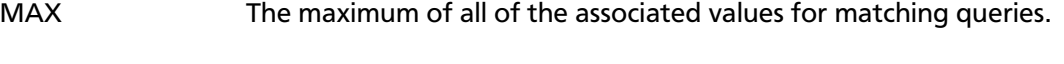

- MIN The minimum of all of the associated values for matching queries.
- MEAN the mean of all of the associated values for matching queries.
- SUM The sum of all of the associated values for mtching queries.
- POSITIVE\_MEAN The mean of the positive associated values for the matching queries.

8. You can use the **Rules** section and the **Sort by** pull down menu below the **Rules** section to filter how threat triages display.

For example, to display only high levels alerts, click the box containing the red indicator. To sort the high level alerts from highest to lowest, choose **Highest Score** from the **Sort by** pull down menu.

9. Click **SAVE** on the Sensor panel to save your changes.

# **3.5.3. Performing Threat Triage Using the CLI**

The perform threat triage using the CLI, you must complete the following steps:

- [Creating the Threat Triage Rule Configuration \[57\]](#page-62-0)
- [Uploading the Threat Triage Configuration to ZooKeeper \[59\]](#page-64-0)
- [Viewing Triaged or Scored Alerts \[60\]](#page-65-0)

### <span id="page-62-0"></span>**3.5.3.1. Creating the Threat Triage Rule Configuration**

The goal of threat triage is to prioritize the alerts that pose the greatest threat and need urgent attention. To create a threat triage rule configuration, you must first define your rules. Each rule has a predicate to determine whether or not the rule applies. The threat score from each applied rule is aggregated into a single threat triage score that is used to prioritize high risk threats.

Following are some examples:

- Rule 1 If a threat intelligence enrichment type zeusList is alerted, imagine that you want to receive an alert score of 5.
- Rule 2 If the URL ends with neither .com nor .net, then imagine that you want to receive an alert score of 10.
- Rule 3 For each message, the triage score is the maximum score across all conditions.

These example rules become the following example configuration:

```
"triageConfig" : {
   "riskLevelRules" : [
{
"name" : "zeusList is alerted"
"comment" : "Threat intelligence enrichment type zeusList is alerted."
"rule": "exists(threatintels.hbaseThreatIntel.domain_without_subdomains.
zeusList)"
"score" : 5
}
{
"name" : "Does not end with .com or .net"
"comment" : "The URL ends with neither .com nor .net."
"rule": "not(ENDS_WITH(domain_without_subdomains, '.com') or
 ENDS_WITH(domain_without_subdomains, '.net'))" : 10
"score" : 10
}
\mathbf{I} ,"aggregator" : "MAX"
```
}

,"aggregationConfig" : { }

You can use the 'reason' field to generate a message explaining why a rule fired. One or more rules may fire when triaging a threat. Having detailed, contextual information about the environment when a rule fired can greatly assist actioning the alert. For example:

Rule 1 For hostname, the value exceeds threshold of value-threshold, receive an alert score of 10.

This example rule becomes the following example configuration:

```
"triageConfig" : {
    "riskLevelRules" : [
\left\{ \begin{array}{c} \end{array} \right. "name" : "Abnormal Value" 
       "comment" : "The value has exceeded the threshold",
       "reason": "FORMAT('For '%s' the value '%d' exceeds threshold of '%d',
 hostname, value, value_threshold)"
       "rule": "value > value_threshold",
       "score" : 10
       }
    ],
    "aggregator" : "MAX",
    "aggregationConfig" : { }
}
```
If the value threshold is exceeded, Threat Triage will generate a message similar to the following:

```
"threat.triage.score": 10.0,
"threat.triage.rules.0.name": "Abnormal Value",
"threat.triage.rules.0.comment": "The value has exceeded the threshold",
"threat.triage.rules.0.score": 10.0,
"threat.triage.rules.0.reason": "For '10.0.0.1' the value '101' exceeds
 threshold of '42'"
```
#### where

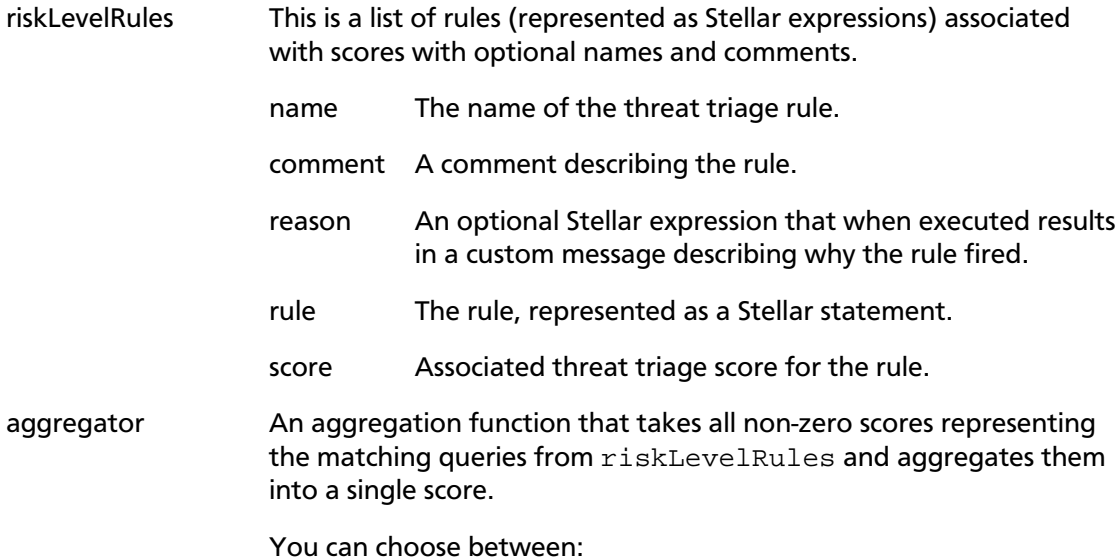

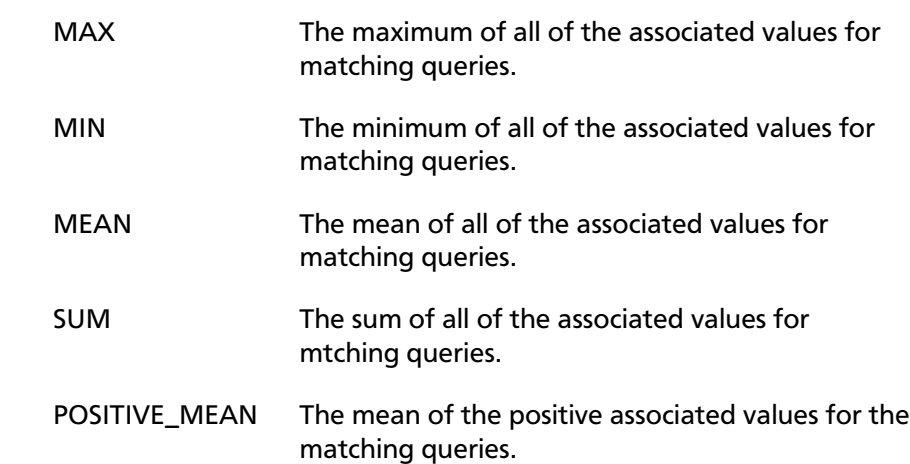

## <span id="page-64-0"></span>**3.5.3.2. Uploading the Threat Triage Configuration to ZooKeeper**

To apply this example triage configuration, you must modify the configuration for the new sensor in the enrichment topology.

- 1. Log in as root user to the host on which Metron is installed.
- 2. Modify \$METRON\_HOME/config/zookeeper/sensors/\$DATASOURCE.json.

Because the configuration in ZooKeeper might be out of sync with the configuration on disk, ensure that they are in sync by downloading the ZooKeeper configuration first:

```
$METRON_HOME/bin/zk_load_configs.sh -m PULL -z $ZOOKEEPER_HOST:2181 -f -o
 $METRON_HOME/config/zookeeper
```
3. Validate that the enrichment configuration for the data source exists:

cat \$METRON\_HOME/config/zookeeper/enrichments/\$DATASOURCE.json

4. In the \$METRON\_HOME/config/zookeeper/enrichments/\$DATASOURCE.json file, add the following to the triageConfig section in the threat intelligence section.

For example:

```
"threatIntel" : {
     "fieldMap" : {
      "hbaseThreatIntel" : [ "domain_without_subdomains" ]
    },
     "fieldToTypeMap" : {
      "domain_without_subdomains" : [ "zeusList" ]
    },
   "config" : \{\},
    "triageConfig" : {
      "riskLevelRules" : {
          "exists(threatintels.hbaseThreatIntel.domain_without_subdomains.
zeusList)" : 5
              , "not(ENDS_WITH(domain_without_subdomains, '.com') or
 ENDS_WITH(domain_without_subdomains, '.net'))" : 10
}<br>}
         ,"aggregator" : "MAX"
         ,"aggregationConfig" : { }
```
- }<br>}<br>{} } }
- 5. Ensure that the aggregator field indicates MAX.
- 6. Push the configuration back to ZooKeeper:

```
$METRON_HOME/bin/zk_load_configs.sh -m PUSH -z $ZOOKEEPER_HOST:2181 -i
 $METRON_HOME/config/zookeeper
```
## <span id="page-65-0"></span>**3.5.3.3. Viewing Triaged or Scored Alerts**

You can view triaged alerts in the indexing topic in Kafka or in the triaged alert panel in the HCP Metron dashboard.

An alert in the indexing topic in Kafka will appear similar to the following:

```
> THREAT_TRIAGE_PRINT(conf)
##############################################################################################################################################################################################
# Name # Comment # Triage Rule # Score # Reason #
##############################################################################################################################################################################################
# Abnormal DNS Port # # source.type == "bro" and protocol == "dns" and
 ip_dst_port != 53 # 10 # FORMAT("Abnormal DNS Port: expected: 53, found: %s:
%d", ip_dst_addr, ip_dst_port) #
##########################################################
```
The following figure shows you an example of a triaged alert panel in the HCP Metron dashboard. For URLs from cnn.com, no threat alert is shown, so no triage level is set. Notice the lack of a threat.triage.level field:

#### **Figure 3.20. Investigation Module Triaged Alert Panel**

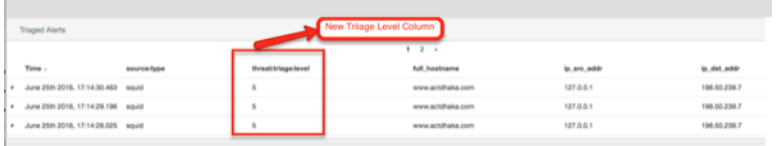

# **3.6. Setting Up Enrichment Configurations**

The `enrichment` topology is a topology dedicated to taking the data from the parsing topologies that have been normalized into the Metron data format (for example, a JSON Map structure with `original\_message` and `timestamp`) and

- Enriching messages with external data from data stores (for example, hbase) by adding new fields based on existing fields in the messages.
- Marking messages as threats based on data in external data stores.
- Marking threat alerts with a numeric triage level based on a set of Stellar rules.

The configuration for the `enrichment` topology, the topology primarily responsible for enrichment and threat intelligence enrichment, is defined by JSON documents stored in zookeeper.

There are two types of configurations, `global` and `sensor` specific.

{

# **3.6.1. Global Configuration**

Global configurations are applied to all data sources as opposed to other configurations that are applied to a specific sensor. In other words, every message from every sensor is validated against global configuration rules.

- 1. To configure a global configuration file, create a file called  $q$ lobal. json at \$METRON\_HOME/config/zookeeper.
- 2. Populate the file with enrichment configurations you want to apply to all sensors.

The file should have the following format:

```
 "es.clustername": "metron",
   "es.ip": "node1",
   "es.port": "9300",
   "es.date.format": "yyyy.MM.dd.HH",
   "fieldValidations" : [
\left\{ \begin{array}{c} 1 & 0 \\ 0 & 1 \end{array} \right\} "input" : [ "ip_src_addr", "ip_dst_addr" ],
                      "validation" : "IP",
                       "config" : {
                            "type" : "IPV4"
}<br>}
 } 
and the state of the state of the state of the state of the state of the state of the state of the state of the
```
where

}

es.ip A single or collection of elastic search master nodes.

They may be specified via the widely accepted host name:  $port$ syntax. If a port is not specified, then a separate global property es.port is required:

- Example: es.ip : [ "10.0.0.1:1234", "10.0.0.2:1234"]
- Example: es.ip : "10.0.0.1" (thus requiring es.port to be specified as well)
- Example: es.ip : "10.0.0.1:1234" (thus not requiring es.port to be specified)

## es.port The port of the elastic search master node.

This is not strictly required if the port is specified in the  $es$ . ip global property as described above. It is expected that this be an integer or a string representation of an integer.

- Example: es.port : "1234"
- Example: es.port : 1234

```
es.clustername The elastic search cluster name to which you want to write.
```
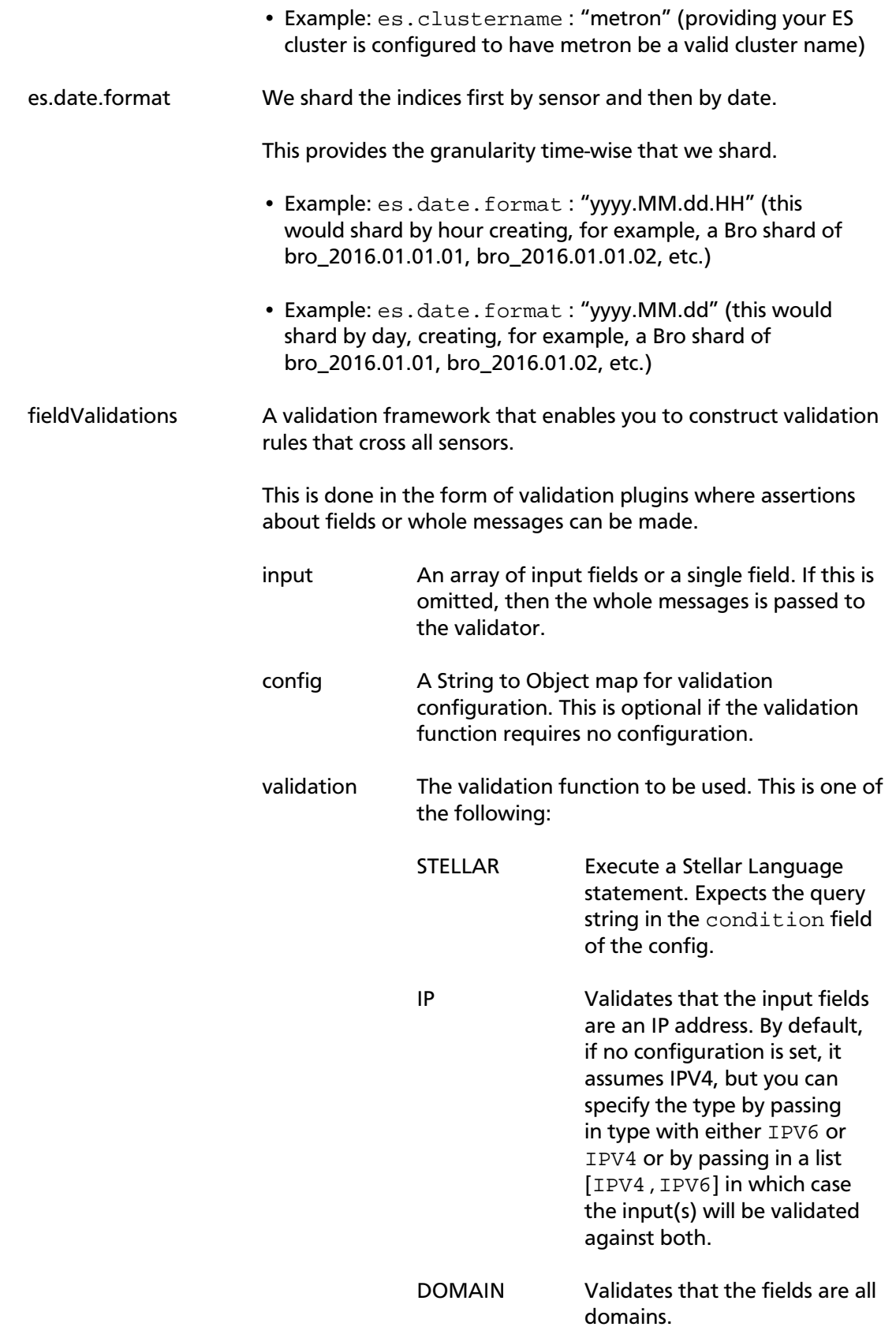

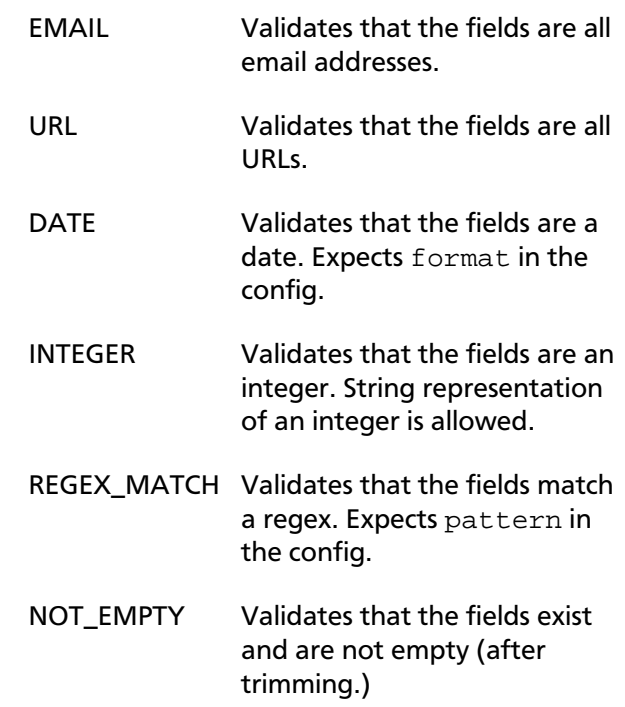

You can also create a validation using Stellar. The following validation uses Stellar to validate the same thing as the previous example:

```
"fieldValidations" : [
\left\{ \begin{array}{c} 1 & 0 \\ 0 & 1 \end{array} \right\} "validation" : "STELLAR",
                          "config" : {
                                "condition" : "IS_IP(ip_src_addr, 'IPV4')"
}<br>}
}}<br>}
design to the control of the control of the control of the control of the control of the control of the control of
```
## **3.6.2. Sensor Configuration**

The sensor specific configuration is intended to configure the individual enrichments and threat intelligence enrichments for a given sensor type (for example, `snort`).

Just like the global config, the sensor configuration format is a JSON object stored in ZooKeeper. The configuration is a complex JSON object with the following top level fields:

- enrichment : A complex JSON object representing the configuration of the enrichments
- threatIntel : A complex JSON object representing the configuration of the threat intelligence enrichments

The sensor enrichment configuration uses the following fields:

• fieldToTypeMap - In the case of a simple HBase enrichment (a key/value lookup), the mapping between fields and the enrichment types associated with those fields must be known. This enrichment type is used as part of the HBase key. Note: applies to hbaseEnrichment only. | `"fieldToTypeMap" : { "ip\_src\_addr" : [ "asset\_enrichment" ] }` |

- fieldMap The map of enrichment bolts names to configuration handlers which know how to divide the message. The simplest of which is just a list of fields. More complex examples would be the stellar enrichment which provides stellar statements. Each field listed in the array arg is sent to the enrichment referenced in the key. Cardinality of fields to enrichments is many-to-many. | `"fieldMap": {"hbaseEnrichment": ["ip\_src\_addr","ip\_dst\_addr"]}` |
- config The general configuration for the enrichment.

The `config` map is intended to house enrichment specific configuration. For instance, for the `hbaseEnrichment`, the mappings between the enrichment types to the column families is specified.

The `fieldMap`contents are of interest because they contain the routing and configuration information for the enrichments. When we say 'routing', we mean how the messages get split up and sent to the enrichment adapter bolts.

The simplest, by far, is just providing a simple list as in

```
"fieldMap": {
       "geo": [
         "ip_src_addr",
         "ip_dst_addr"
       ],
       "host": [
         "ip_src_addr",
         "ip_dst_addr"
       ],
       "hbaseEnrichment": [
         "ip_src_addr",
         "ip_dst_addr"
       ]
 }
```
Based on this sample config, both `ip\_src\_addr` and `ip\_dst\_addr` will go to the `geo`, `host`, and `hbaseEnrichment` adapter bolts.

# **3.7. Configuring the Profiler**

A profile describes the behavior of an entity on a network. This feature is typically used by a data scientist and you should coordinate with the data scientist determine if they will need your assistance with customizing the Profiler values. For more information on configuring the Profiler, see [Configuring the Profiler](#page-69-0).

# <span id="page-69-0"></span>**3.7.1. Configuring the Profiler**

The Profiler is installed in the HCP install and runs as an independent Storm topology. The configuration for the Profiler topology is stored in ZooKeeper at /metron/ topology/profiler. These properties also exist in the default installation of HCP at \$METRON\_HOME/config/zookeeper/profiler.json. The values can be changed on disk and then uploaded to ZooKeeper using  $$METRON$   $HOME/bin/$ zk\_load\_configs.sh.

## **Note**

The Profiler can persist any serializable object, not just numeric values.

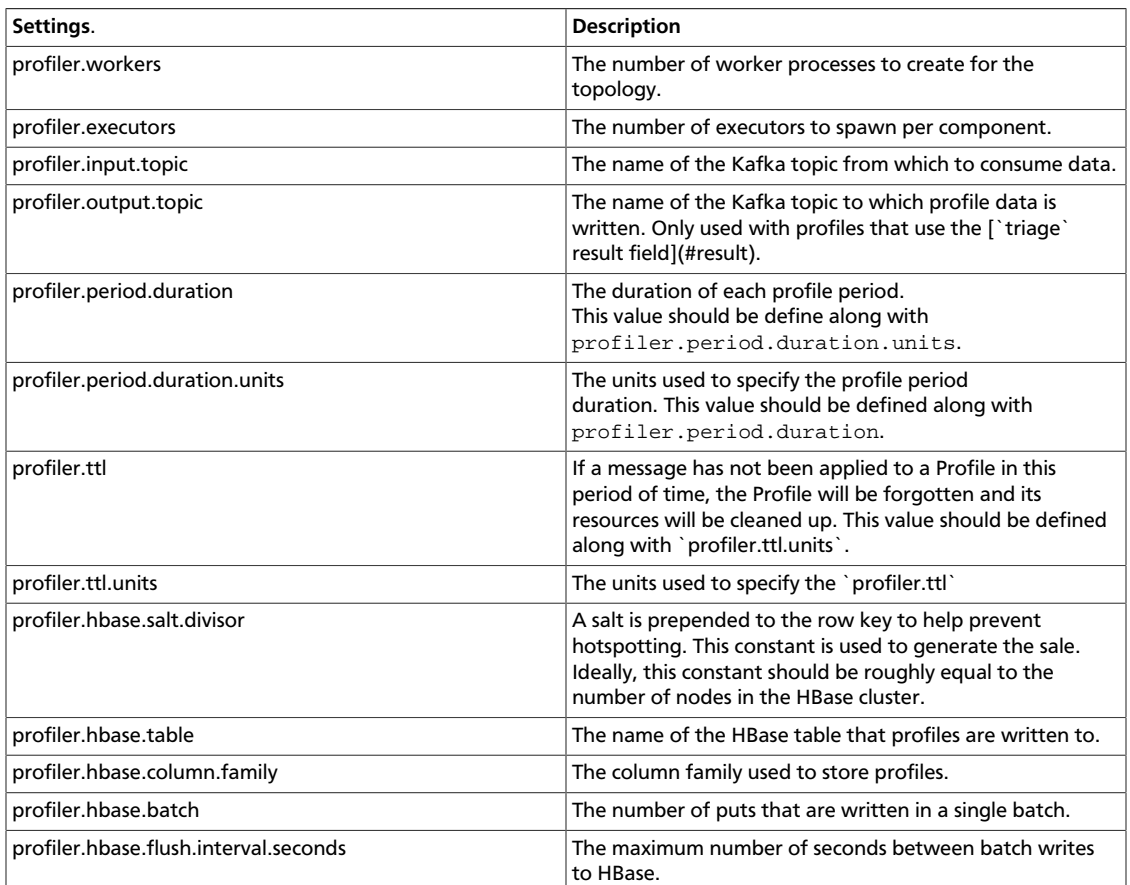

#### **Table 3.1. Profiler Properties**

# **3.8. Creating an Index Template**

To work with a new data source data in the Metron dashboard, you need to ensure that the data is landing in the search index (Elasticsearch) with the correct data types. This can be achieved by defining an index template.

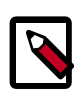

### **Note**

You will need to update the Index template after you add or change enrichments for a data source.

1. Run the following command to create an index template for the new data source.

The following is an example of an index template for a new sensor called 'sensor1'.

- The template applies to any indices that are named sensor1\_index\*.
- The index has one document type that must be named sensor1\_doc.
- The index is expected to contain timestamps.
- The properties section defines the types of each field. This example defines the five common fields that most sensors contain.
- Additional fields can be added following the five that are already defined.

```
curl -XPOST $SEARCH_HOST:$SEARCH_PORT/_template/$DATASOURCE_index -d '
{
   "template": "sensor1_index*",
   "mappings": {
     "sensor1_doc": {
       "_timestamp": {
         "enabled": true
       },
       "properties": {
         "timestamp": {
            "type": "date",
            "format": "epoch_millis"
         },
         "ip_src_addr": {
            "type": "ip"
         },
         "ip_src_port": {
           "type": "integer"
         },
         "ip_dst_addr": {
            "type": "ip"
         },
         "ip_dst_port": {
           "type": "integer"
         }
       }
     }
   }
}
```
- 2. By default, Elasticsearch will attempt to analyze all fields of type string. This means that Elasticsearch will tokenize the string and perform additional processing to enable free-form text search. In many cases, you want to treat each of the string fields as enumerations. This is why most fields in the index template are `not\_analyzed`.
- 3. An index template will only apply for indices that are created after the template is created. Delete the existing indices for the new data source so that new ones can be generated with the index template.

```
curl -XDELETE $SEARCH_HOST:9200/$DATSOURCE*
```
4. Wait for the new data source index to be re-created. This might take a minute or two based on how fast the new data source data is being consumed in your environment.

```
curl -XGET $SEARCH_HOST:9200/$DATASOURCE*
```
# **3.9. Configuring the Metron Dashboard to View the New Data Source Telemetry Events**

After HCP is configured to parse, index, and persist telemetry events and NiFi is pushing data to HCP, you can view streaming telemetry data in the Metron Dashboard. See [HCP](https://docs.hortonworks.com/HDPDocuments/HCP1/HCP-1.2.1/bk_user-guide/content/index.html) [User Guide](https://docs.hortonworks.com/HDPDocuments/HCP1/HCP-1.2.1/bk_user-guide/content/index.html) for information about configuring the Metron Dashboard.

# **3.10. Setting up PCAP to View Your Raw Data**

The PCAP data source creates a Storm topology that can rapidly ingest raw data directly into HDFS from Kafka. As a result, you can store all of your cybersecurity data in its raw form in HDFS and review or query it at a later date. HCP supports two PCAP components:

• The pycapa tool aimed at low-volume packet capture

Pycapa is a open-source Python-based probe created by Cisco.

• The Fastcapa tool aimed at high-volume packet capture.

Fastcapa is a probe that performs fast network packet capture by leveraging Linux kernel-bypass and user space networking technology. The probe will bind to a network interface, capture network packets, and send the raw packet data to Kafka. This provides a scalable mechanism for ingesting high-volumes of network packet data into a Hadoop cluster.

Fastcapa leverages the Data Plane Development Kit [\(DPDK\)](http://dpdk.org/). DPDK is a set of libraries and drivers to perform fast packet processing in Linux user space.

The rest of this chapter provides or points to instructions for setting up pycapa and Fastcapa and using PCAP and Fastcapa:

- [Setting up pycapa \[67\]](#page-72-0)
- [Starting PCAP \[68\]](#page-73-0)
- [Setting up Fastcapa \[69\]](#page-74-0)
- [Using Fastcapa \[72\]](#page-77-0)

## <span id="page-72-0"></span>**3.10.1. Setting up pycapa**

You can set up pycapa by completing the following steps. This installation assumes the following environment variables:

```
PYCAPA_HOME=/opt/pycapa
PYTHON27_HOME =/opt/rh/python27/root
```
1. Install the following packages:

```
 epel-release
centos-release-scl
"@Development tools"
python27
```

```
python27-scldevel
python27-python-virtualenv
libpcap-devel
libselinux-python
```
#### For example:

```
yum -y install epel-release centos-release-scl 
yum -y install "@Development tools" python27 python27-scldevel python27-
python-virtualenv libpcap-devel libselinux-python
```
2. Set up the following directory:

mkdir \$PYCAPA\_HOME && chmod 755 \$PYCAPA\_HOME

3. Create the following virtual environment:

```
export LD_LIBRARY_PATH="/opt/rh/python27/root/usr/lib64"
${PYTHON27_HOME}/usr/bin/virtualenv pycapa-venv
```
- 4. Copy incubator-metron/metron-sensors/pycapa from the Metron source tree into  $SPYCAPA$  HOME on the node on which you would like to install pycapa.
- 5. Build pycapa:

```
cd ${PYCAPA_HOME}/pycapa
activate the virtualenv
source ${PYCAPA_HOME}/pycapa-venv/bin/activate
pip install -r requirements.txt
python setup.py install
```
6. Start the pycapa packet capture producer:

```
cd ${PYCAPA_HOME}/pycapa-venv/bin
pycapa --producer --topic pcap -i $ETH_INTERFACE -k $KAFKA_HOST:6667
```
## <span id="page-73-0"></span>**3.10.2. Starting PCAP**

To start PCAP, HCP provides a utility script. This script takes no arguments and is very simple to run. Complete the following steps to start PCAP:

- 1. Log into the host on which you are running Metron.
- 2. If you are running HCP on an Ambari-managed cluster, perform the following steps. If you are running a VM or a cluster that is not managed by Ambari, skip to Step 3.
	- a. Update the \$METRON  $HOME/confiq/pcap$ .properties by changing kafka.zk to the appropriate server.

You can retrieve the appropriate server information from Ambari in **Kafka service** > **Configs** > **Kafka Broker** > **zookeeper.connect**.

b. On the HDFS host, create /apps/metron/pcap, change its ownership to metron:hadoop, and change its permissions to 775.

```
hdfs dfs -mkdir /apps/metron/pcap
hdfs dfs -chown metron:hadoop /apps/metron/pcap
hdfs dfs -chmod 755 /apps/metron/pcap
```
c. Create a Metron user's home directory on HDFS and change its ownership to the Metron user.

```
hdfs dfs -mkdir /user/metron
hdfs dfs -chown metron:hadoop /user/metron
hdfs dfs -chmod 755 /user/metron
```
- d. Create a PCAP topic in Kafka.
	- i. Switch to metron user:

```
su - metron
```
ii. Create a Kafka topic named PCAP:

```
/usr/hdp/current/kafka-broker/bin/kafka-topics.sh \
--zookeeper $ZOOKEEPER_HOST:2181 \
--create \
--topic pcap \
--partitions 1 \
--replication-factor 1
```
iii. List all of the Kafka topics, to ensure that the new PCAP topic exists:

```
/usr/hdp/current/kafka-broker/bin/kafka-topics.sh --zookeeper
 $ZOOKEEPER_HOST:2181 --list
```
3. Start the PCAP topology:

```
$METRON_HOME/bin/start_pcap_topology.sh
```
**If HCP is installed on an Ambari-managed cluster, proceed the previous command with su - metron.**

4. Check the Storm topology to ensure that packets are being captured.

After Storm has captured a sufficient number of packets, you can check to ensure it is creating files on HDFS:

```
hadoop fs -ls /apps/metron/pcap
```
## <span id="page-74-0"></span>**3.10.3. Setting up Fastcapa**

You can install Fastcapa one of two ways: automated or manual. The automated installation is the simplest method, but it requires that you are running CentOS 7.1. If you are not running CentOS 7.1 or would like more visibility into the installation process, you can manually install Fastcapa.

- [Automated Installation \[70\]](#page-75-0)
- [Manual Installation \[70\]](#page-75-1)

### **3.10.3.1. Prerequisites**

The following system requirements must be met to run the Fastcapa probe:

 $\cdot$  Linux kernel >= 2.6.34

- A [DPDK supported ethernet device; NIC](http://dpdk.org/doc/nics)
- Port(s) on the ethernet device that can be dedicated for exclusive use by Fastcapa

### <span id="page-75-0"></span>**3.10.3.2. Automated Installation**

The process of installing Fastcapa has several steps and involves building DPDK, loading specific kernel modules, enabling huge page memory, and binding compatible network interface cards.

The best documentation is code that actually does this for you. An Ansible role that performs the entire installation procedure can be found at [metron-deployment/](https://github.com/apache/metron/blob/master/metron-deployment/roles/fastcapa) [roles/fastcapa](https://github.com/apache/metron/blob/master/metron-deployment/roles/fastcapa). Use this to install Fastcapa or as a guide for manual installation. The automated installation assumes CentOS 7.1 and is directly tested against [bento/centos-7.1](https://atlas.hashicorp.com/bento/boxes/centos-7.1).

### <span id="page-75-1"></span>**3.10.3.3. Manual Installation**

The following manual installation steps assume that they are executed on CentOS 7.1. Some minor differences might result if you use a different Linux distribution.

- [Enable Transparent Huge Pages \[70\]](#page-75-2)
- [Install DPDK \[71\]](#page-76-0)
- [Install Librdkafka \[72\]](#page-77-1)
- [Install Fastcapa \[72\]](#page-77-2)
- [Using Fastcapa in a Kerberized Environment \[76\]](#page-81-0)

### <span id="page-75-2"></span>**3.10.3.4. Enable Transparent Huge Pages**

The probe performs its own memory management by leveraging transparent huge pages. In Linux, Transparent Huge Pages (THP) can be enabled either dynamically or on boot. It is recommended that these be allocated on boot to increase the chance that a larger, physically contiguous chunk of memory can be allocated.

The size of THPs that are supported will vary based on your CPU. These typically include 2 MB and 1 GB THPs. For better performance, allocate 1 GB THPs if supported by your CPU.

1. Ensure that your CPU supports 1 GB THPs. A CPU flag pdpe1gb indicates whether or not the CPU supports 1 GB THPs.

grep --color=always pdpe1gb /proc/cpuinfo | uniq

2. Add the following boot parameters to the Linux kernel. Edit  $/etc/default/grub$  and add the additional kernel parameters to the line starting with GRUB\_CMDLINE\_LINUX.

GRUB\_CMDLINE\_LINUX=... default\_hugepagesz=1G hugepagesz=1G hugepages=16

3. Rebuild the grub configuration then reboot. The location of the Grub configuration file will differ across Linux distributions.

```
cp /etc/grub2-efi.cfg /etc/grub2-efi.cfg.orig
/sbin/grub2-mkconfig -o /etc/grub2-efi.cfg
```
4. Once the host has been rebooted, ensure that the THPs were successfully allocated.

```
$ grep HugePage /proc/meminfo
AnonHugePages: 933888 kB
HugePages_Total: 16
HugePages_Free: 0
HugePages_Rsvd: 0
HugePages_Surp: 0
```
The total number of huge pages that you have been allocated should be distributed fairly evenly across each NUMA node. In the following example, a total of 16 THPs were requested and 8 have been assigned on each of the 2 NUMA nodes.

```
$ cat /sys/devices/system/node/node*/hugepages/hugepages-1048576kB/
nr_hugepages
8
```
5. Once the THPs have been reserved, they need to be mounted to make them available to the probe.

```
cp /etc/fstab /etc/fstab.orig
mkdir -p /mnt/huge_1GB
echo "nodev /mnt/huge_1GB hugetlbfs pagesize=1GB 0 0" >> /etc/fstab
mount -fav
```
### <span id="page-76-0"></span>**3.10.3.5. Install DPDK**

8

1. Install the required dependencies.

```
yum -y install "@Development tools"
yum -y install pciutils net-tools glib2 glib2-devel git
yum -y install kernel kernel-devel kernel-headers
```
2. Decide where DPDK will be installed.

```
export DPDK_HOME=/usr/local/dpdk/
```
3. Download, build, and install DPDK.

```
wget http://fast.dpdk.org/rel/dpdk-16.11.1.tar.xz -O - | tar -xJ
cd dpdk-stable-16.11.1/
make config install T=x86_64-native-linuxapp-gcc DESTDIR=$DPDK_HOME
```
4. Find the PCI address of the ethernet device that you plan on using to capture network packets. In the following example we plan on binding enp9s0f0 which has a PCI address of 09:00.0.

```
$ lspci | grep "VIC Ethernet"
09:00.0 Ethernet controller: Cisco Systems Inc VIC Ethernet NIC (rev a2)
0a:00.0 Ethernet controller: Cisco Systems Inc VIC Ethernet NIC (rev a2)
```
5. Bind the device. Replace the device name and PCI address with what is appropriate for your environment.

```
ifdown enp9s0f0
modprobe uio_pci_generic
$DPDK_HOME/sbin/dpdk-devbind --bind=uio_pci_generic "09:00.0"
```
6. Ensure that the device was bound. It should be shown as a 'network device using DPDKcompatible driver.'

```
$ dpdk-devbind --status
Network devices using DPDK-compatible driver
============================================
0000:09:00.0 'VIC Ethernet NIC' drv=uio_pci_generic unused=enic
Network devices using kernel driver
===================================
0000:01:00.0 'I350 Gigabit Network Connection' if=eno1 drv=igb unused=
uio_pci_generic
```
## <span id="page-77-1"></span>**3.10.3.6. Install Librdkafka**

The probe has been tested with [Librdkafka 0.9.4](https://github.com/edenhill/librdkafka/releases/tag/v0.9.4).

1. Choose an installation path. In the following example, the libs will actually be installed at /usr/local/lib; note that lib is appended to the prefix.

export RDK\_PREFIX=/usr/local

2. Download, build, and install.

```
wget https://github.com/edenhill/librdkafka/archive/v0.9.4.tar.gz -O - |
 tar -xz
cd librdkafka-0.9.4/
./configure --prefix=$RDK_PREFIX
make 
make install
```
3. Ensure that the installation location is on the search path for the runtime shared library loader.

```
export LD_LIBRARY_PATH=$LD_LIBRARY_PATH:$RDK_PREFIX/lib
```
### <span id="page-77-2"></span>**3.10.3.7. Install Fastcapa**

1. Set the required environment variables.

```
export RTE SDK=$DPDK HOME/share/dpdk/
export RTE_TARGET=x86_64-native-linuxapp-gcc
export LD_LIBRARY_PATH=$LD_LIBRARY_PATH:$RDK_HOME
```
2. Build Fastcapa. The resulting binary will be placed at build/app/fastcapa.

```
cd metron/metron-sensors/fastcapa
make
```
# <span id="page-77-0"></span>**3.10.4. Using Fastcapa**

Follow these steps to run Fastcapa.

1. Create a configuration file that at a minimum specifies your Kafka broker.

An example configuration file, conf/fastcapa.conf, is available that documents other useful parameters.

```
[kafka-global]
metadata.broker.list = kafka-broker1:9092
```
2. Bind the capture device.

This is only needed if the device is not already bound. In this example, the device enp9s0f0with a PCI address of 09:00:0 is bound. Use values specific to your environment.

```
ifdown enp9s0f0
modprobe uio_pci_generic
$DPDK_HOME/sbin/dpdk-devbind --bind=uio_pci_generic "09:00.0"
```
3. Run Fastcapa.

```
fastcapa -c 0x03 --huge-dir /mnt/huge_1GB -- -p 0x01 -t pcap -c /etc/
fastcapa.conf
```
4. Terminate Fastcapa with SIGINT or by entering CTRL-C.

The probe will cleanly shut down all of the workers and allow the backlog of packets to drain.

To terminate the process without clearing the queue, send a SIGKILL or be entering killall -9 fastcapa.

### **3.10.4.1. Parameters**

Fastcapa accepts three sets of parameters.

- Command-line parameters passed directly to DPDK's Environmental Abstraction Layer (EAL)
- Command-line parameters that define how Fastcapa will interact with DPDK. These parameters are separated on the command line by a double-dash (--).
- A configuration file that defines how Fastcapa interacts with Librdkafka.

#### **3.10.4.1.1. Environmental Abstraction Layer Parameters**

The most commonly used EAL parameter involves specifying which logical CPU cores should be used for processing. This can be specified in any of the following ways.

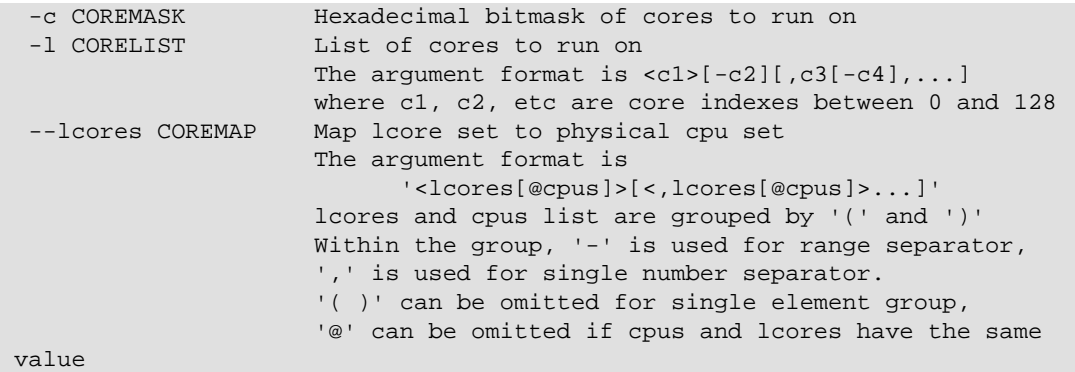

To get more information about other EAL parameters, run the following.

fastcapa -h

#### **3.10.4.1.1.1. Fastcapa-Core Parameters**

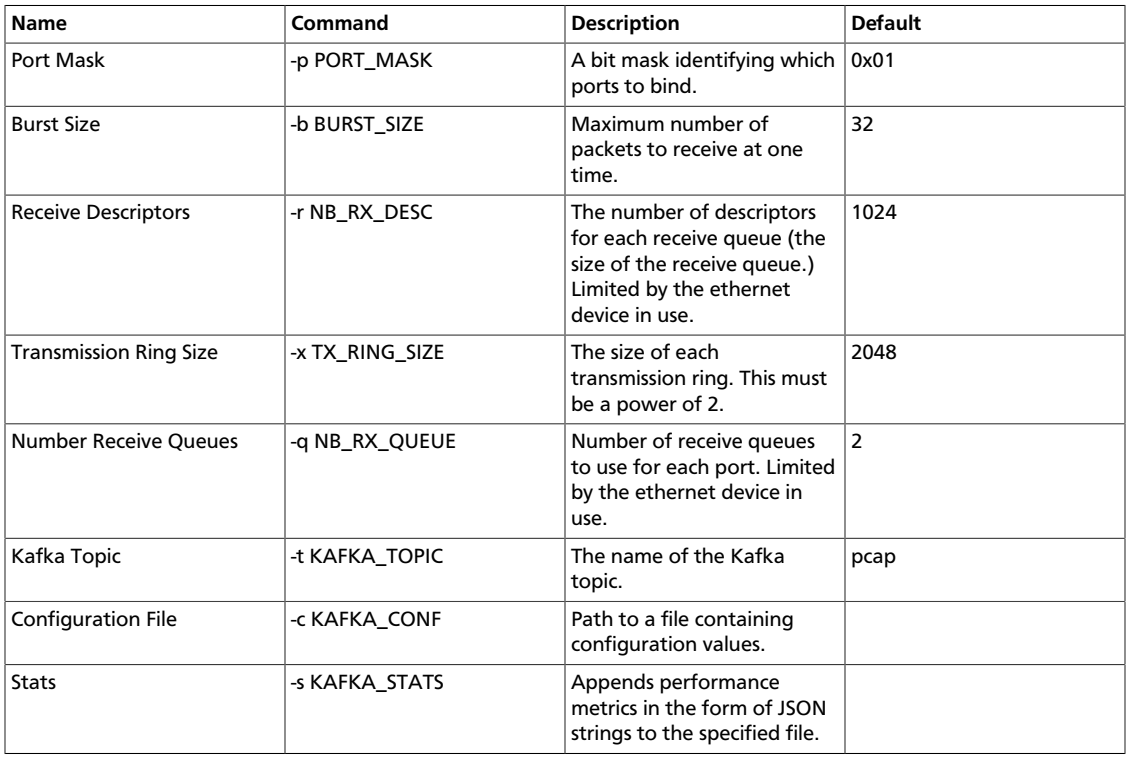

To get more information about the Fastcapa specific parameters, run the following. Note that this puts the  $-h$  after the double-dash  $--$ .

fastcapa -- -h

#### **3.10.4.1.1.2. Fastcapa-Kafka Configuration File**

The path to the configuration file is specified with the  $-c$  command line argument. The file can contain any global or topic-specific, producer-focused [configuration values accepted by](https://github.com/edenhill/librdkafka/blob/master/CONFIGURATION.md) [Librdkafka](https://github.com/edenhill/librdkafka/blob/master/CONFIGURATION.md).

The configuration file is a . ini-like Glib configuration file. The global configuration values should be placed under a [kafka-global] header and topic-specific values should be placed under [kafka-topic].

A minimally viable configuration file would only need to include the Kafka broker to connect to.

```
[kafka-global]
metadata.broker.list = kafka-broker1:9092, kafka-broker2:9092
```
The configuration parameters that are important for either basic functioning or performance tuning of Fastcapa include the following.

Global configuration values that should be located under the [kafka-global] header.

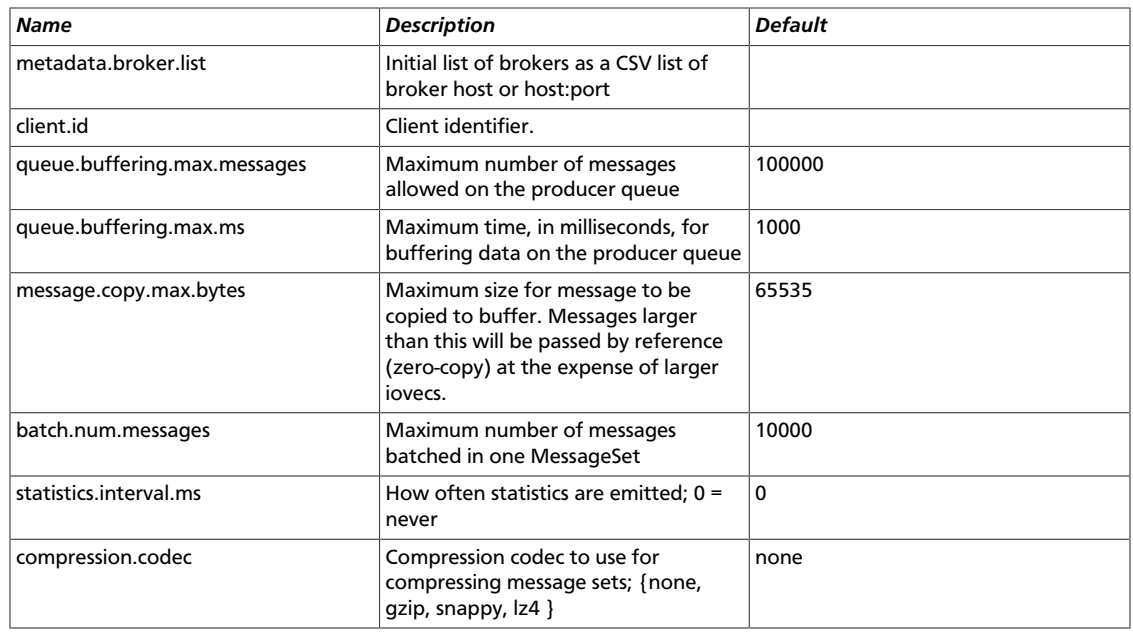

Topic configuration values that should be located under the [kafka-topic] header.

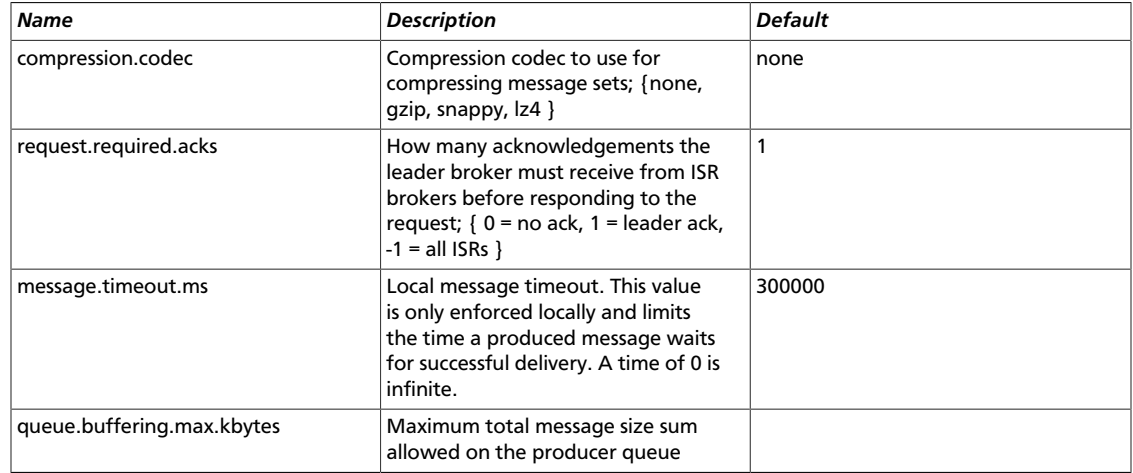

#### **3.10.4.1.2. Output**

When running the probe some basic counters are output to stdout. Of course during normal operation these values will be much larger.

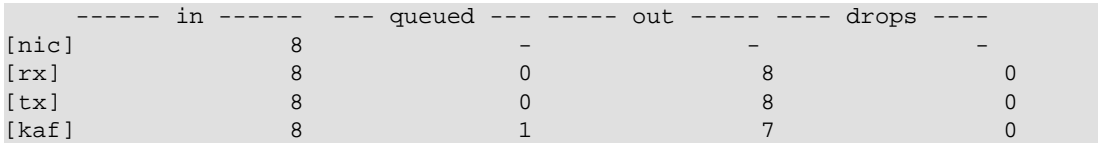

- [nic] + in: The ethernet device is reporting that it has seen 8 packets.
- $\lceil rx \rceil$  + in : The receive workers have consumed 8 packets from the device.
- $\lceil rx \rceil$  + out : The receive workers have enqueued 8 packets onto the transmission rings.
- $[xx] + drops$ : If the transmission rings become full it will prevent the receive workers from enqueuing additional packets. The excess packets are dropped. This value will never decrease.
- $[tx] + in$ : The transmission workers have consumed 8 packets.
- [tx] + out : The transmission workers have packaged 8 packets into Kafka messages.
- $\bullet$  [tx] + drops : If the Kafka client library accepted fewer packets than expected. This value can increase or decrease over time as additional packets are acknowledged by the Kafka client library at a later point in time.
- [kaf] + in: The Kafka client library has received 8 packets.
- [kaf] + out : A total of 7 packets has successfully reached Kafka.
- $[kaf] + queued$ : There is 1 packet within the rdkafka queue waiting to be sent.

## <span id="page-81-0"></span>**3.10.5. Using Fastcapa in a Kerberized Environment**

The Fastcapa probe can be used in a Kerberized environment. Follow these additional steps to use Fastcapa with Kerberos. The following assumptions have been made. These might need to be altered to fit your environment.

- The Kafka broker is at kafka1:6667
- ZooKeeper is at zookeeper1:2181
- The Kafka security protocol is SASL\_PLAINTEXT
- The keytab used is located at /etc/security/keytabs/ metron.headless.keytab
- The service principal is metron@EXAMPLE.COM
- 1. Build Librdkafka with SASL support (--enable-sasl).

```
wget https://github.com/edenhill/librdkafka/archive/v0.9.4.tar.gz -O - |
 tar -xz
cd librdkafka-0.9.4/
./configure --prefix=$RDK_PREFIX --enable-sasl
make 
make install
```
2. Validate Librdkafka supports SASL. Run the following command and ensure that  $sas1$  is returned as a built-in feature.

```
$ examples/rdkafka_example -X builtin.features
builtin.features = gzip,snappy,ssl,sasl,regex
```
If it is not, ensure that you have libsasl or libsasl2 installed. On CentOS, this can be installed with the following command.

yum install -y cyrus-sasl cyrus-sasl-devel cyrus-sasl-gssapi

3. Grant access to your Kafka topic. In this example, the Kafka topic is simply named pcap.

```
$KAFKA_HOME/bin/kafka-acls.sh --authorizer kafka.security.auth.
SimpleAclAuthorizer \
   --authorizer-properties zookeeper.connect=zookeeper1:2181 \
  --add --allow-principal User:metron --topic pcap
```
4. Obtain a Kerberos ticket.

kinit -kt /etc/security/keytabs/metron.headless.keytab metron@EXAMPLE.COM

5. Add the following additional configuration values to your Fastcapa configuration file.

```
security.protocol = SASL_PLAINTEXT
sasl.kerberos.keytab = /etc/security/keytabs/metron.headless.keytab
sasl.kerberos.principal = metron@EXAMPLE.COM
```
6. Now run Fastcapa as you normally would. It should have no problem landing packets in your kerberized Kafka broker.

# **3.11. Troubleshooting Parsers**

This section provides some troubleshooting solutions for parser issues.

# **3.11.1. Storm is Not Receiving Data From a New Data Source**

1. Ensure that your Grok parser statement is valid.

You can use GrokConstructor to test your parser statement.

If you need to modify your Grok parser statement, you must kill the topology for your new data source in the Storm UI and then resubmit your data source.

- a. Log into HOST \$HOST\_WITH\_ENRICHMENT\_TAG as root.
- b. Deploy the new parser topology:

```
$METRON_HOME/bin/start_parser_topology.sh -k $KAFKA_HOST:6667 -z
 $ZOOKEEPER_HOST:2181 -s $DATASOURCE
```
- c. Go to the Storm UI. You should now see the new topology. Ensure that the topology has no errors.
- 2. Ensure that the Kafka topic you created for your new data source is receiving data.
- 3. Check your NiFi configuration to ensure that data is flowing between the Kafka topic for your new data source into HCP.

## **3.11.2. Determining Which Events Are Not Being Processed**

Events that are not processed end up in a dead letter queue. There are two types of events. One, where the event could not be parsed at all. Two, where the event was parsed, but failed validation

# **4. Monitor and Management**

Hortonworks Cybersecurity Package (HCP) powered by Apache Metron provides a number of options for monitoring and managing your system. Before you perform any of these monitoring and management tasks, we suggest that you become familiar with HCP data throughput by referring to [Understanding Throughput](#page-83-0).

The rest of this chapter provides detailed instructions on performing the following monitoring and management tasks:

- [Updating ZooKeeper \[79\]](#page-84-0)
- [Managing Sensors \[80\]](#page-85-0)
- [Monitoring Sensors \[82\]](#page-87-0)
- [Starting and Stopping Parsers \[86\]](#page-91-0)
- [Starting and Stopping Enrichments \[87\]](#page-92-0)
- [Starting and Stopping Indexing \[89\]](#page-94-0)
- [Modifying the Elasticsearch Template \[90\]](#page-95-0)

# <span id="page-83-0"></span>**4.1. Understanding Throughput**

The data flow for HCP is performed in real-time and contains the following steps:

1. Information from telemetry data sources is ingested into Kafka files through the telemetry event buffer. This information is the raw telemetry data consisting of host logs, firewall logs, emails, and network data. Depending on the type of data you are streaming into HCP, you can use one of the following telemetry data collectors to ingest the data:

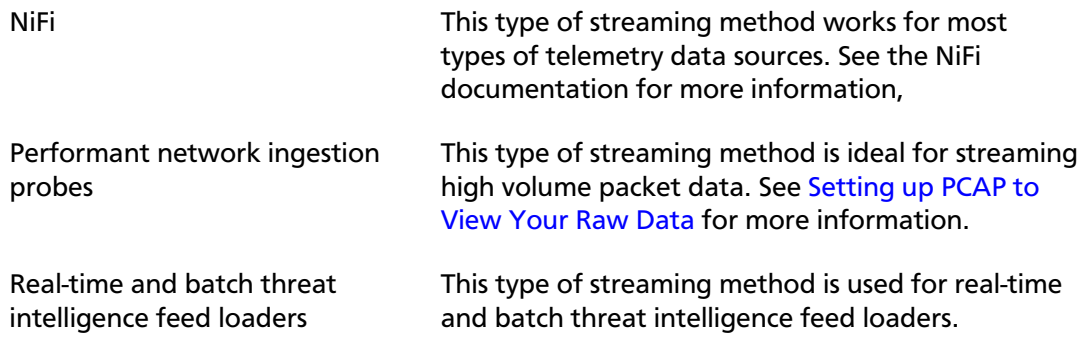

- 2. Once the information is ingested into Kafka files, the data is parsed into a normalized JSON structure that HCP can read. This information is parsed using a Java or general purpose parser and then it is uploaded to ZooKeeper. A Kafka file containing the parser information is created for every telemetry data source.
- 3. The information is then enriched with asset, geo, and threat intelligence information.

4. The information is then indexed, stored, and any resulting alerts are sent to the Metron dashboard.

# <span id="page-84-0"></span>**4.2. Updating ZooKeeper**

ZooKeeper configurations should be stored on disk in the following structure starting at \$METRON\_HOME/config/zookeeper:

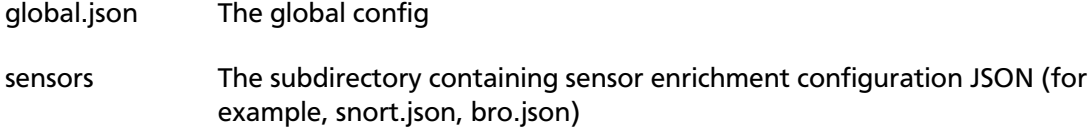

By default, this directory as deployed by the ansible infrastructure is at \$METRON\_HOME/ config/zookeeper.

While the configs are stored on disk, they must be loaded into ZooKeeper to be used. To this end, there is a utility program to assist in this called \$METRON\_HOME/bin/ zk\_load\_config.sh.

This has the following options:

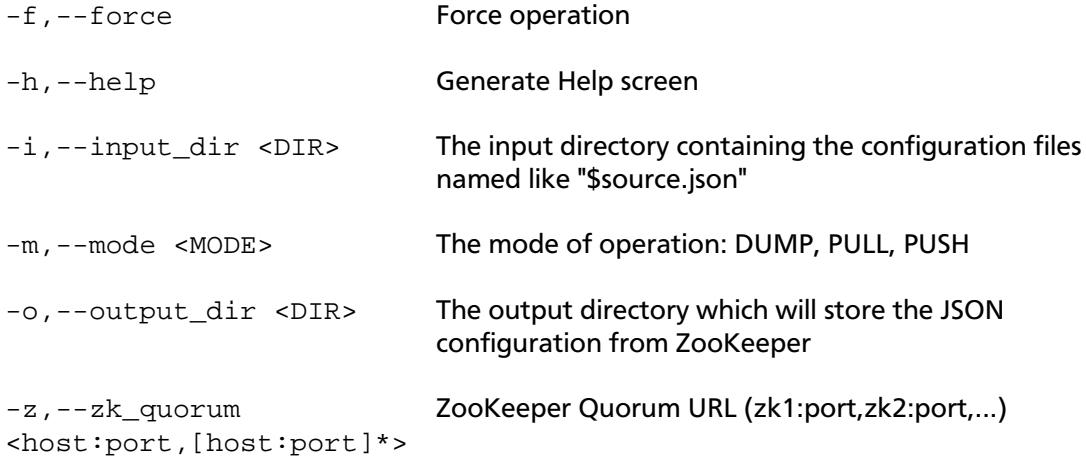

Usage examples:

• To dump the existing configs from ZooKeeper on the single node vagrant machine:

\$METRON\_HOME/bin/zk\_load\_configs.sh -z node1:2181 -m DUMP

• To push the configs into ZooKeeper on the single node vagrant machine:

```
$METRON_HOME/bin/zk_load_configs.sh -z node1:2181 -m PUSH -i
$METRON_HOME/config/zookeeper
```
• To pull the configs from ZooKeeper to the single node vagrant machine disk:

```
$METRON_HOME/bin/zk_load_configs.sh -z node1:2181 -m PULL -o
$METRON HOME/config/zookeeper -f
```
# <span id="page-85-0"></span>**4.3. Managing Sensors**

You can manage your sensors and associated topologies using either the HCP Management module or the Storm UI. The following procedures use the HCP Management module to manage sensors. For information on using Storm to manage sensors, see the Storm documentation.

- [Modifying a Sensor \[80\]](#page-85-1)
- [Deleting a Sensor \[82\]](#page-87-1)

# <span id="page-85-1"></span>**4.3.1. Modifying a Sensor**

You can modify any sensor listed in HCP Management module.

1. Select **Sensors** in the **Operations** panel on the left side of the window, and then click

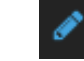

(edit button) for the sensor you want to modify.

The Management module displays a panel populated with the sensor configuration information.

### **Figure 4.1. Sensor Panel**

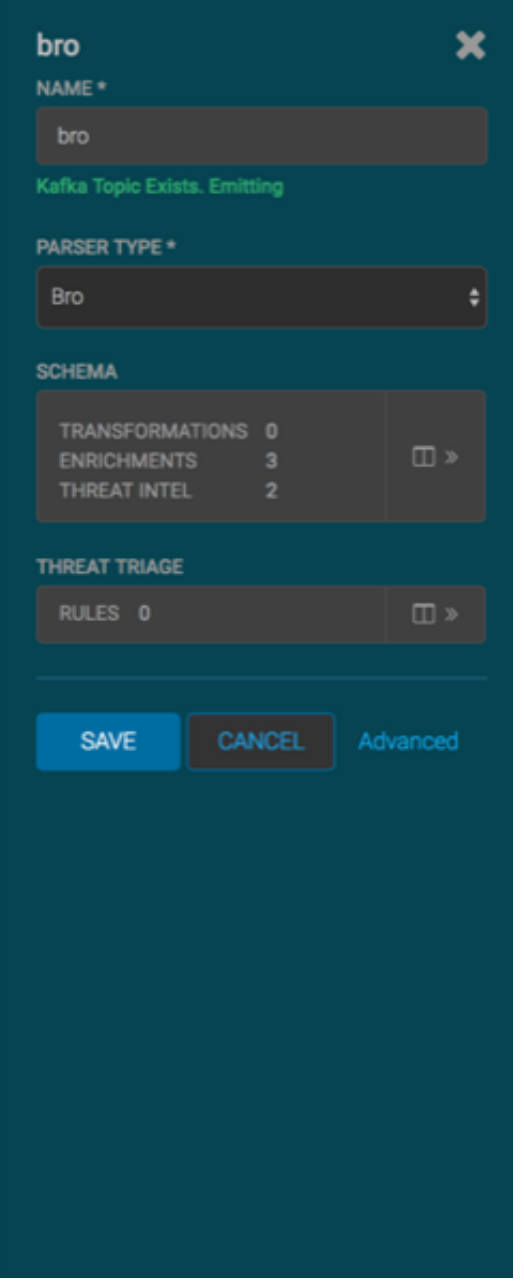

- 2. You can modify the following information for the sensor:
	- Sensor name
	- Parser type
	- Schema information
	- Threat triage information

3. Click **Save** to save your changes.

## <span id="page-87-1"></span>**4.3.2. Deleting a Sensor**

You can delete any sensor listed in HCP Management module.

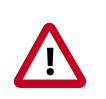

### **Important**

You must take the sensor offline before deleting it.

1. Select the check box next to the appropriate sensor in the Sensors table.

You can delete more than one sensor at a time by clicking multiple check boxes.

2. From the Actions menu, choose **Delete**.

# <span id="page-87-0"></span>**4.4. Monitoring Sensors**

You can use the Metron Error Dashboard to monitor sensor error messages and troubleshoot them.

The Metron user interface provides two dashboards: the Metron Dashboard and the Metron Error Dashboard. The first dashboard, the Metron Dashboard, provides sensorspecific data that can be used to identify, investigate, and analyze cybersecurity data. This first dashboard is described extensively in the [HCP User Guide.](https://docs.hortonworks.com/HDPDocuments/HCP1/HCP-1.2.1/bk_user-guide/content/index.html) The second dashboard, the Metron Error Dashboard, receives information on all errors detected by HCP. This section describes the Error Dashboard in detail and provides instruction on how to use the dashboard to monitor sensor errors and troubleshoot problems and contains the following sections:

- [Displaying the Metron Error Dashboard \[82\]](#page-87-2)
- [Default Metron Error Dashboard \[83\]](#page-88-0)
- [Loading Metron Templates \[84\]](#page-89-0)

## <span id="page-87-2"></span>**4.4.1. Displaying the Metron Error Dashboard**

Prior to displaying the Metron Error Dashboard, ensure that you have completed the following:

• [Created an Index template](https://docs.hortonworks.com/HDPDocuments/HCP1/HCP-1.2.1/bk_administration/content/creating_an_index_template.html)

The Metron Dashboard user interface defaults to displaying the Metron Dashboard. To display the Metron Error Dashboard, complete the following steps:

1. Click  $\Box$  (Load Saved Dashboard icon) in the upper right corner of the Metron Dashboard, then choose **Metron Error Dashboard** from the list of dashboards.

2.

#### 4 Last 15 minutes

Click **CLICK (the CLICK CLICK CLICK**) in the upper right corner of the Metron Error Dashboard to choose the timeframe you need the error dashboard to cover

The Metron Error dashboard receives the following information for all error messages:

- Exception
- Hostname which machine the error occurred on
- Stack trace
- Time When the error occurred
- Message
- Raw Message original message
- Raw\_message\_bytes The bytes of the original message
- Hash To determine if there is a duplicate message
- Source\_type Identifies source sensor
- Error type Parser error, etc.

# <span id="page-88-0"></span>**4.4.2. Default Metron Error Dashboard**

The following list contains a description of each of the sections that display by default in the Metron Error dashboard.

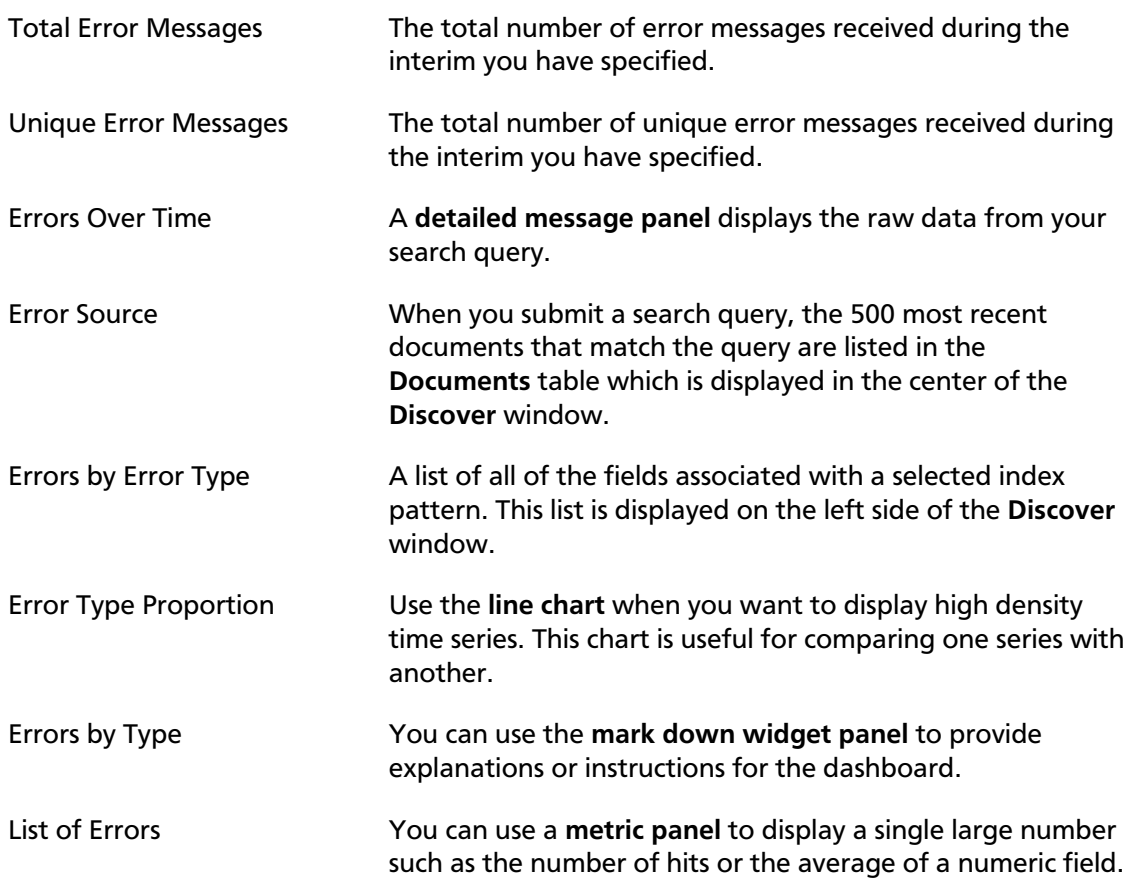

The default Error dashboard should look similar to the following:

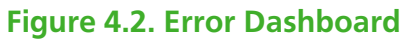

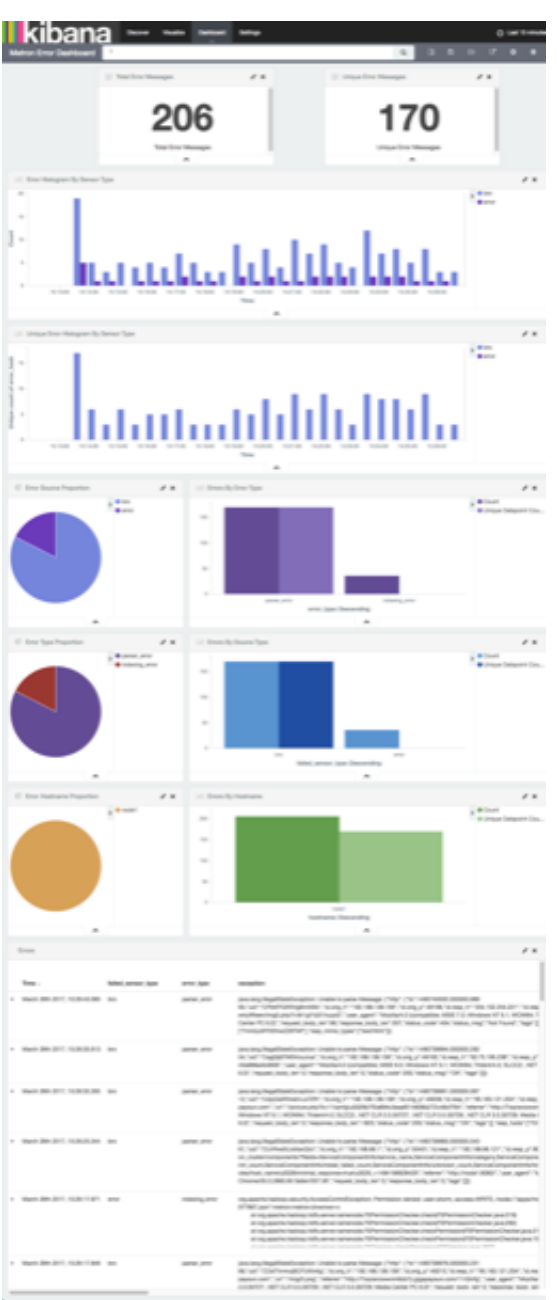

# <span id="page-89-0"></span>**4.4.3. Loading Metron Templates**

HCP provides templates for the Metron UI dashboards. You might want to load or reload these templates if the Metron UI is not displaying the default dashboard panes, or if you would like to return to the default format.

To load the Metron templates, complete the following steps:

1. Display the Ambari UI:

г

https://\$METRON\_HOME:8080

2. Click the **Services** tab and select Kibana in the left pane of the window.

### **Figure 4.3. Ambari Services Tab**

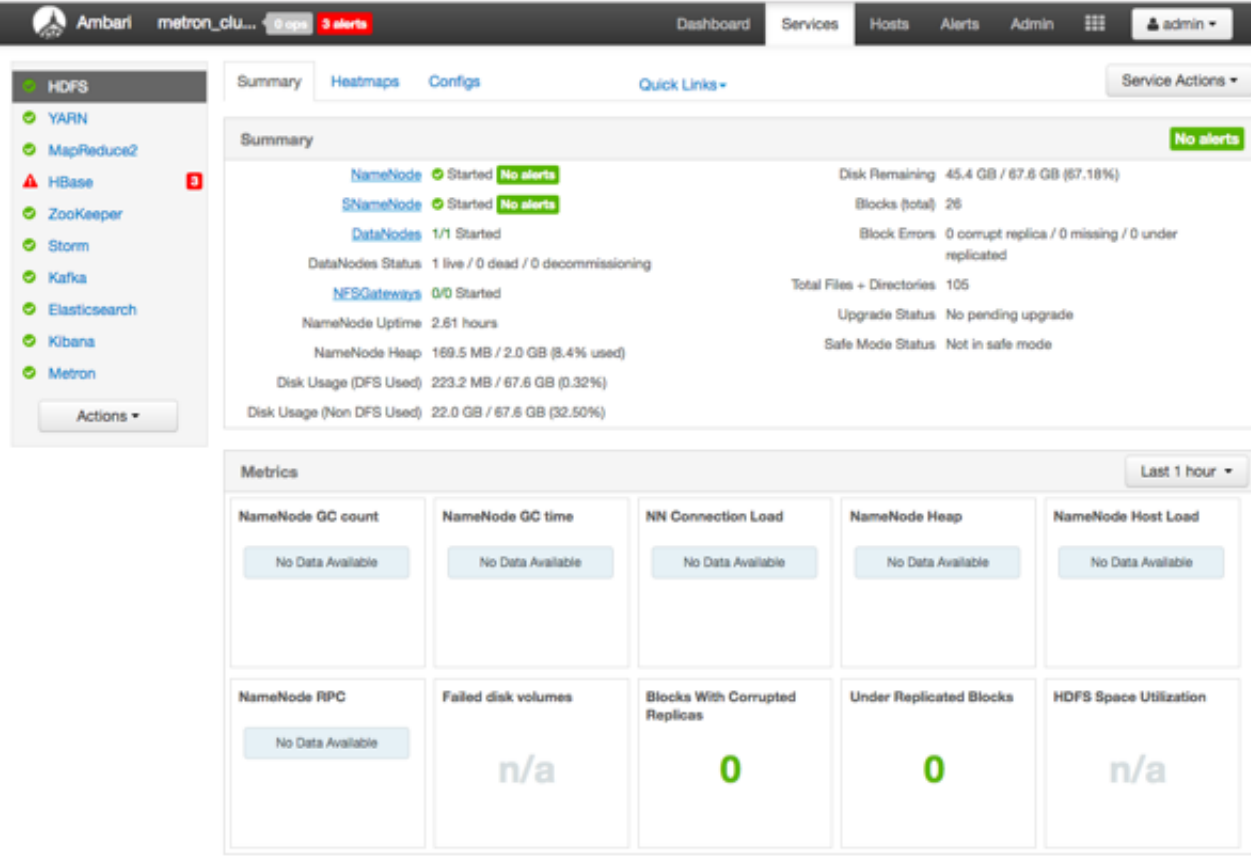

- 3. From the **Service Actions** pull down menu, select **Load Template**.
- 4. Click the **OK** button to confirm your selection.

### **Figure 4.4. Confirmation Dialog Box**

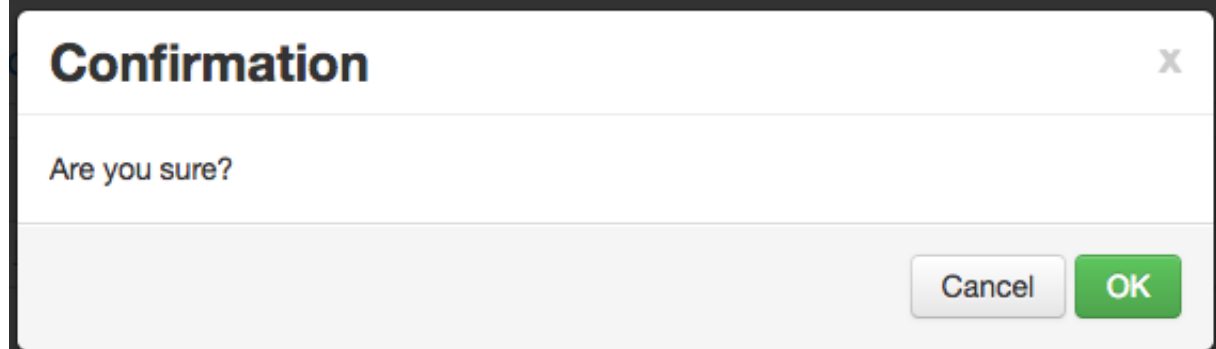

Ambari displays a dialog box listing the background operations it is running.

### **Figure 4.5. Amberi Background Operations**

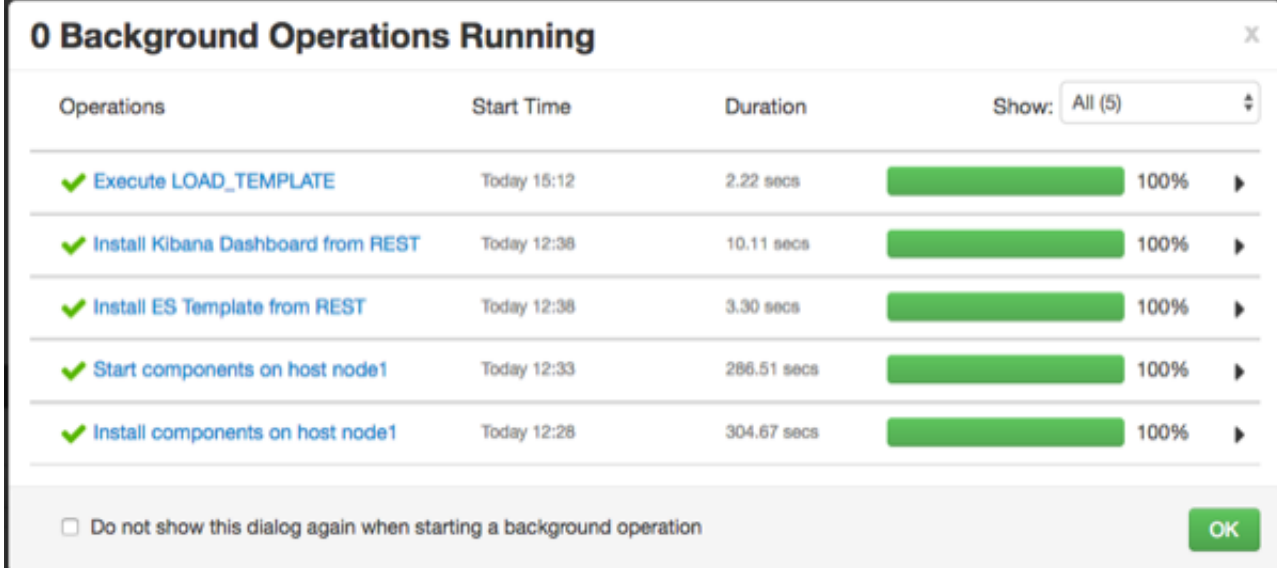

5. Click the **OK** button to dismiss the dialog box.

Ambari has completed loading the Metron template. You should be able to see the default formatting in the Metron dashboards.

# <span id="page-91-0"></span>**4.5. Starting and Stopping Parsers**

You might want to stop or start parsers as you refine or focus your cybersecurity monitoring. You can easily stop and start parsers by using Ambari.

To start or stop a parser, complete the following steps:

1. Display the Ambari tool and navigate to **Services** > **Metron** > **Summary**.

#### **Figure 4.6. Ambari Metron Summary Window**

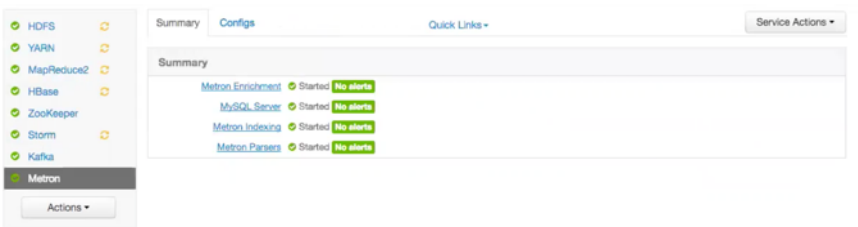

2. Under Summary, click on **Metron Parsers** to display the **Components** window.

The Components window displays a list of Metron hosts and which components reside on each host.

#### **Figure 4.7. Components Window**

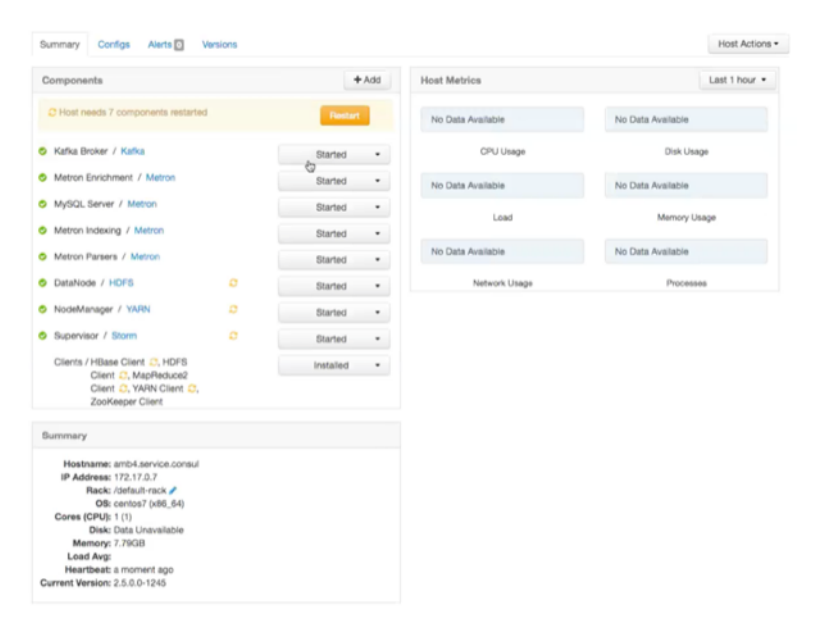

3. Click the **Started/Stopped** button by **Metron Parsers** to change the status of the Parsers then click the **Confirmation** button to verify that you want to start or stop the parsers.

Ambari displays the **Background Operation Running** dialog box.

4. Click **Stop Metron Parsers**.

Ambari displays the **Stop Metron Parsers** dialog box.

5. Click the entry for your Metron cluster, then click **Metron Parser Stop** again.

Ambari displays a dialog box for your Metron cluster which lists the actions as is stops the parsers.

# <span id="page-92-0"></span>**4.6. Starting and Stopping Enrichments**

You might want to stop or start enrichments as you refine or focus your cybersecurity monitoring. You can easily stop and start enrichments by using Ambari.

To start or stop the enrichments, complete the following steps:

1. Display the Ambari tool and navigate to **Services** > **Metron** > **Summary**.

**Figure 4.8. Ambari Metron Summary Window**

| O HDFS                          | $\circ$ | Summary<br>Configs<br>Quick Links -                                     | Service Actions . |
|---------------------------------|---------|-------------------------------------------------------------------------|-------------------|
| <b>O</b> YARN<br>O MapReduce2 C | $\circ$ | Summary                                                                 |                   |
| C HBase<br>C ZooKeeper          | $\circ$ | Metron Enrichment C Started No alerta<br>MySQL Server Started No alerts |                   |
| Storm                           | $\circ$ | Metron Indexing Started No alors<br>Metron Parsers C Started No aloris  |                   |
| C Kafka<br>Metron               |         |                                                                         |                   |
| Actions *                       |         |                                                                         |                   |

2. Under Summary, click on **Metron Enrichments** to display the **Components** window.

This window displays a list of HCP hosts and which components reside on each host.

**Figure 4.9. Components Window**

| Configs Alerts<br>Summary                               | Versions  |                |                   |                     |                   |
|---------------------------------------------------------|-----------|----------------|-------------------|---------------------|-------------------|
| Components                                              |           | $+Add$         |                   | <b>Host Metrics</b> | Last 1 hour .     |
| C Host needs 7 components restarted                     |           | <b>Restart</b> |                   | No Data Available   | No Data Available |
| Kafka Broker / Kafka<br>۰                               |           | Started<br>é5  | ٠                 | CPU Usage           | <b>Disk Usage</b> |
| Metron Enrichment / Metron<br>۰                         | Started   | ٠              | No Data Available | No Data Available   |                   |
| O MySQL Server / Metron                                 | Started   | ٠              | Load              | Memory Usage        |                   |
| Metron Indexing / Metron                                | Started   | ٠              |                   |                     |                   |
| Metron Parsers / Metron<br>۰                            |           | Started        | ٠                 | No Data Available   | No Data Available |
| DataNode / HDFS<br>۰                                    | $\circ$   | Started        | ٠                 | Network Usage       | Processes         |
| NodeManager / YARN<br>۰                                 | $\Omega$  | Started        | ٠                 |                     |                   |
| Supervisor / Storm<br>۰                                 | $\alpha$  | Started        | $\bullet$         |                     |                   |
| Clients / HBase Client C, HDFS<br>Client C. MapReduce2  | Installed | ٠              |                   |                     |                   |
| Client C. YARN Client C.<br>ZooKeeper Client            |           |                |                   |                     |                   |
| <b>Summary</b>                                          |           |                |                   |                     |                   |
| Hostname: amb4.service.consul<br>IP Address: 172.17.0.7 |           |                |                   |                     |                   |
| Rack: /default-rack /<br>OB: centos7 (x86_64)           |           |                |                   |                     |                   |
| Cores (CPU): 1 (1)<br>Disk: Data Unavailable            |           |                |                   |                     |                   |
| Memory: 7.79GB                                          |           |                |                   |                     |                   |
| Load Avg:<br>Heartbeat: a moment ago                    |           |                |                   |                     |                   |
| Current Version: 2.5.0.0-1245                           |           |                |                   |                     |                   |

3. Click the **Started/Stopped** button by **Metron Enrichments** to change the status of the Enrichments then click the **Confirmation** button to verify that you want to start or stop the enrichments.

Ambari displays the **Background Operation Running** dialog box.

4. Click **Stop Metron Enrichments**.

Ambari displays the **Stop Metron Enrichments** dialog box.

5. Click the entry for your Metron cluster, then click **Metron Enrichments Stop** again.

Ambari displays a dialog box for your Metron cluster which lists the actions as is stops the enrichments.

# <span id="page-94-0"></span>**4.7. Starting and Stopping Indexing**

You might want to stop or start indexing as you refine or focus your cybersecurity monitoring. You can easily stop and start indexing by using Ambari.

To start or stop indexing, complete the following steps:

1. Display the Ambari tool and navigate to **Services** > **Metron** > **Summary**.

#### **Figure 4.10. Ambari Metron Summary Window**

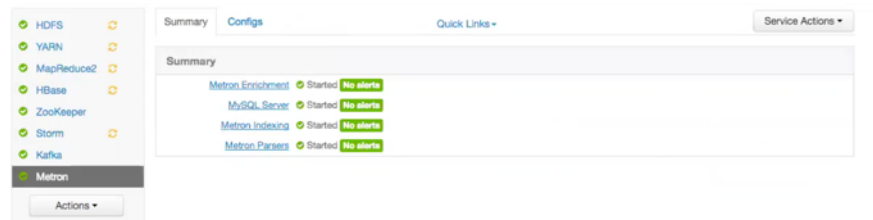

2. Under Summary, click on **Metron Indexing** to display the **Components** window.

This window displays a list of HCP hosts and which components reside on each host.

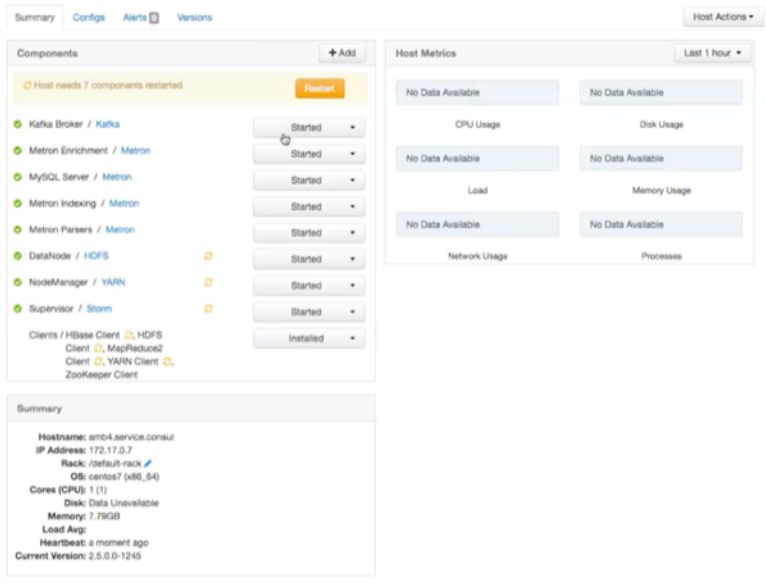

#### **Figure 4.11. Components Window**

3. Click the **Started/Stopped** button by **Metron Indexing** to change the status of the Indexing then click the **Confirmation** button to verify that you want to start or stop the indexing.

Ambari displays the **Background Operation Running** dialog box.

4. Click **Stop Metron Indexing**.

Ambari displays the **Stop Metron Indexing** dialog box.

5. Click the entry for your Metron cluster, then click **Metron Indexing Stop** again.

Ambari displays a dialog box for your Metron cluster which lists the actions as it stops the indexing.

# <span id="page-95-0"></span>**4.8. Modifying the Elasticsearch Template**

You can modify the Elasticsearch template to change the settings in your HCP environment. Some of these settings will help optimize your system performance.

- indexing.workers
- indexing.executors
- bolt.hdfs.batch.size
- 1. Display the Ambari tool and navigate to **Services** > **Metron** > **Summary** > **Advanced**.
- 2. Click **Advanced metron-env**.

Ambari displays the contents of the metron-env file which includes the elasticsearch.properties template.

3. Modify the appropriate properties, then click **Save** at the top of the window.

# **5. Concepts**

This chapter provides more in-depth information about the terminology used in the rest of this guide. This chapter contains detailed information on the following:

- [Parsers \[91\]](#page-96-0)
- [Telemetry Data Source Parsers Bundled with Hortonworks Cybersecurity Suite \[95\]](#page-100-0)
- [Enrichment Framework \[98\]](#page-103-0)
- [Fastcapa \[108\]](#page-113-0)

# <span id="page-96-0"></span>**5.1. Parsers**

Parsers are pluggable components that transform raw data (textual or raw bytes) into JSON messages suitable for downstream enrichment and indexing. Data flows through the parser bolt via Kafka and into the enrichments topology in Storm. Errors are collected with the context of the error (for example stacktrace) and the original message causing the error and sent to an error queue. Invalid messages as determined by global validation functions are also treated as errors and sent to an error queue.

HCP supports two types of parsers: Java and general purpose. Each of these parsers plus the parser configuration are described in the following sections.

- [Java Parsers \[91\]](#page-96-1)
- [General Purpose Parsers \[91\]](#page-96-2)
- [Parser Configuration \[92\]](#page-97-0)

## <span id="page-96-1"></span>**5.1.1. Java Parsers**

The Java parser is written in Java and conforms with the MessageParser interface. This kind of parser is optimized for speed and performance and is built for use with higher-velocity topologies. Java parsers are not easily modifiable; to make changes to them, you must recompile the entire topology.

Currently, the Java adapters included with HCP are as follows:

- org.apache.metron.parsers.ise.BasicIseParser
- org.apache.metron.parsers.bro.BasicBroParser
- org.apache.metron.parsers.sourcefire.BasicSourcefireParser
- org.apache.metron.parsers.lancope.BasicLancopeParser

## <span id="page-96-2"></span>**5.1.2. General Purpose Parsers**

The general purpose parser is primarily designed for lower-velocity topologies or for quickly setting up a temporary parser for a new telemetry. General purpose parsers are defined

using a config file, and you need not recompile the topology to change them. HCP supports two general purpose parsers: Grok and CSV.

#### **Grok parser**

The Grok parser class name (parserClassName) is org.apache.metron,parsers.GrokParser.

Grok has the following entries and predefined patterns for parserConfig:

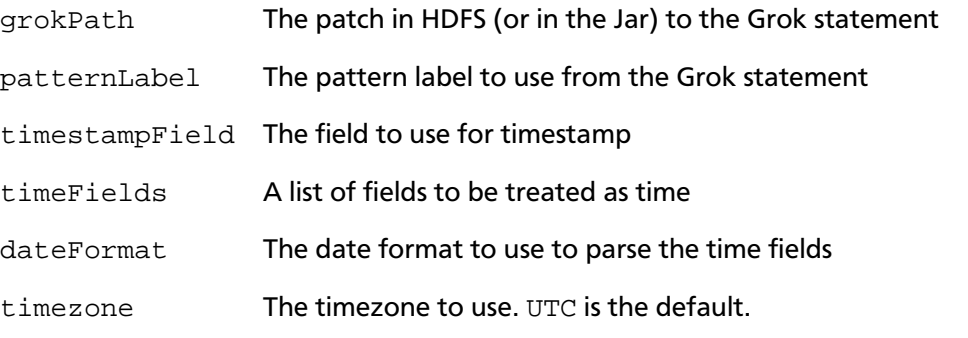

#### **CSV Parser**

The CSV parser class name (parserClassName) is org.apache.metron,parsers.csv.CSVParser

CSV has the following entries and predefined patterns for parserConfig:

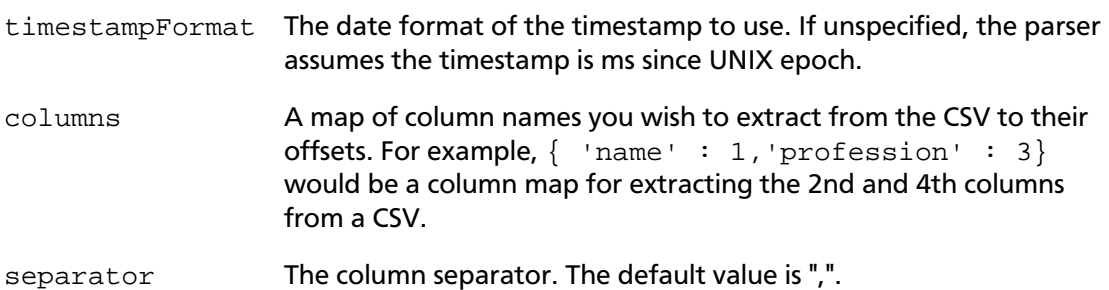

## <span id="page-97-0"></span>**5.1.3. Parser Configuration**

The configuration for the various parser topologies is defined by JSON documents stored in ZooKeeper. The JSON document is structured in the following way:

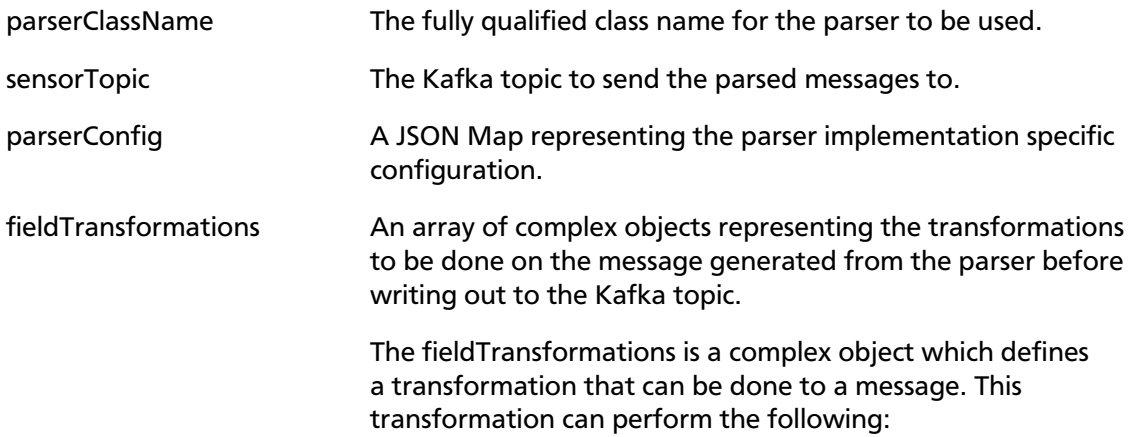

- Modify existing fields to a message
- Add new fields given the values of existing fields of a message
- Remove existing fields of a message

## **5.1.3.1. fieldTransformation Configuration**

In this example, the host name is extracted from the URL by way of the URL\_TO\_HOST function. Domain names are removed by using DOMAIN\_REMOVE\_SUBDOMAINS, thereby creating two new fields (full\_hostname and domain\_without\_subdomains) and adding them to each message.

#### **Figure 5.1. Configuration File with Transformation Information**

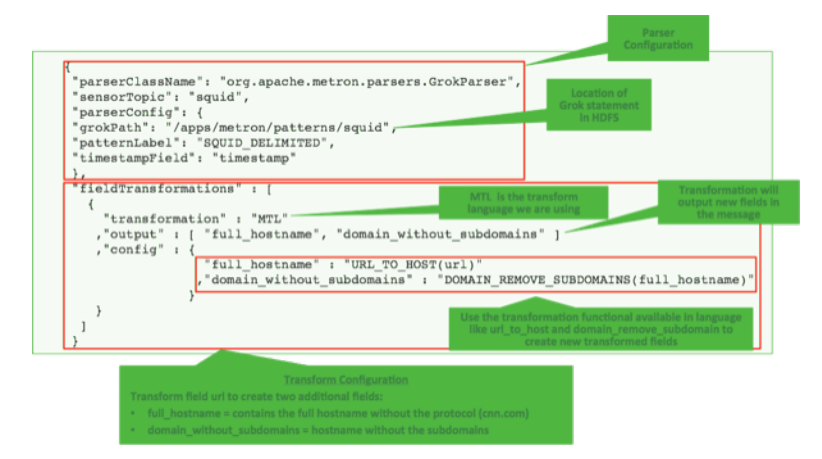

The format of a fieldTransformation is as follows:

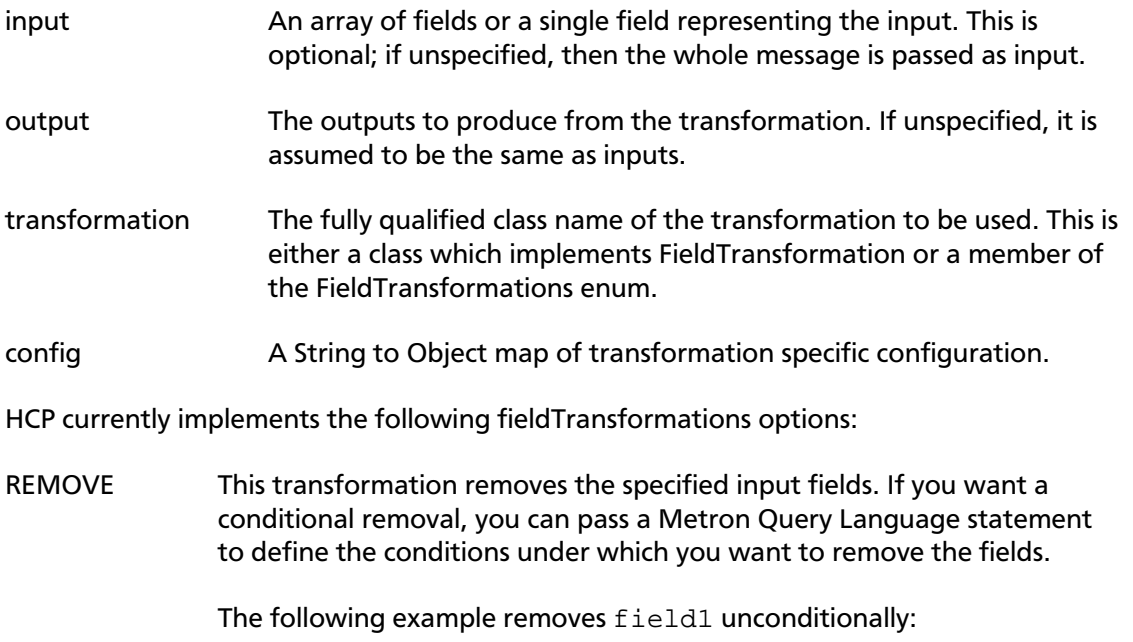

```
{
...
        "fieldTransformations" : [
                  \{ "input" : "field1"
                   , "transformation" : "REMOVE"
 }
and the control of the control of the control of the control of the control of the control of the control of the
}
```
The following example removes field1 whenever field2 exists and has a corresponding value equal to 'foo':

```
{
...
      "fieldTransformations" : [
\left\{ \begin{array}{ccc} 0 & 0 & 0 \\ 0 & 0 & 0 \\ 0 & 0 & 0 \\ 0 & 0 & 0 \\ 0 & 0 & 0 \\ 0 & 0 & 0 \\ 0 & 0 & 0 \\ 0 & 0 & 0 \\ 0 & 0 & 0 \\ 0 & 0 & 0 \\ 0 & 0 & 0 \\ 0 & 0 & 0 \\ 0 & 0 & 0 \\ 0 & 0 & 0 & 0 \\ 0 & 0 & 0 & 0 \\ 0 & 0 & 0 & 0 \\ 0 & 0 & 0 & 0 \\ 0 & 0 & 0 & 0 & 0 \\ 0 & 0 & 0 & 0 & 0 \\ 0 & 0 & 0 & 0 & 0 "input" : "field1"
                               , "transformation" : "REMOVE"
                               , "config" : {
                                          "condition" : "exists(field2) and field2 ==
   'foo'"
}<br>}<br>}
                              }
and the control of the control of the control of the control of the control of the control of the control of the
}
```
IP\_PROTOCOL This transformation maps IANA protocol numbers to consistent string representations.

> The following example maps the protocol field to a textual representation of the protocol:

```
{
...
                 "fieldTransformations" : [
\left\{ \begin{array}{ccc} 0 & 0 & 0 \\ 0 & 0 & 0 \\ 0 & 0 & 0 \\ 0 & 0 & 0 \\ 0 & 0 & 0 \\ 0 & 0 & 0 \\ 0 & 0 & 0 \\ 0 & 0 & 0 \\ 0 & 0 & 0 \\ 0 & 0 & 0 \\ 0 & 0 & 0 \\ 0 & 0 & 0 \\ 0 & 0 & 0 \\ 0 & 0 & 0 & 0 \\ 0 & 0 & 0 & 0 \\ 0 & 0 & 0 & 0 \\ 0 & 0 & 0 & 0 \\ 0 & 0 & 0 & 0 & 0 \\ 0 & 0 & 0 & 0 & 0 \\ 0 & 0 & 0 & 0 & 0 "input" : "protocol"
                                                  , "transformation" : "IP_PROTOCOL"
 }
and the control of the control of the control of the control of the control of the control of the control of the
}
```
STELLAR, lo This transformation executes a set of transformations expressed as Stellar Language statements.

The following example adds three new fields to a message:

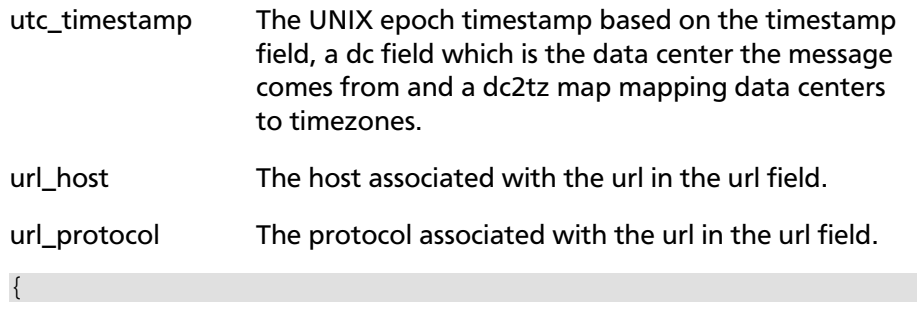

```
...
     "fieldTransformations" : [
            {
              "transformation" : "STELLAR"
             ,"output" : [ "utc_timestamp", "url_host",
 "url protocol" ]
             ,"config" : {
               "utc_timestamp" : "TO_EPOCH_TIMESTAMP(timestamp,
  'yyyy-MM-dd
HH:mm:ss', MAP_GET(dc, dc2tz, 'UTC') )"
              ,"url_host" : "URL_TO_HOST(url)"
              ,"url_protocol" : "URL_TO_PROTOCOL(url)"
}<br>}<br>{}
 }
and the contract of the contract of the contract of the contract of the contract of the contract of the contract of
    ,"parserConfig" : {
        "dc2tz" : {
                   "nyc" : "EST"
                   ,"la" : "PST"
                   ,"london" : "UTC"
}<br>{}
     }
}
```
Note that the dc2tz map is in the parser config, so it is accessible in the functions.

# <span id="page-100-0"></span>**5.2. Telemetry Data Source Parsers Bundled with Hortonworks Cybersecurity Suite**

Telemetry data sources are sensors that provide raw events that are captured and pushed into Kafka topics to be ingested in Hortonworks Cybersecurity Package (HCP) powered by Metron. This section describes the telemetry data sources bundled with HCP 1.0:

- [Snort \[95\]](#page-100-1)
- [Bro \[96\]](#page-101-0)
- [YAF \(NetFlow\) \[96\]](#page-101-1)
- [Indexing \[97\]](#page-102-0)
- [pcap \[97\]](#page-102-1)

For information about how to add telemetry data sources, see [Adding a New Telemetry](https://docs.hortonworks.com/HDPDocuments/HCP1/HCP-1.2.1/bk_administration/content/adding_new_telemetry_data_source.html) [Data Source.](https://docs.hortonworks.com/HDPDocuments/HCP1/HCP-1.2.1/bk_administration/content/adding_new_telemetry_data_source.html)

# <span id="page-100-1"></span>**5.2.1. Snort**

Snort is one of the more popular network intrusion prevention systems (NIPS). Snort monitors network traffic and produces alerts that are generated based on signatures from community rules. HCP plays the output of the packet capture probe to Snort and whenever Snort alerts are triggered. HCP uses the kafka-console-producer to send these alerts to a

Kafka topic. After the Kafka topic receives Snort alerts, they are retrieved by the parsing topology in Storm.

By default, the Snort parser is configured to use ZoneId.systemDefault() for the source `timeZone` for the incoming data and MM/dd/yy-HH:mm:ss.SSSSSS as the default `dateFormat`. Valid timezones are per Java's ZoneId.getAvailableZoneIds(). DateFormats should be valid per options listed on the following website: https://docs.oracle.com/ javase/8/docs/api/java/time/format/DateTimeFormatter.html. Below is a sample configuration with the `dateFormat` and `timeZone` explicitly set in the parser config.

```
"parserConfig": {
"dateFormat" : "MM/dd/yy-HH:mm:ss.SSSSSS",
"timeZone" : "America/New_York"
}
```
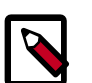

### **Note**

When you install and configure Snort, you must configure Snort to include the year in the timestamp by modifying the snort.conf file as follows:

# Configure Snort to show year in timestamps config show\_year

This is important for the proper functioning of indexing and analytics.

## <span id="page-101-0"></span>**5.2.2. Bro**

The Bro ingest data source is a custom Bro plug-in that pushes DPI (deep packet inspection) metadata into HCP.

Bro is primarily used as a DPI metadata generator. HCP does not currently use the IDS alert features of Bro. HCP integrates with Bro by way of a Bro plug-in, and does not require recompiling of Bro code.

The Bro plug-in formats Bro output messages into JSON and puts them into a Kafka topic. The JSON message output by the Bro plug-in is designed to be parsed by the HCP Bro parsing topology.

DPI metadata is not a replacement for packet capture (pcap), but rather a complement. Extracting DPI metadata (API Layer 7 visibility) is expensive, and therefore is performed on only selected protocols. You should enable DPI for HTTP and DNS protocols so that, while the pcap probe records every single packets it sees on the wire, the DPI metadata is extracted only for a subset of these packets.

# <span id="page-101-1"></span>**5.2.3. YAF (NetFlow)**

The YAF (yet another flowmeter) data source ingests NetFlow data into HCP.

Not everyone wants to ingest pcap data due to space constraints and the load exerted on all infrastructure components. NetFlow, while not a substitute for pcap, is a high-level summary of network flows that would be contained in the pcap files. If you do not want to ingest pcap, then you should at least enable NetFlow. HCP uses YAF to generate IPFIX (NetFlow) data from the HCP pcap probe, so the output of the probe is IPFIX instead of

raw packets. If NetFlow is generated instead of pcap, then the NetFlow data goes to the generic parsing topology instead of the pcap topology.

## <span id="page-102-0"></span>**5.2.4. Indexing**

The Indexing topology takes data ingested into Kafka from enriched topologies and sends the data to an indexing bolt configured to write to one or more of the following indices:

- Elasticsearch or Solr
- HDFS under /apps/metron/enrichment/indexed

Indices are written in batch and the batch size is specified in the Enrichment Configuration file by the batchSize parameter. This configuration is variable by sensor type.

Errors during indexing are sent to a Kafka topic named indexing\_error.

The following figure illustrates the data flow between Kafka, the Indexing topology, and HDFS.

#### **Figure 5.2. Indexing Architecture**

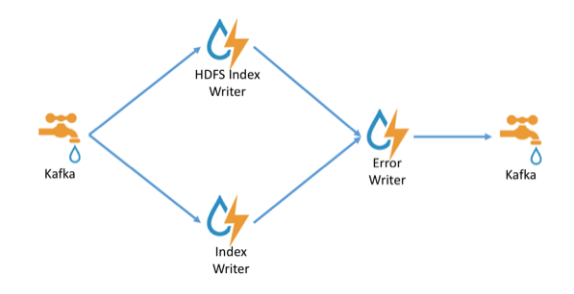

## <span id="page-102-1"></span>**5.2.5. pcap**

Packet capture (pcap) is a performant C++ probe that captures network packets and streams them into Kafka. A pcap Storm topology then streams them into HCP. The purpose of including pcap source with HCP is to provide a middle tier in which to negotiate retrieving packet capture data that flows into HCP. This packet data is of a form that libpcap-based tools can read.

The network packet capture probe is designed to capture raw network packets and bulkload them into Kafka. Kafka files are then retrieved by the pcap Storm topology and bulk-loaded into Hadoop Distributed File System (HDFS). Each file is stored in HDFS as a sequence file.

HCP provides three methods to access the pcap data:

- Rest API
- pycapa
- DPDK

There can be multiple probes into the same Kafka topic. The recommended hardware for the probe is an Intel family of network adapters that are supportable by Data Plane Development Kit (DPDK).

# <span id="page-103-0"></span>**5.3. Enrichment Framework**

Enrichments add additional context to the streaming message. The enrichment framework takes the data from the parsing topologies that have been normalized into the HCP data format (JSON files) and performs the following enhancements:

- Enriches messages with external data from data stores by adding new information based on existing fields in the messages
- Marks messages as threats based on data in external data stores
- Marks threat alerts with a numeric triage level based on a set of Stellar rules

The configuration for the enrichment topology is defined by JSON documents stored in ZooKeeper. HCP features two types of configurations:

- [Sensor Enrichment Configuration \[98\]](#page-103-1)
- [Global Configuration \[104\]](#page-109-0)

The following figure illustrates the enrichment flow for both individual sensor enrichment and threat intelligence enrichment.

#### **Figure 5.3. HCP Enrichment Flow**

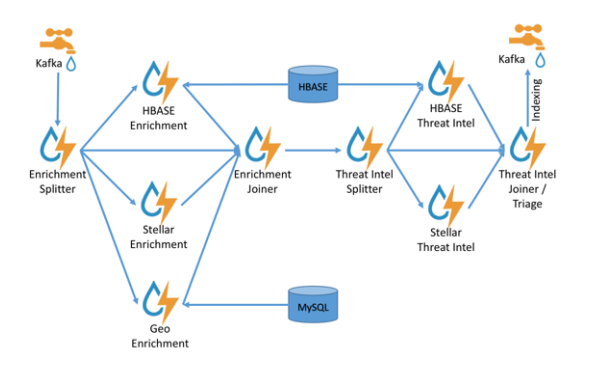

## <span id="page-103-1"></span>**5.3.1. Sensor Enrichment Configuration**

The sensor enrichment configuration configures enrichments for a given sensor (for example, Snort). The sensor enrichment configuration configures two types of enrichments: individual sensor enrichments and threat intelligence enrichments. The configuration for both types of enrichments is a complex JSON object with the following top-level fields:

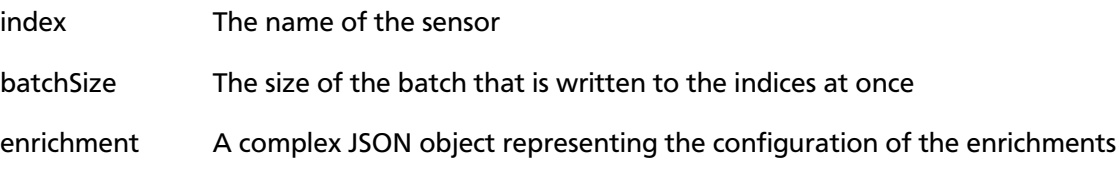

threatIntel A complex JSON object representing the configuration of the threat intelligence enrichments

The remaining configuration differs for the two types of enrichments. See the following sections for information about both of these configuration types.

## **5.3.1.1. Individual Sensor Enrichments**

HCP includes the following individual sensor enrichments:

- Geo Provides GeoIP information, which includes coordinates, city, state, and country information, to any external IP address.
- Asset Provides the host name for an IP address. If the IP address is known, then the enrichment provides everything else that is known of the asset from the LDAP, AD, or enterprise inventory stores.
- User Provides the user that owns the session/alert associated with the IP-application pair.

The JSON documents for the individual enrichment configurations are structured as follows:

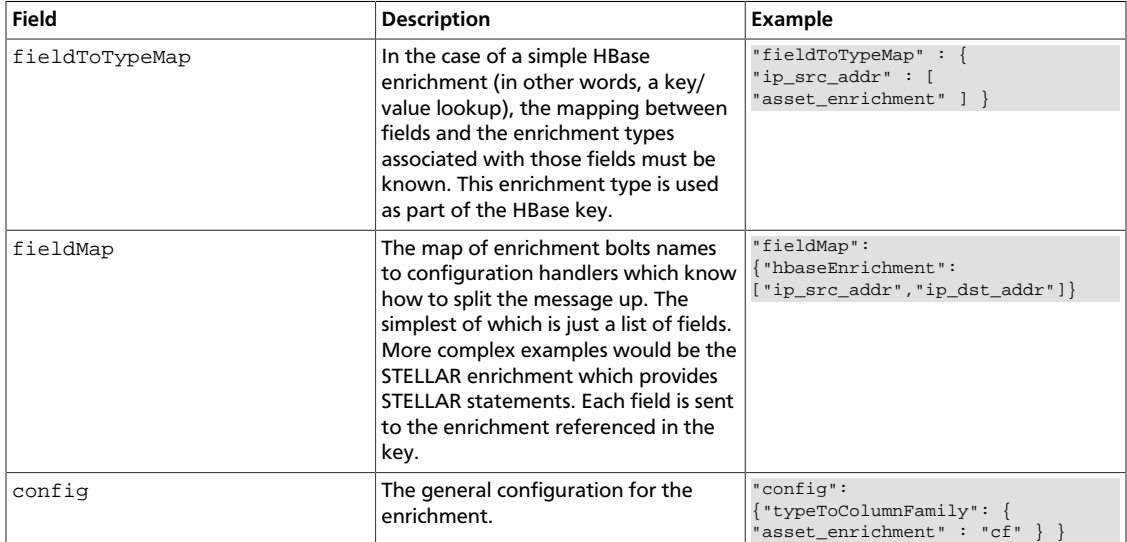

### **Table 5.1. Individual Enrichment Configuration Fields**

The config map is intended to house enrichment-specific configurations. For example, hbaseEnrichment specifies the mappings between the enrichment types to the column families.

The fieldMap contents contain the routing and configuration information for the enrichments. Routing defines how the messages is split up and sent to the enrichment adapter bolts. The simplest fieldMapcontents provides a simple list as in:

```
 "fieldMap": {
      "geo": [
        "ip_src_addr",
        "ip_dst_addr"
      ],
```

```
 "host": [
         "ip_src_addr",
         "ip_dst_addr"
       ],
       "hbaseEnrichment": [
        "ip_src_addr",
         "ip_dst_addr"
       ]
 }
```
Based on this sample config, both  $ip\_src\_addr$  and  $ip\_dst\_addr$  will go to the geo, host, and hbaseEnrichment adapter bolts.

## **5.3.1.2. Stellar Enrichment Configuration**

For the geo, host, and hbaseEnrichment, this is sufficient. However, more complex enrichments might contain their own configuration. Currently, the  $\text{stellar enrichment}$  is more adaptable and thus requires a more nuanced configuration.

At its most basic, we want to take a message and apply a couple of enrichments, such as converting the hostname field to lowercase. We do this by specifying the transformation inside of the config for the stellar fieldMap. There are two syntaxes that are supported, specifying the transformations as a map with the key as the field and the value the stellar expression:

```
"fieldMap": {
         ...
        "stellar" : {
           "config" : {
             "hostname" : "To_LOWER(hostname)"
 }
        }
\begin{matrix} \end{matrix}
```
Another approach is to make the transformations as a list with the same  $var := expr$ syntax as is used in the Stellar REPL, such as:

```
"fieldMap": {
          ...
         "stellar" : {
           "config" : [
              "hostname := TO_LOWER(hostname)"
            ]
         }
\begin{matrix} \end{matrix}
```
Sometimes arbitrary stellar enrichments may take enough time that you would prefer to split some of them into groups and execute the groups of stellar enrichments in parallel. Take, for instance, if you wanted to do an HBase enrichment and a profiler call which were independent of one another. This use case is supported by splitting the enrichments up as groups.

For example:

```
 "fieldMap": {
       ...
      "stellar" : {
        "config" : {
```

```
 "malicious_domain_enrichment" : {
             "is_bad_domain" : "ENRICHMENT_EXISTS('malicious_domains',
 ip_dst_addr, 'enrichments', 'cf')"
           },
           "login_profile" : [
             "profile_window := PROFILE_WINDOW('from 6 months ago')", 
             "global_login_profile := PROFILE_GET('distinct_login_attempts',
  'global', profile_window)",
             "stats := STATS_MERGE(global_login_profile)",
             "auth_attempts_median := STATS_PERCENTILE(stats, 0.5)", 
             "auth_attempts_sd := STATS_SD(stats)",
             "profile_window := null", 
             "global_login_profile := null", 
             "stats := null"
 ]
         }
       }
 }
```
Here we want to perform two enrichments that hit HBase and we would rather not run in sequence. These enrichments are entirely independent of one another (i.e. neither relies on the output of the other). In this case, we've created a group called malicious\_domain\_enrichment to inquire about whether the destination address exists in the HBase enrichment table in the malicious domains enrichment type. This is a simple enrichment, so we can express the enrichment group as a map with the new field is\_bad\_domain being a key and the stellar expression associated with that operation being the associated value.

In contrast, the stellar enrichment group  $login\_profile$  is interacting with the profiler, has multiple temporary expressions (for example, profile\_window, global\_login\_profile, and stats) that are useful only within the context of this group of stellar expressions. In this case, we would need to ensure that we use the list construct when specifying the group and remember to set the temporary variables to  $null$ so they are not passed along.

In general, things to note from this section are as follows:

- The stellar enrichments for the stellar enrichment adapter are specified in the config for the stellar enrichment adapter in the fieldMap
- Groups of independent (for example, no expression in any group depend on the output of an expression from an other group) may be executed in parallel
- If you have the need to use temporary variables, you may use the list construct. Ensure that you assign the variables to null before the end of the group.
- Ensure that you do not assign a field to a stellar expression which returns an object which JSON cannot represent.
- Fields assigned to Maps as part of stellar enrichments have the maps unfolded, similar to the HBase Enrichment
	- For example the stellar enrichment for field  $f \circ \circ$  which assigns a map such as  $f \circ \circ :=$  $\{ \text{ 'grok' : } 1, \text{ 'bar' : 'baz'} \}$  would yield the following fields:
		- $\cdot$  foo.grok == 1

• foo.bar == 'baz'

## **5.3.1.3. Threat Intelligence Enrichments**

HCP provides an extensible framework to plug in threat intelligence sources. Each threat intelligence source has two components: an enrichment data source and an enrichment bolt. The threat intelligence feeds are bulk loaded and streamed into a threat intelligence store similarly to how the enrichment feeds are loaded. The keys are loaded in a key-value format. The key is the indicator and the value is the JSON formatted description of what the indicator is. Hortonworks recommends using a threat feed aggregator such as Soltra to dedup and normalize the feeds via STIX/TAXII. HCP provides an adapter that is able to read Soltra-produced STIX/TAXII feeds and stream them into HBase. HCP additionally provides a flat file and STIX bulk loader that can normalize, dedup, and bulk load or stream threat intelligence data into HBase even without the use of a threat feed aggregator.

The JSON documents for the threat intelligence enrichment configurations are structured in the following way:

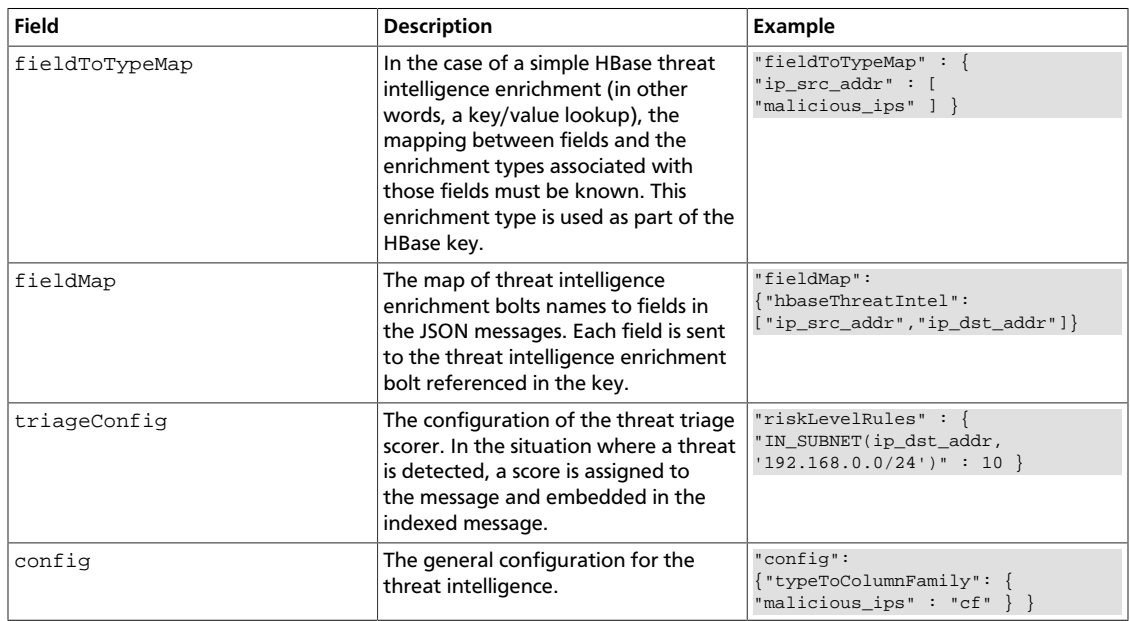

### **Table 5.2. Threat Intelligence Enrichment Configuration**

The config map is intended to house threat intelligence specific configurations. For instance, the hbaseThreatIntel threat intelligence adapter specifies the mappings between the enrichment types and the column families.

The triageConfig field utilizes the following fields:

#### **Table 5.3. triageConfig Fields**

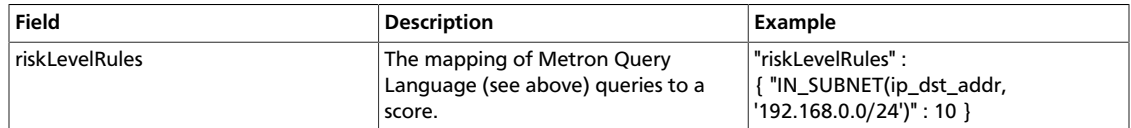
{

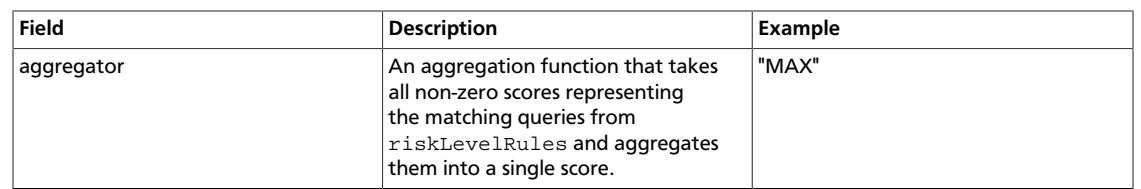

The supported aggregator functions are as follows:

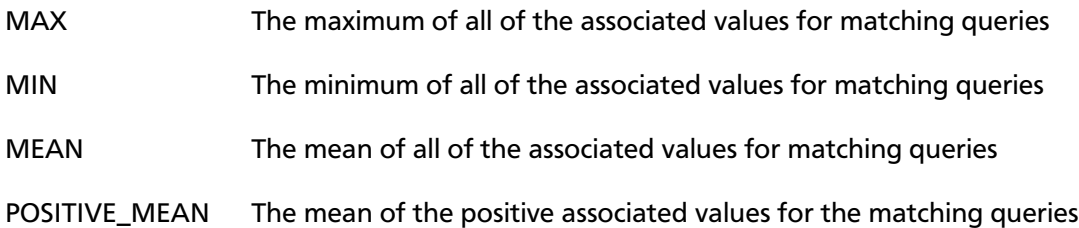

The following is an example configuration for the YAF sensor:

```
 "index": "yaf",
 "batchSize": 5,
 "enrichment": {
  "fieldMap": {
     "geo": [
       "ip_src_addr",
       "ip_dst_addr"
     ],
     "host": [
       "ip_src_addr",
       "ip_dst_addr"
     ],
     "hbaseEnrichment": [
       "ip_src_addr",
       "ip_dst_addr"
     ]
   }
 ,"fieldToTypeMap": {
     "ip_src_addr": [
       "playful_classification"
     ],
     "ip_dst_addr": [
       "playful_classification"
     ]
   }
 },
 "threatIntel": {
   "fieldMap": {
     "hbaseThreatIntel": [
       "ip_src_addr",
       "ip_dst_addr"
     ]
   },
   "fieldToTypeMap": {
     "ip_src_addr": [
       "malicious_ip"
     ],
     "ip_dst_addr": [
       "malicious_ip"
```
}

{

}

```
 ]
   },
   "triageConfig" : {
     "riskLevelRules" : {
       "ip_src_addr == '10.0.2.3' or ip_dst_addr == '10.0.2.3'" : 10
     },
     "aggregator" : "MAX"
   }
 }
```
### **5.3.1.4. Using Stellar to Set up Threat Triage Configurations**

The threat triage configuration defines conditions by associating them with scores. Because this is a per-sensor configuration, this fits nicely within the sensor enrichment configuration held in ZooKeeper. This configuration fits well within the threatIntel section of the configuration like so:

```
 ...
  ,"threatIntel" : {
        ...
        , "triageConfig" : {
               "riskLevelRules" : {
                      "condition1" : level1
                      , "condition2" : level2
 ...
\} ,"aggregator" : "MAX"
                 }
}<br>}
```
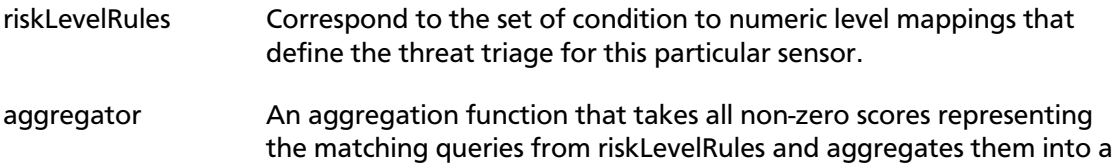

The current supported aggregation functions are:

single score.

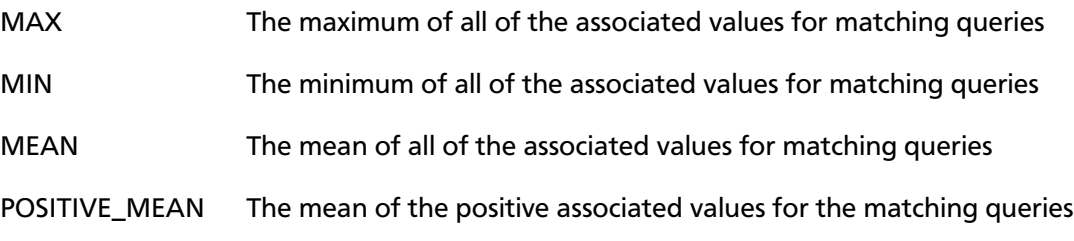

## **5.3.2. Global Configuration**

Global enrichments are applied to all data sources as opposed to other enrichments that are applied at the field level. In other words, every message from every sensor is validated against the global configuration rules. The format of the global enrichment is a JSON stringto-object map that is stored in ZooKeeper.

This configuration is stored in ZooKeeper and looks something like the following:

```
{
   "es.clustername": "metron",
   "es.ip": "node1",
   "es.port": "9300",
   "es.date.format": "yyyy.MM.dd.HH",
   "fieldValidations" : [
\left\{ \begin{array}{c} 1 & 0 \\ 0 & 1 \end{array} \right\} "input" : [ "ip_src_addr", "ip_dst_addr" ],
                       "validation" : "IP",
                       "config" : {
                            "type" : "IPV4"
}<br>}
}}<br>}
design to the control of the control of the control of the control of the control of the control of the control of
}
```
For a complete list of all of the Stellar language functions currently supported by HCP, see [Appendix A](https://docs.hortonworks.com/HDPDocuments/HCP1/HCP-1.2.1/bk_administration/content/app_stellar_functions.html).

Inside the global configuration is a framework that validates all messages coming from all parsers. This is performed using validation plug-ins that make assertions about fields or whole messages.

The format for this framework is a fieldValidations field inside the global configuration. This is associated with an array of field validation objects structured that are defined in [Global Configuration](https://docs.hortonworks.com/HDPDocuments/HCP1/HCP-1.2.1/bk_administration/content/global_config.html).

## **5.3.3. Using Stellar for Queries**

You can use Stellar to create queries.

The Stellar query language supports the following:

- Referencing fields in the enriched JSON
- Simple boolean operations: and, not, or
- Simple arithmetic operations:  $\star$ ,  $/$ ,  $+$ ,  $-$  on real numbers or integers
- Simple comparison operations  $\lt$ ,  $\gt$ ,  $\lt$ =,  $\gt$ =
- if/then/else comparisons (in other words, if var1 < 10 then 'less than 10' else '10 or more')
- Determining whether a field exists (via exists)
- The ability to have parenthesis to make order of operations explicit
- User defined functions

The following is an example of a Stellar query:

```
IN_SUBNET( ip, '192.168.0.0/24') or ip in [ '10.0.0.1', '10.0.0.2' ] or
 exists(is_local)
```
This query evaluates to "true" precisely when one of the following is true:

- The value of the ip field is in the 192.168.0.0/24 subnet.
- The value of the ip field is 10.0.0.1 or 10.0.0.2.
- The field is\_local exists.

## **5.3.4. Using Stellar to Transform Sensor Data Elements**

You can use Stellar to customize sensor data elements to more useful information. For example, you can transform a timestamp to be specific to your timezone.

```
TO_EPOCH_TIMESTAMP(timestamp, 'yyyy-MM-dd HH:mm:ss', MAP_GET(dc, dc2tz,
 'UTC'))
```
For a message with a timestamp and dc field, we want to transform the timestamp to an epoch timestamp given a timezone that we will look up in a separate map, called dc2tz.

This converts the timestamp field to an epoch timestamp based on the following:

- Format yyyy-MM-dd HH:mm:ss
- The value in dc2tz associated with the value associated with field dc, defaulting to UTC

The following is a list of Stellar transformation functions currently supported by HCP:

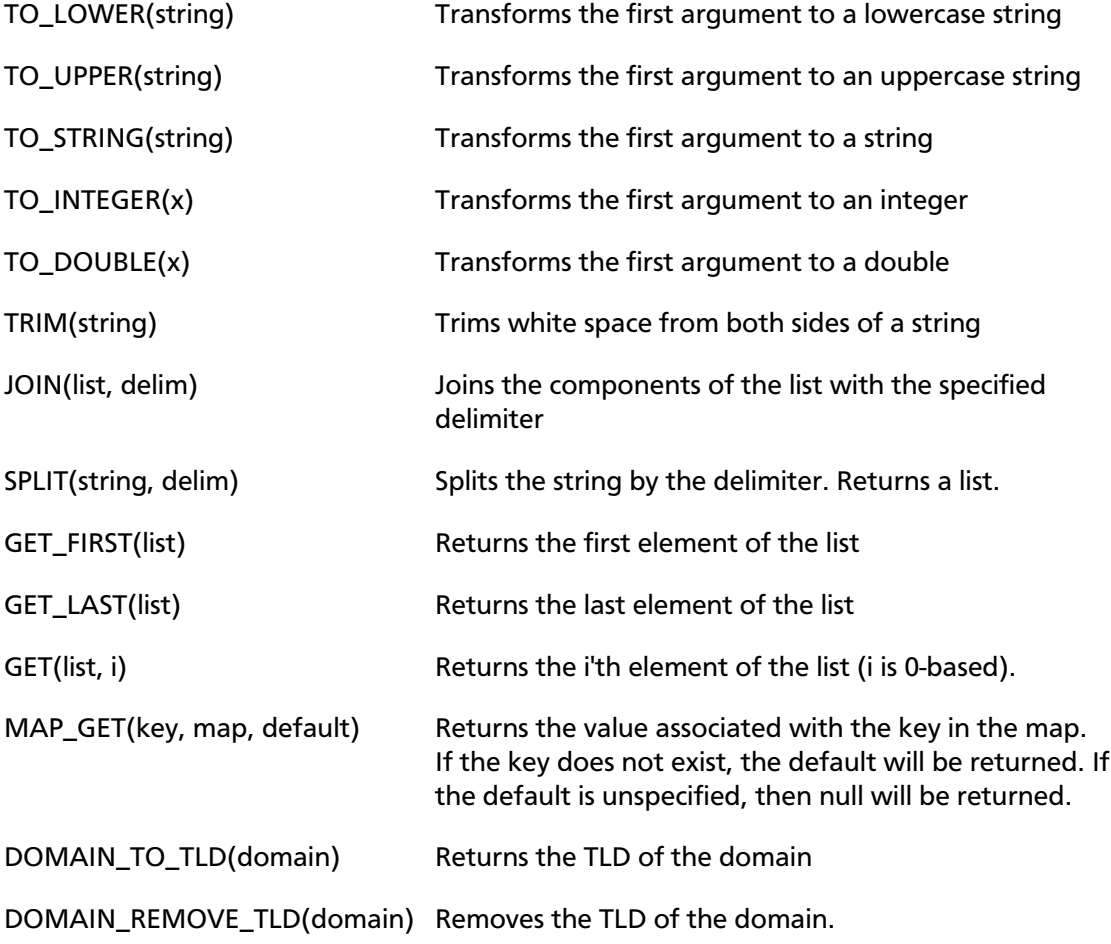

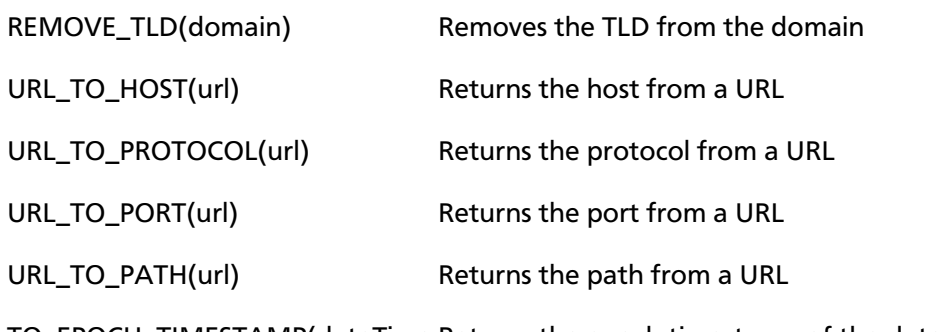

TO\_EPOCH\_TIMESTAMP(dateTime, Returns the epoch timestamp of the dateTime given the format, timezone) format

> If the format does not have a timestamp and you wish to assume a given timestamp, you may specify the timezone optionally.

## **5.3.5. Management Utility**

You should store your configurations on disk in the following structure, starting at \$BASE\_DIR:

- **global.json:** The global configuration
- **sensors:** The subdirectory containing sensor-enrichment configuration JSON (for example, snort.json or bro.json)

By default, this directory is deployed by the Ansible infrastructure at \$METRON\_HOME/ config/zookeeper.

While the configs are stored on disk, they must be loaded into ZooKeeper to be used. You can use the \$METRON\_HOME/bin/zk\_load\_config.sh utility program to do this.

This has the following options:

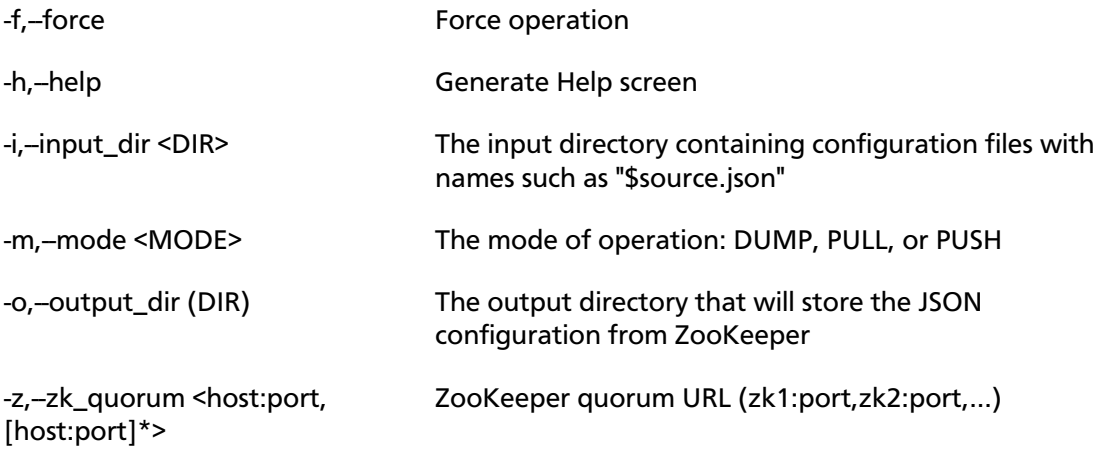

Following are some usage examples:

• To dump the existing configs from ZooKeeper on the single-node vagrant machine: \$METRON\_HOME/bin/zk\_load\_configs.sh -z node1:2181 -m DUMP

- To push the configs into ZooKeeper on the single-node vagrant machine: \$METRON\_HOME/bin/zk\_load\_configs.sh -z node1:2181 -m PUSH -i \$METRON\_HOME/config/zookeeper
- To pull the configs from ZooKeeper to the single-node vagrant machine disk: \$METRON\_HOME/bin/zk\_load\_configs.sh -z node1:2181 -m PULL -o \$METRON\_HOME/config/zookeeper -f

# **5.4. Fastcapa**

The probe leverages a poll-mode, burst-oriented mechanism to capture packets from a network interface and transmit them efficiently to a Kafka topic. Each packet is wrapped within a single Kafka message and the current timestamp, as epoch microseconds in network byte order, is attached as the message's key.

The probe leverages Receive Side Scaling (RSS), a feature provided by some ethernet devices that allows processing of received data to occur across multiple processes and logical cores. It does this by running a hash function on each packet, whose value assigns the packet to one, of possibly many, receive queues. The total number and size of these receive queues are limited by the ethernet device in use. More capable ethernet devices will offer a greater number and greater sized receive queues.

- Increasing the number of receive queues allows for greater parallelization of receive side processing.
- Increasing the size of each receive queue can allow the probe to handle larger, temporary spikes of network packets that can often occur.

A set of receive workers, each assigned to a unique logical core, are responsible for fetching packets from the receive queues. There can only be one receive worker for each receive queue. The receive workers continually poll the receive queues and attempt to fetch multiple packets on each request. The maximum number of packets fetched in one request is known as the 'burst size'. If the receive worker actually receives 'burst size' packets, then it is likely that the queue is under pressure and more packets are available. In this case the worker immediately fetches another 'burst size' set of packets. It repeats this process up to a fixed number of times while the queue is under pressure.

The receive workers then enqueue the received packets into a fixed size ring buffer known as a transmit ring. There is always one transmit ring for each receive queue. A set of transmit workers then dequeue packets from the transmit rings. There can be one or more transmit workers assigned to any single transmit ring. Each transmit worker has its own unique connection to Kafka.

- Increasing the number of transmit workers allows for greater parallelization when writing data to Kafka.
- Increasing the size of the transmit rings allows the probe to better handle temporary interruptions and latency when writing to Kafka.

After receiving the network packets from the transmit worker, the Kafka client library internally maintains its own send queue of messages. Multiple threads are then responsible for managing this queue and creating batches of messages that are sent in bulk to a Kafka

broker. No control is exercised over this additional send queue and its worker threads, which can be an impediment to performance. This is an opportunity for improvement that can be addressed as follow-on work.

# **Appendix A. Stellar Language Functions**

This section provides Stellar language functions supported by Hortonworks Cybersecurity Package (HCP) powered by Apache Metron.

The Stellar query language supports the following:

- Referencing fields in the enriched JSON
- Simple boolean operations: and, not, or
- Simple arithmetic operations:  $*, / , +$ , on real numbers or integers
- Simple comparison operations  $\langle , \rangle$ ,  $\langle = , \rangle =$
- if/then/else comparisons (for example, if var1 < 10 then 'less than 10' else '10 or more')
- Determining whether a field exists (via exists)
- The ability to have parenthesis to make order of operations explicit
- User defined functions

The following keywords need to be single quote escaped in order to be used in Stellar expressions:

### **Table A.1. Stellar Language Keywords**

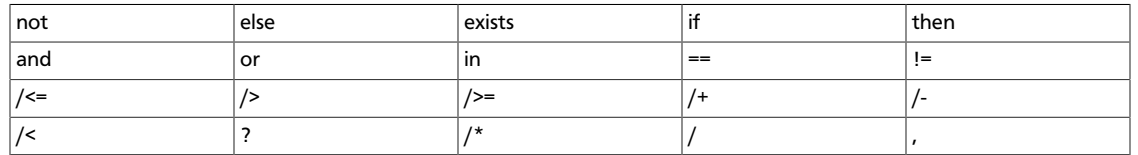

### **Stellar Language Inclusion Checks ("in" and "not in")**

- "in" supports string contains. e.g., "'foo' in 'foobar' == true"
- "in" supports collection contains. e.g., "'foo' in ['foo', 'bar' ] == true"
- "in" supports map key contains. e.g., "'foo' in  $\{ '$  'foo' : 5 $\}$  == true"
- "not in" is the negation of the in expression. e.g., "'grok' not in 'foobar' == true`"

### **Stellar Language Comparisons (`<`, `<=`, `>`, `>=`)**

- If either side of the comparison is null then return false.
- If both values being compared implement number then the following:
	- If either side is a double then get double value from both sides and compare using given operator.
	- Else if either side is a float then get float value from both sides and compare using given operator.
- Else if either side is a long then get long value from both sides and compare using given operator.
- Otherwise get the int value from both sides and compare using given operator.
- If both sides are of the same type and are comparable then use the compareTo method to compare values.
- If none of the above are met then an exception is thrown.

```
Stellar Language Equality Check (`==`, `!=`)
```
Below is how the  $\equiv$  operator is expected to work:

- 1. If either side of the expression is null then check equality using Java's `==` expression.
- Else if both sides of the expression are of Java's type Number then:
	- If either side of the expression is a double then use the double value of both sides to test equality.
	- Else if either side of the expression is a float then use the float value of both sides to test equality.
	- Else if either side of the expression is a long then use long value of both sides to test equality.
	- Otherwise use int value of both sides to test equality
- Otherwise use equals method compare the left side with the right side.

The `!=` operator is the negation of the above.

### **Table A.2. Stellar Language Functions**

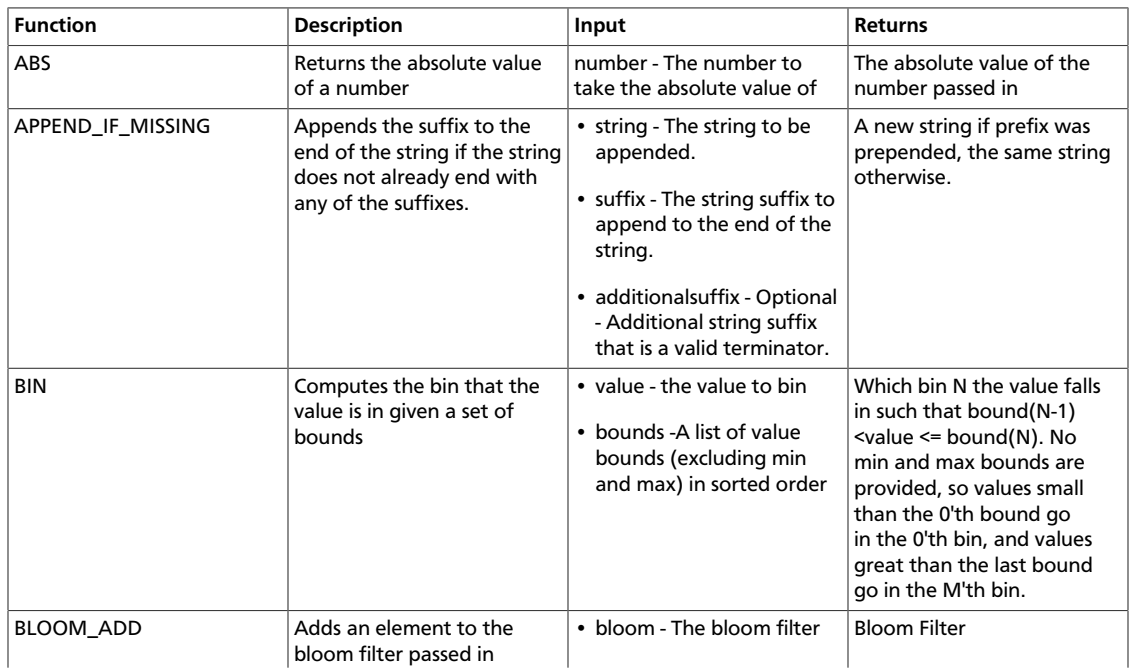

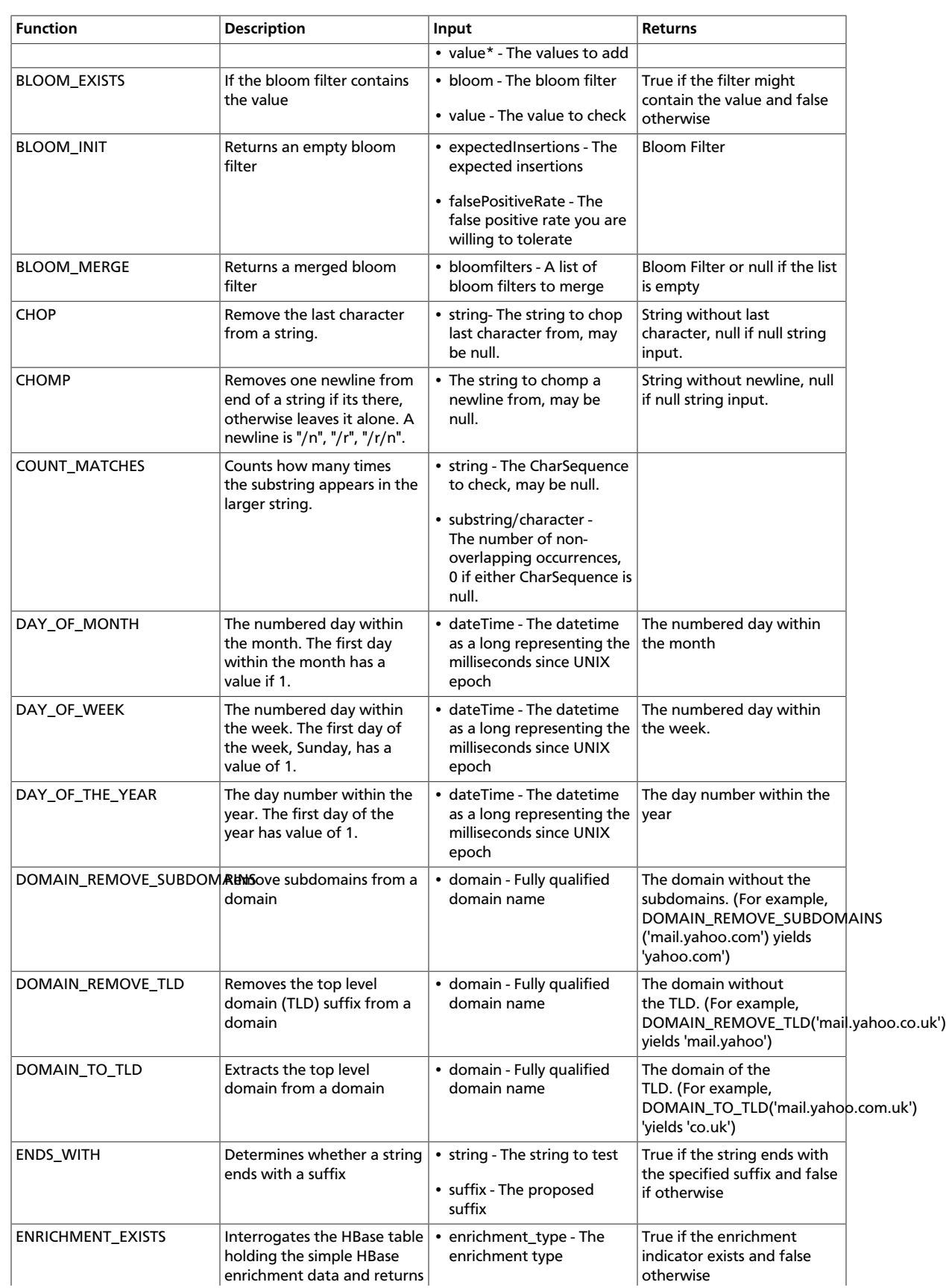

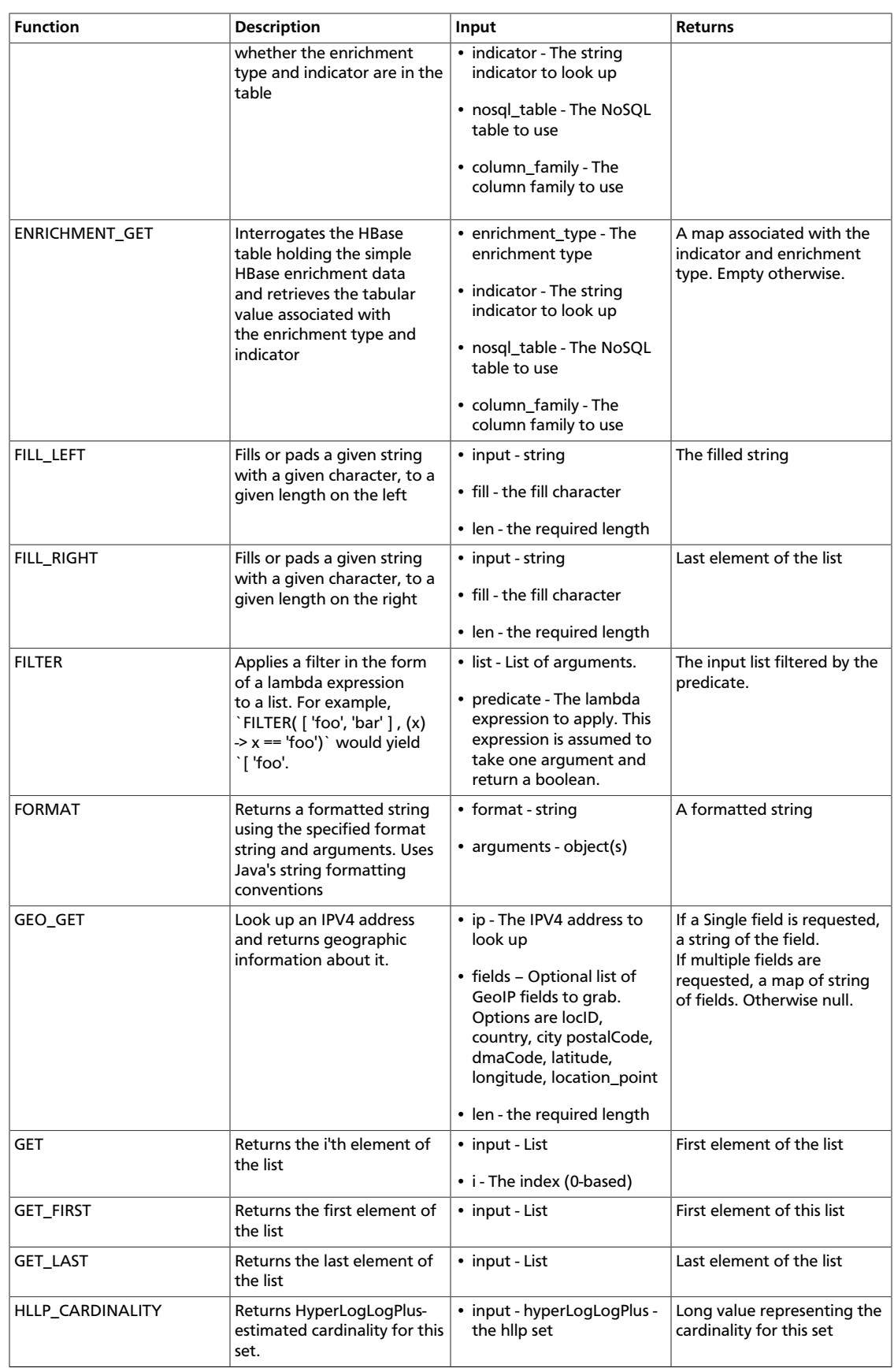

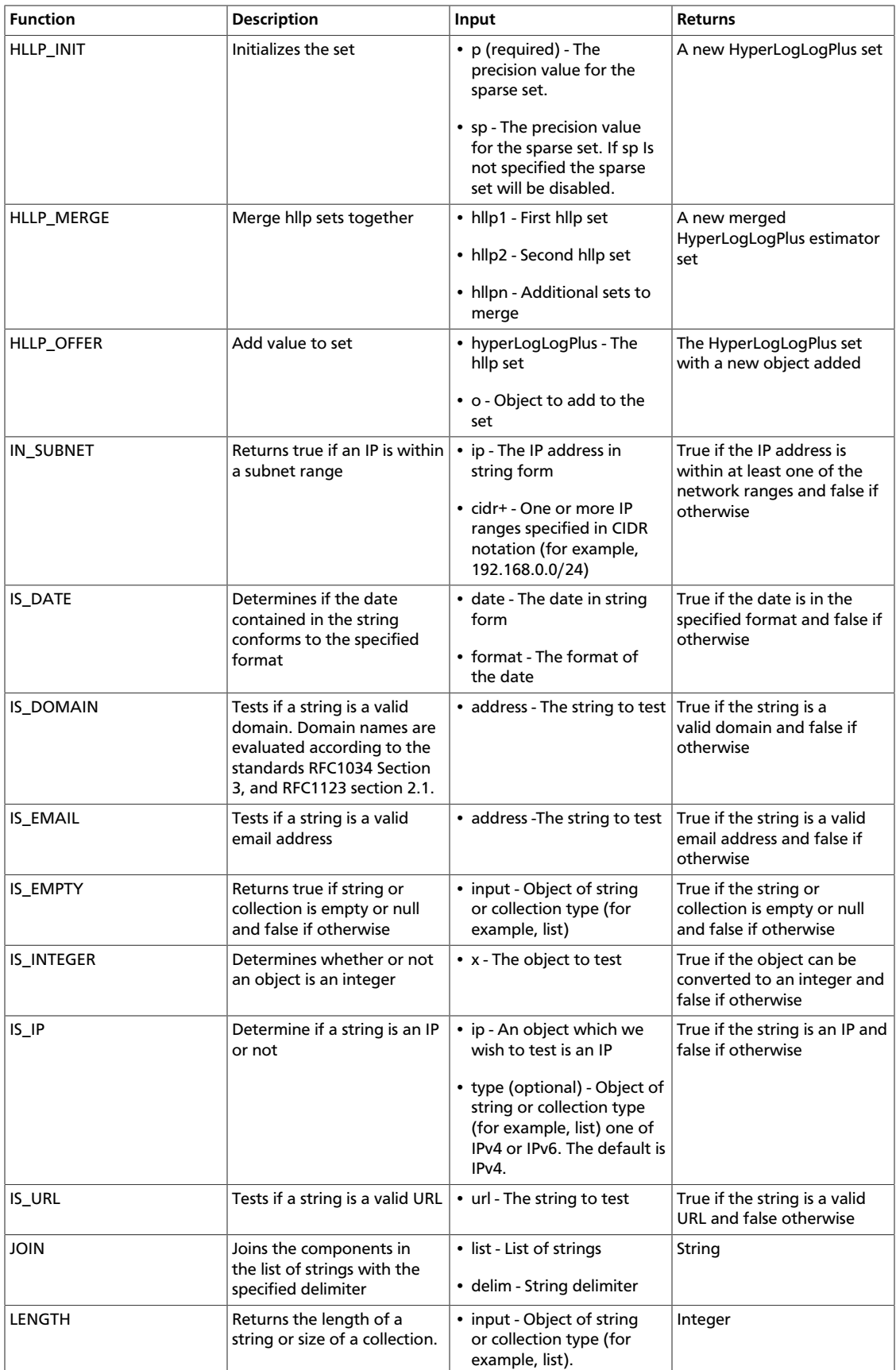

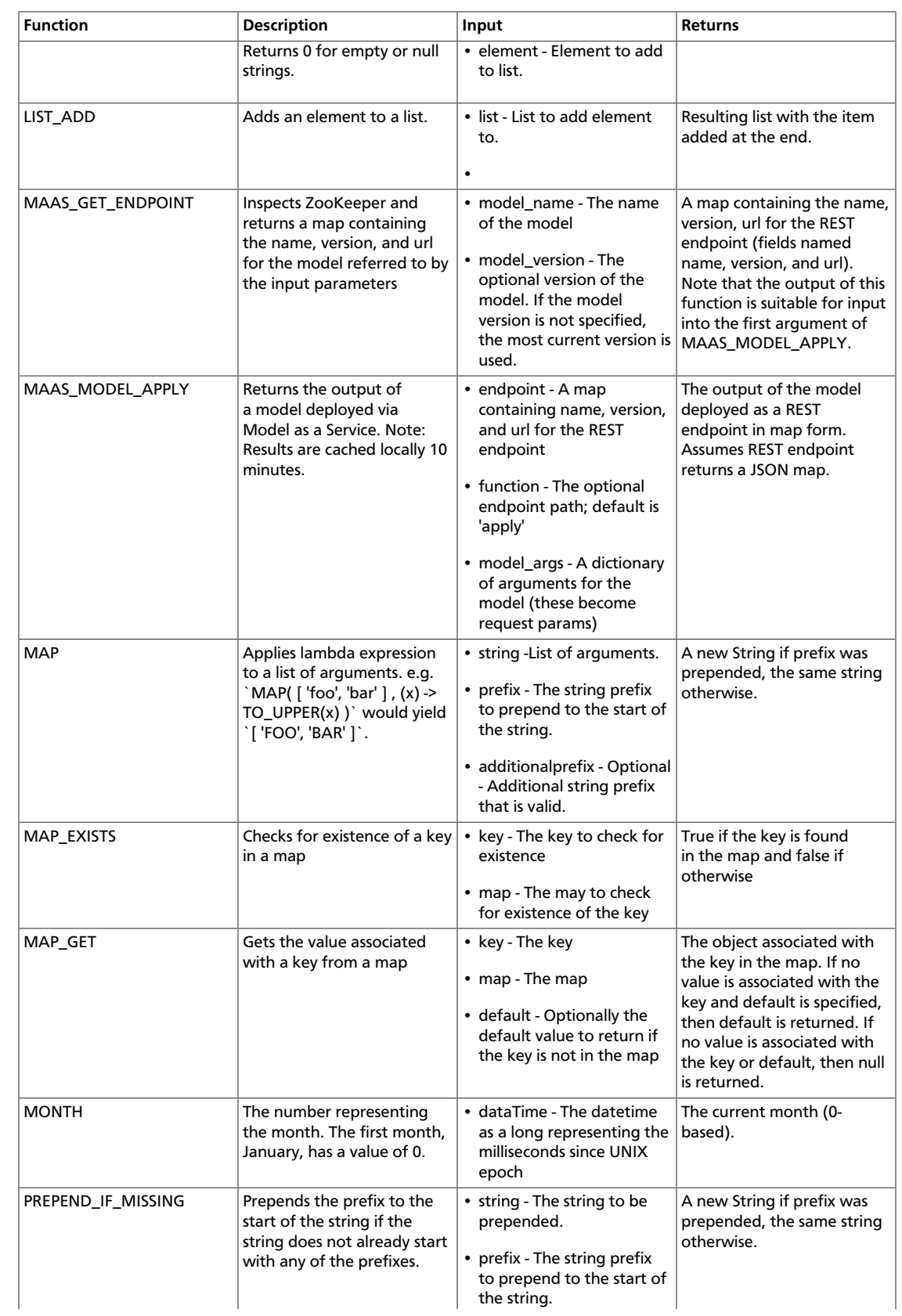

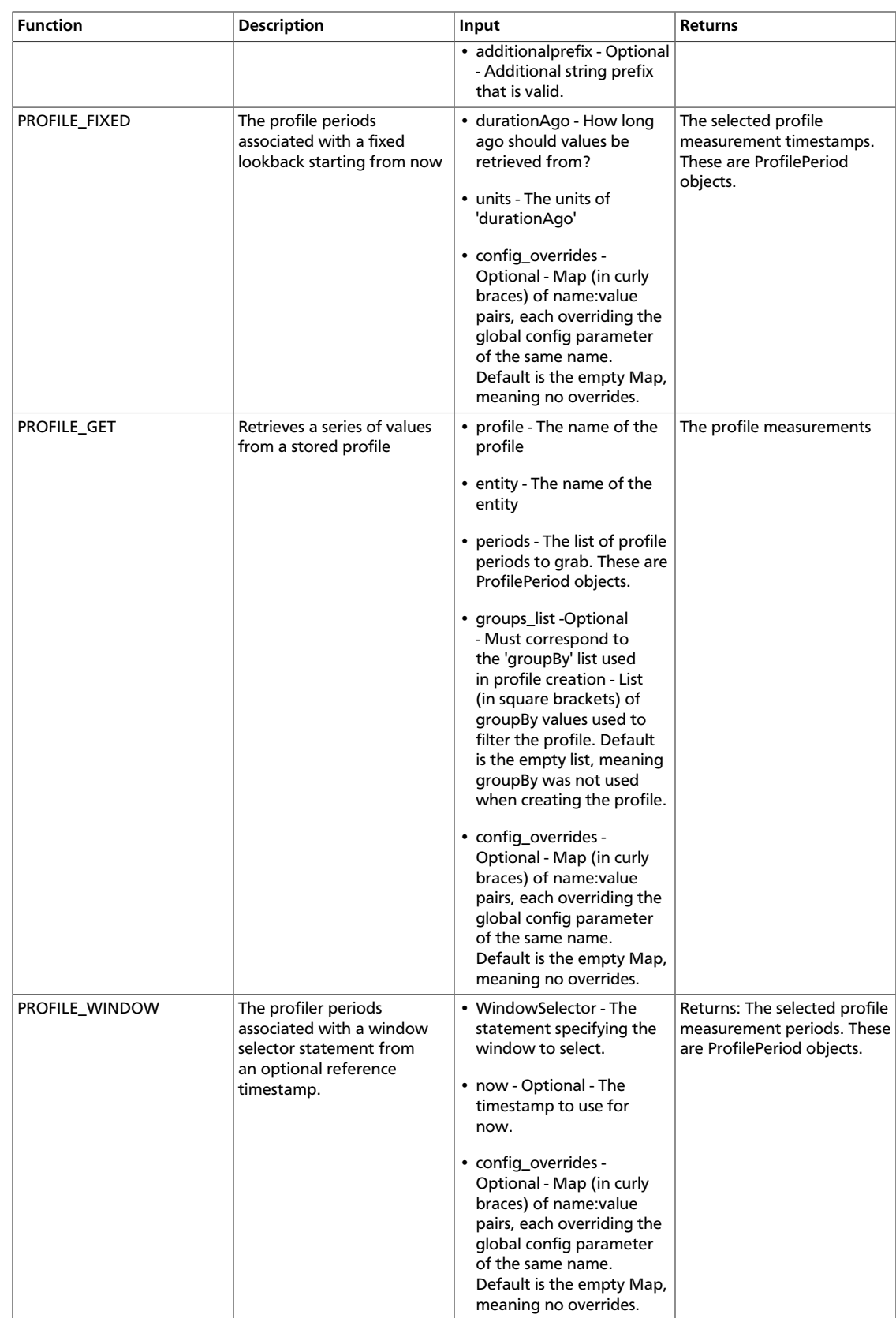

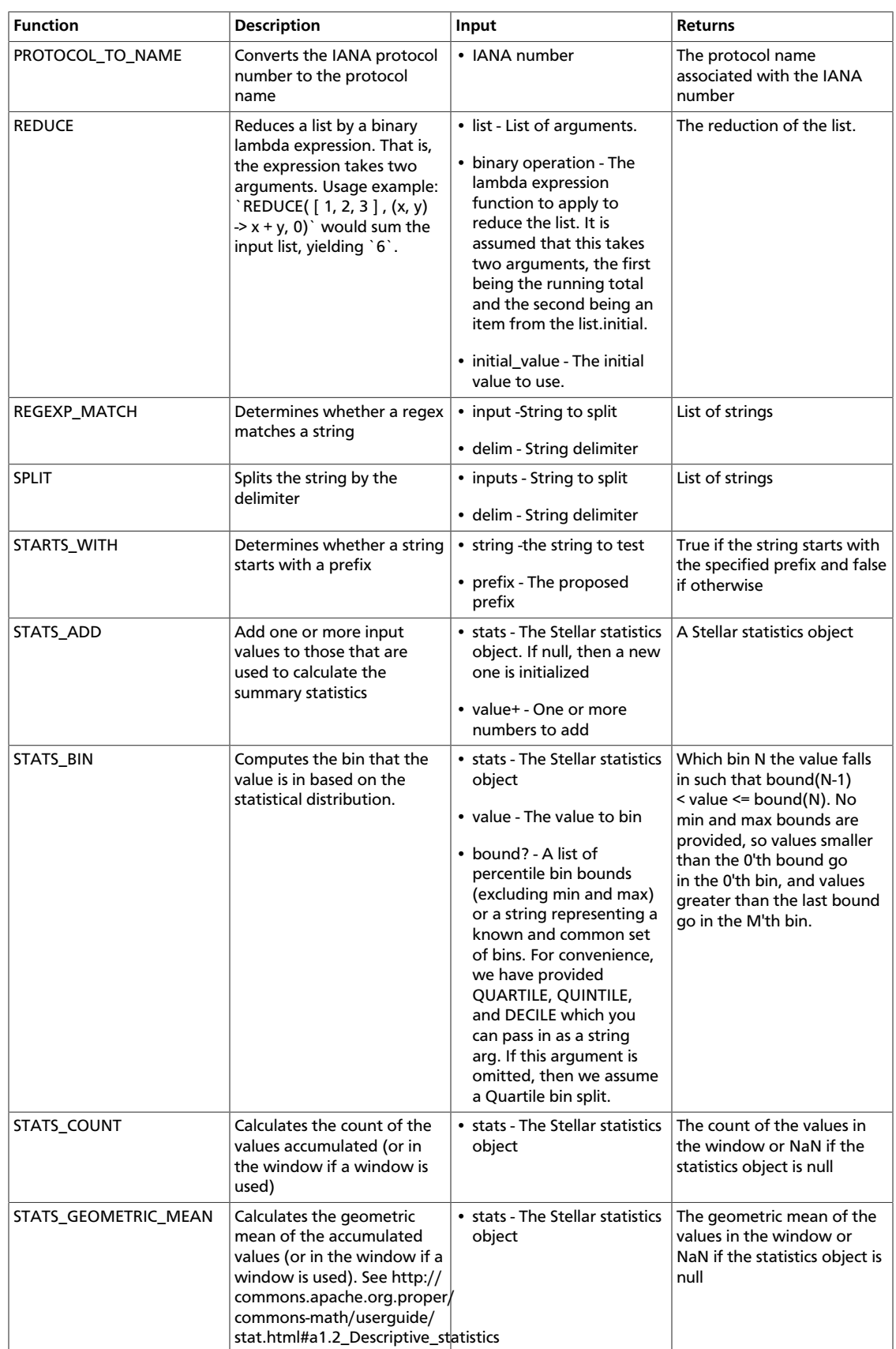

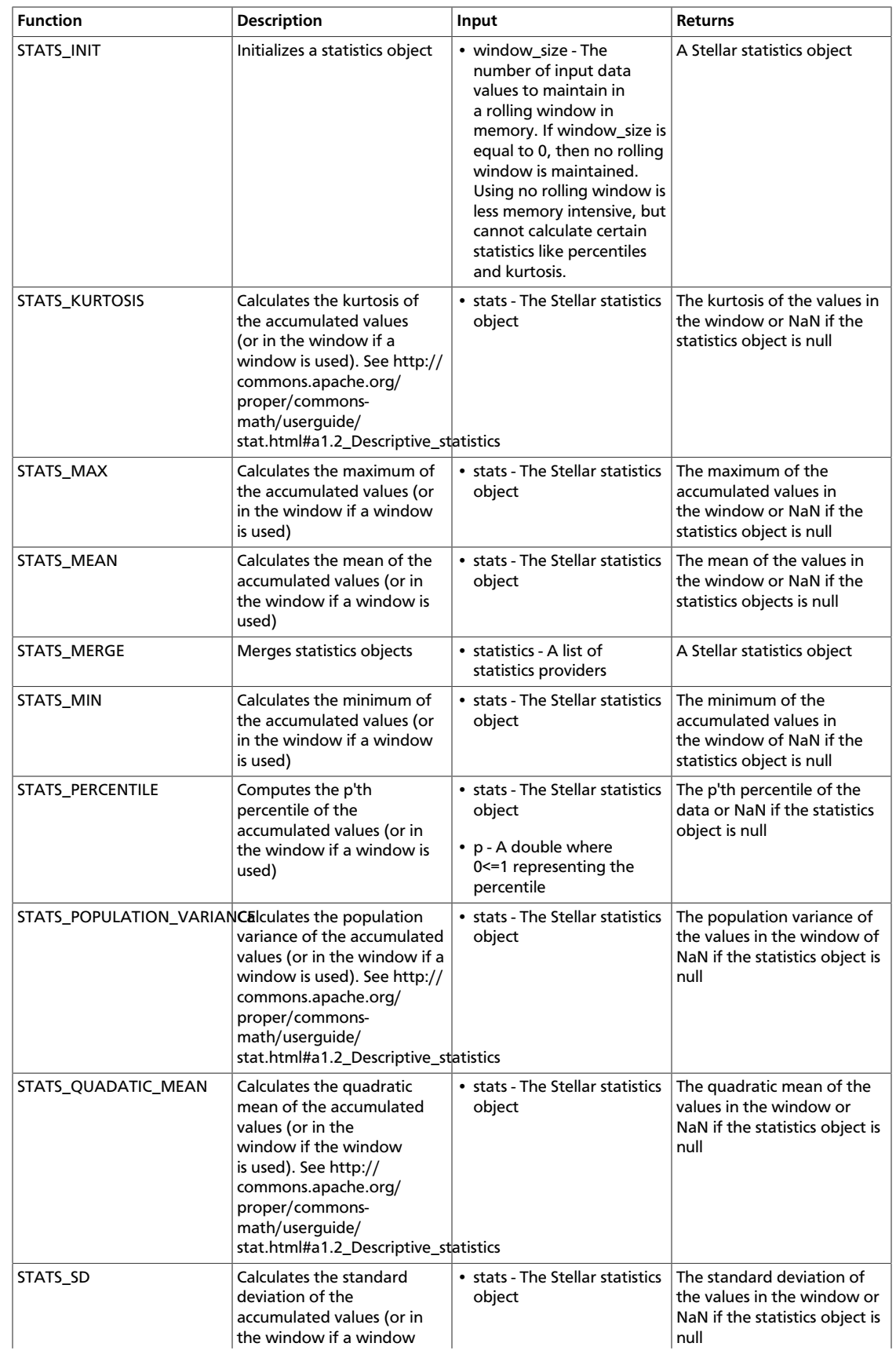

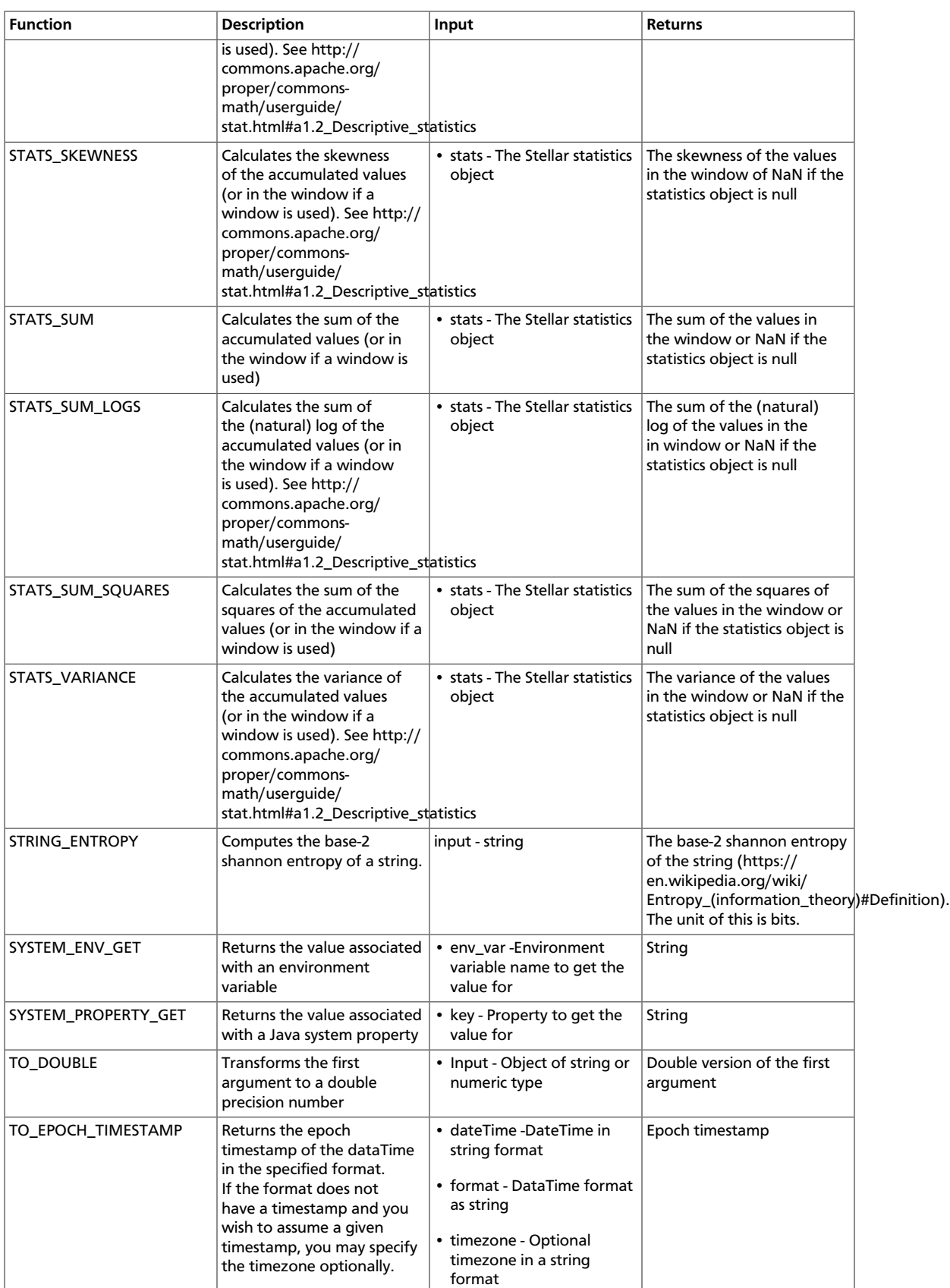

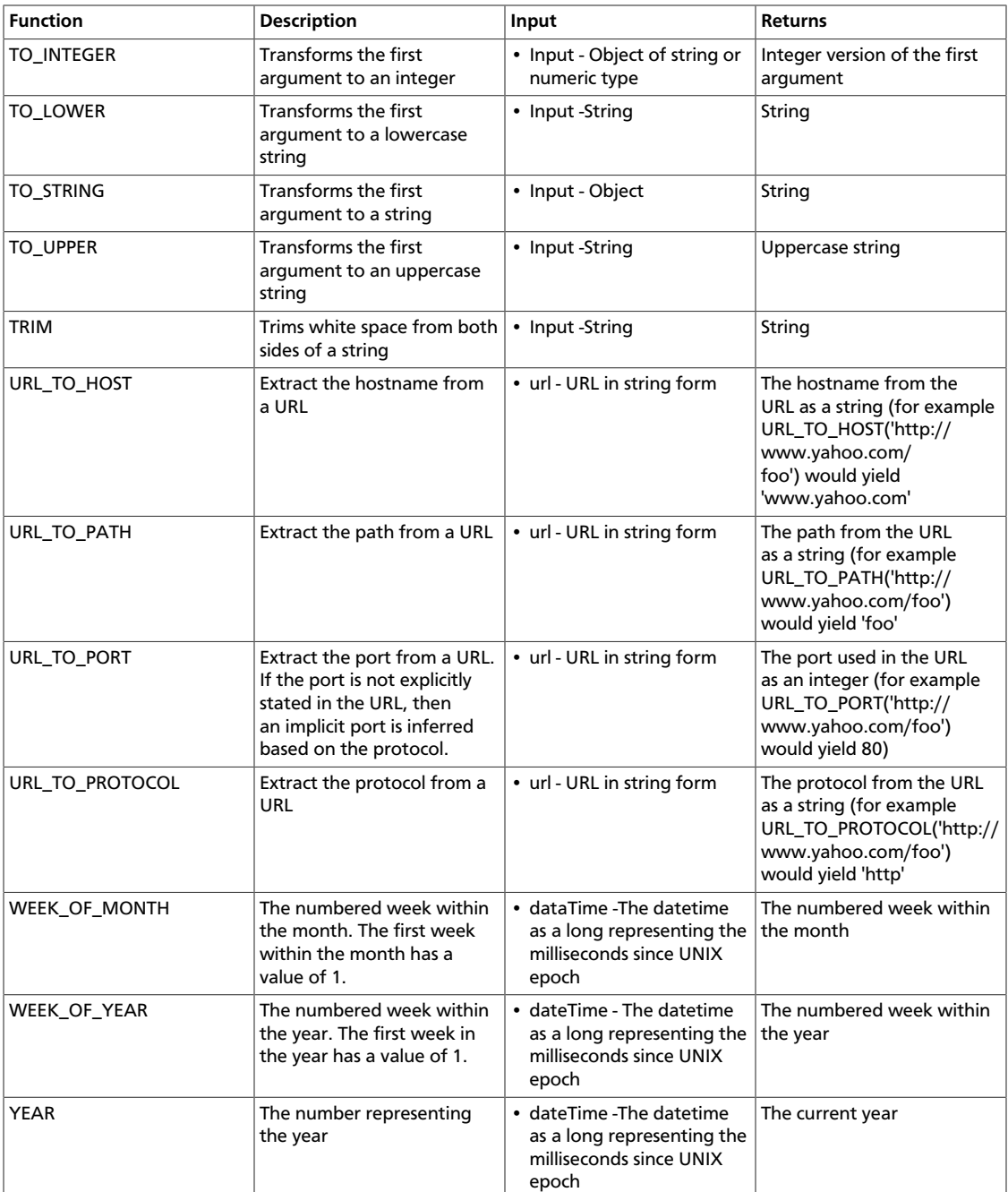

## **A.1. Stellar Benchmarks**

A microbenchmarking utility is included to assist in executing microbenchmarks for Stellar functions.

The utility can be executed via maven using the `exec` plugin, like so, from the `metroncommon` directory:

```
\ddotscmvn -DskipTests clean package && \
```

```
mvn exec:java -Dexec.mainClass="org.apache.metron.common.stellar.benchmark.
StellarMicrobenchmark" -Dexec.args="..."
\ddotscwhere `exec.args` can be one of the following:
\ddot{\phantom{0}} -e,--expressions <FILE> Stellar expressions
    -h,--help Generate Help screen
    -n,--num_times <NUM> Number of times to run per expression (after
                             warmup). Default: 1000
    -o,--output <FILE> File to write output.
    -p,--percentiles <NUM> Percentiles to calculate per run. Default:
                             50.0,75.0,95.0,99.0
    -v,--variables <FILE> File containing a JSON Map of variables to use
    -w,--warmup <NUM> Number of times for warmup per expression.
                              Default: 100
\ddotsc
```
For instance, to run with a set of Stellar expression in file '/tmp/expressions.txt':

```
\ddot{\phantom{0}} # simple functions
  TO_UPPER('john')
  TO_LOWER(name)
  # math functions
 1 + 2*(3 + int_name) / 10.0 1.5 + 2*(3 + double_num) / 10.0
  # conditionals
  if ('foo' in ['foo']) OR one == very_nearly_one then 'one' else 'two'
 1 + 2*(3 + int_name) / 10.0 #Network funcs
 DOMAIN_TO_TLD(domain)
 DOMAIN_REMOVE_SUBDOMAINS(domain)
\ddot{\phantom{0}}And variables in file `/tmp/variables.json`:
\ddot{\phantom{0}}{
   "name" : "john",
   "int_num" : 1,
  "double num" : 17.5,
   "one" : 1,
   "very_nearly_one" : 1.000001,
   "domain" : "www.google.com"
}
 \ddot{\phantom{0}}
```
Written to file `/tmp/output.txt` would be the following command:

```
\ddotscmvn -DskipTests clean package && \
mvn exec:java -Dexec.mainClass="org.apache.metron.common.stellar.benchmark.
StellarMicrobenchmark" \
-Dexec.args="-e /tmp/expressions.txt -v /tmp/variables.json -o ./output.json"
\ddotsc
```